Version 5.00

Part No. 315899-D Rev 00 June 2004

600 Technology Park Drive Billerica, MA 01821-4130

# **Configuring Advanced Features for the Contivity Secure IP Services Gateway**

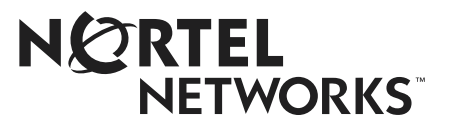

#### **Copyright © 2004 Nortel Networks**

All rights reserved. June 2004.

The information in this document is subject to change without notice. The statements, configurations, technical data, and recommendations in this document are believed to be accurate and reliable, but are presented without express or implied warranty. Users must take full responsibility for their applications of any products specified in this document. The information in this document is proprietary to Nortel Networks Inc.

The software described in this document is furnished under a license agreement and may be used only in accordance with the terms of that license. The software license agreement is included in this document.

#### **Trademarks**

Nortel Networks, the Nortel Networks logo, Contivity, Preside, and Optivity are trademarks of Nortel Networks.

Adobe and Acrobat Reader are trademarks of Adobe Systems Incorporated.

AXENT and OmiGuard Defender are trademarks of AXENT Technologies, Inc.

Check Point and Firewall 1 are trademarks of Check Point Software Technologies Ltd.

Cisco and Cisco Systems are trademarks of Cisco Systems, Inc.

Entrust and Entrust Authority are trademarks of Entrust Technologies, Incorporated.

Java is a trademark of Sun Microsystems.

Linux and Linux FreeS/WAN are trademarks of Linus Torvalds.

Macintosh is a trademark of Apple Computer, Inc.

Microsoft, Windows, Windows NT, and MS-DOS are trademarks of Microsoft Corporation.

Netscape, Netscape Communicator, Netscape Navigator, and Netscape Directory Server are trademarks of Netscape Communications Corporation.

NETVIEW is a trademark of International Business Machines Corp (IBM).

Novell, NetWare and intraNetWare are trademarks of Novell, Inc.

NDS is a trademark of Novell Inc.

OPENView is a trademark of Hewlett-Packard Company.

SafeNet/Soft-PK Security Policy Database Editor is a trademark of Information Resource Engineering, Inc.

SecurID and Security Dynamics ACE Server are trademarks of RSA Security Inc.

SPECTRUM is a trademark of Cabletron Systems, Inc.

VeriSign is a trademark of VeriSign, Inc.

All other trademarks and registered trademarks are the property of their respective owners.

The asterisk after a name denotes a trademarked item.

### **Restricted rights legend**

Use, duplication, or disclosure by the United States Government is subject to restrictions as set forth in subparagraph (c)(1)(ii) of the Rights in Technical Data and Computer Software clause at DFARS 252.227-7013.

Notwithstanding any other license agreement that may pertain to, or accompany the delivery of, this computer software, the rights of the United States Government regarding its use, reproduction, and disclosure are as set forth in the Commercial Computer Software-Restricted Rights clause at FAR 52.227-19.

#### **Statement of conditions**

In the interest of improving internal design, operational function, and/or reliability, Nortel Networks Inc. reserves the right to make changes to the products described in this document without notice.

Nortel Networks Inc. does not assume any liability that may occur due to the use or application of the product(s) or circuit layout(s) described herein.

Portions of the code in this software product may be Copyright © 1988, Regents of the University of California. All rights reserved. Redistribution and use in source and binary forms of such portions are permitted, provided that the above copyright notice and this paragraph are duplicated in all such forms and that any documentation, advertising materials, and other materials related to such distribution and use acknowledge that such portions of the software were developed by the University of California, Berkeley. The name of the University may not be used to endorse or promote products derived from such portions of the software without specific prior written permission.

SUCH PORTIONS OF THE SOFTWARE ARE PROVIDED "AS IS" AND WITHOUT ANY EXPRESS OR IMPLIED WARRANTIES, INCLUDING, WITHOUT LIMITATION, THE IMPLIED WARRANTIES OF MERCHANTABILITY AND FITNESS FOR A PARTICULAR PURPOSE.

In addition, the program and information contained herein are licensed only pursuant to a license agreement that contains restrictions on use and disclosure (that may incorporate by reference certain limitations and notices imposed by third parties).

#### **Nortel Networks Inc. software license agreement**

This Software License Agreement ("License Agreement") is between you, the end-user ("Customer") and Nortel Networks Corporation and its subsidiaries and affiliates ("Nortel Networks"). PLEASE READ THE FOLLOWING CAREFULLY. YOU MUST ACCEPT THESE LICENSE TERMS IN ORDER TO DOWNLOAD AND/OR USE THE SOFTWARE. USE OF THE SOFTWARE CONSTITUTES YOUR ACCEPTANCE OF THIS LICENSE AGREEMENT. If you do not accept these terms and conditions, return the Software, unused and in the original shipping container, within 30 days of purchase to obtain a credit for the full purchase price.

"Software" is owned or licensed by Nortel Networks, its parent or one of its subsidiaries or affiliates, and is copyrighted and licensed, not sold. Software consists of machine-readable instructions, its components, data, audio-visual content (such as images, text, recordings or pictures) and related licensed materials including all whole or partial copies. Nortel Networks grants you a license to use the Software only in the country where you acquired the Software. You obtain no rights other than those granted to you under this License Agreement. You are responsible for the selection of the Software and for the installation of, use of, and results obtained from the Software.

**1. Licensed Use of Software.** Nortel Networks grants Customer a nonexclusive license to use a copy of the Software on only one machine at any one time or to the extent of the activation or authorized usage level, whichever is applicable. To the extent Software is furnished for use with designated hardware or Customer furnished equipment ("CFE"), Customer is granted a nonexclusive license to use Software only on such hardware or CFE, as applicable. Software contains trade secrets and Customer agrees to treat Software as confidential information using the same care and discretion Customer uses with its own similar information that it does not wish to disclose, publish or disseminate. Customer will ensure that anyone who uses the Software does so only in compliance with the terms of this Agreement. Customer shall not a) use, copy, modify, transfer or distribute the Software except as expressly authorized; b) reverse assemble, reverse compile, reverse engineer or otherwise translate the Software; c) create derivative works or modifications unless expressly authorized; or d) sublicense, rent or lease the Software. Licensors of intellectual property to Nortel Networks are beneficiaries of this provision. Upon termination or breach of the license by Customer or in the event designated hardware or CFE is no longer in use, Customer will promptly return the Software to Nortel Networks or certify its destruction. Nortel Networks may audit by remote polling or other reasonable means to determine Customer's Software activation or usage levels. If suppliers of third party software included in Software require Nortel Networks to include additional or different terms, Customer agrees to abide by such terms provided by Nortel Networks with respect to such third party software.

**2. Warranty.** Except as may be otherwise expressly agreed to in writing between Nortel Networks and Customer, Software is provided "AS IS" without any warranties (conditions) of any kind. NORTEL NETWORKS DISCLAIMS ALL WARRANTIES (CONDITIONS) FOR THE SOFTWARE, EITHER EXPRESS OR IMPLIED, INCLUDING, BUT NOT LIMITED TO THE IMPLIED WARRANTIES OF MERCHANTABILITY AND FITNESS FOR A PARTICULAR PURPOSE AND ANY WARRANTY OF NON-INFRINGEMENT. Nortel Networks is not obligated to provide support of any kind for the Software. Some jurisdictions do not allow exclusion of implied warranties, and, in such event, the above exclusions may not apply.

**3. Limitation of Remedies.** IN NO EVENT SHALL NORTEL NETWORKS OR ITS AGENTS OR SUPPLIERS BE LIABLE FOR ANY OF THE FOLLOWING: a) DAMAGES BASED ON ANY THIRD PARTY CLAIM; b) LOSS OF, OR DAMAGE TO, CUSTOMER'S RECORDS, FILES OR DATA; OR c) DIRECT, INDIRECT, SPECIAL, INCIDENTAL, PUNITIVE, OR CONSEQUENTIAL DAMAGES (INCLUDING LOST PROFITS OR SAVINGS), WHETHER IN CONTRACT, TORT OR OTHERWISE (INCLUDING NEGLIGENCE) ARISING OUT OF YOUR USE OF THE SOFTWARE, EVEN IF NORTEL NETWORKS, ITS AGENTS OR SUPPLIERS HAVE BEEN ADVISED OF THEIR POSSIBILITY. The forgoing limitations of remedies also apply to any developer and/or supplier of the Software. Such developer and/or supplier is an intended beneficiary of this Section. Some jurisdictions do not allow these limitations or exclusions and, in such event, they may not apply.

#### **4. General**

- a. If Customer is the United States Government, the following paragraph shall apply: All Nortel Networks Software available under this License Agreement is commercial computer software and commercial computer software documentation and, in the event Software is licensed for or on behalf of the United States Government, the respective rights to the software and software documentation are governed by Nortel Networks standard commercial license in accordance with U.S. Federal Regulations at 48 C.F.R. Sections 12.212 (for non-DoD entities) and 48 C.F.R. 227.7202 (for DoD entities).
- b. Customer may terminate the license at any time. Nortel Networks may terminate the license if Customer fails to comply with the terms and conditions of this license. In either event, upon termination, Customer must either return the Software to Nortel Networks or certify its destruction.
- c. Customer is responsible for payment of any taxes, including personal property taxes, resulting from Customer's use of the Software. Customer agrees to comply with all applicable laws including all applicable export and import laws and regulations.
- d. Neither party may bring an action, regardless of form, more than two years after the cause of the action arose.
- e. The terms and conditions of this License Agreement form the complete and exclusive agreement between Customer and Nortel Networks.
- f. This License Agreement is governed by the laws of the country in which Customer acquires the Software. If the Software is acquired in the United States, then this License Agreement is governed by the laws of the state of New York.

## **Contents**

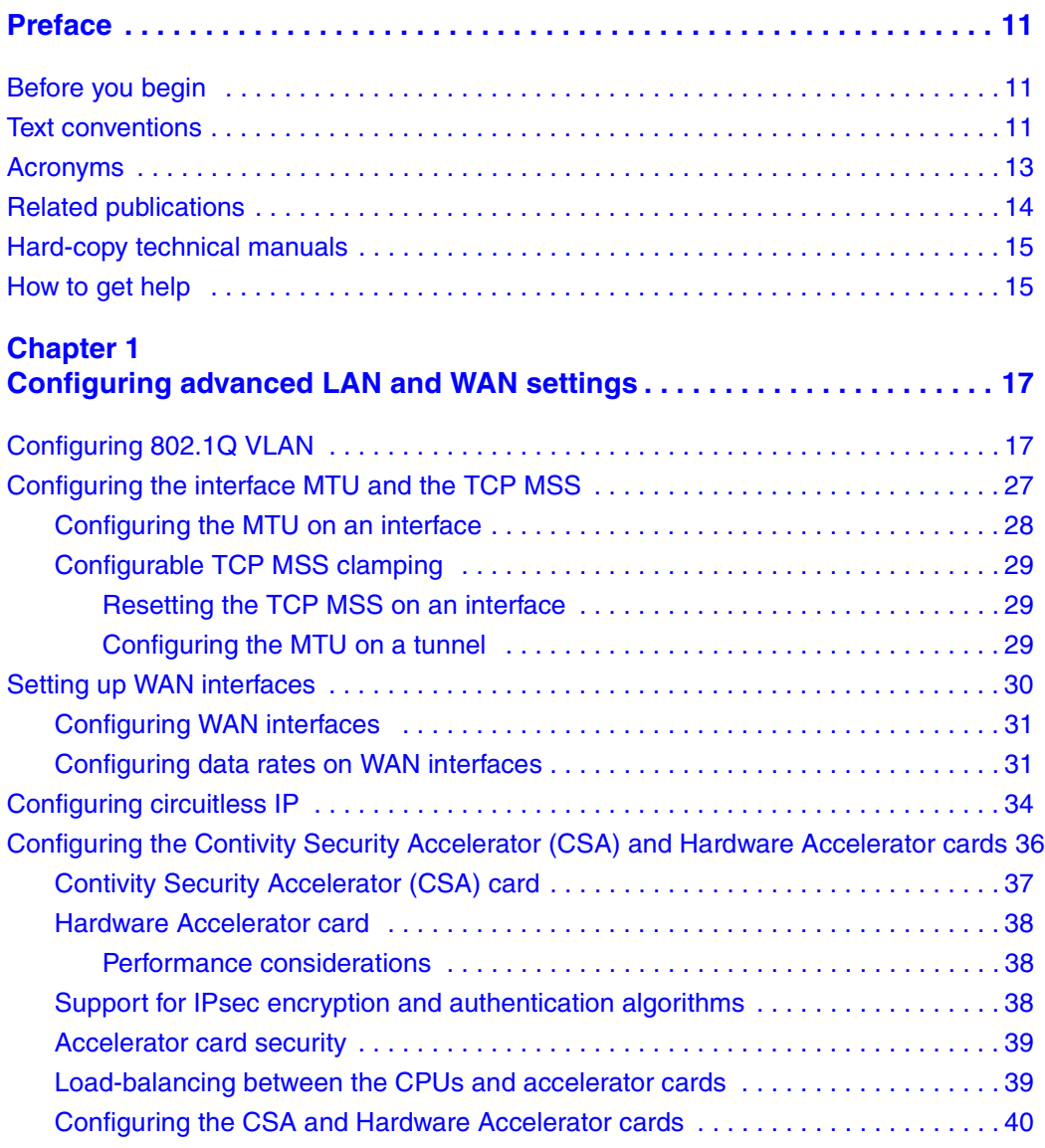

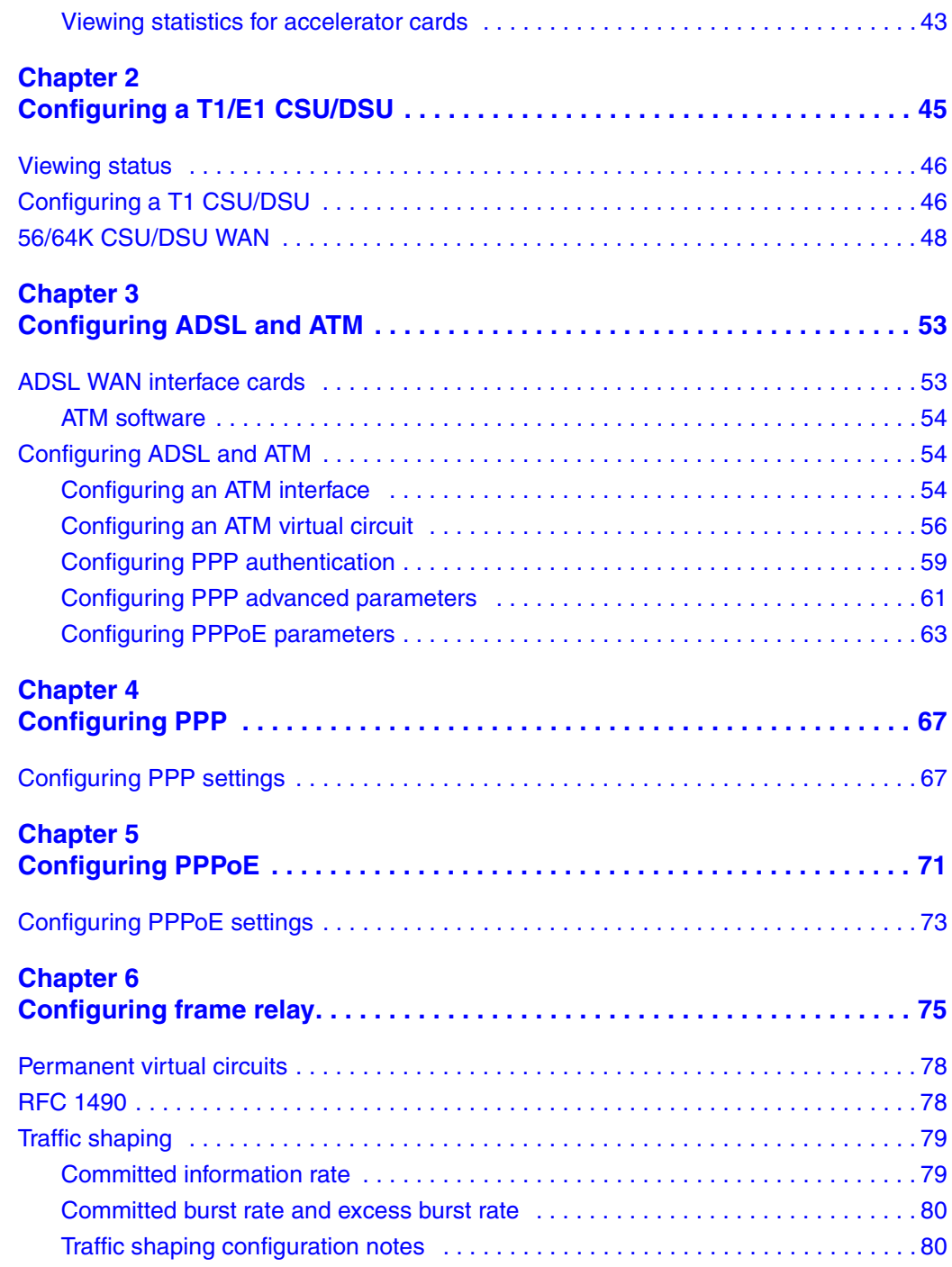

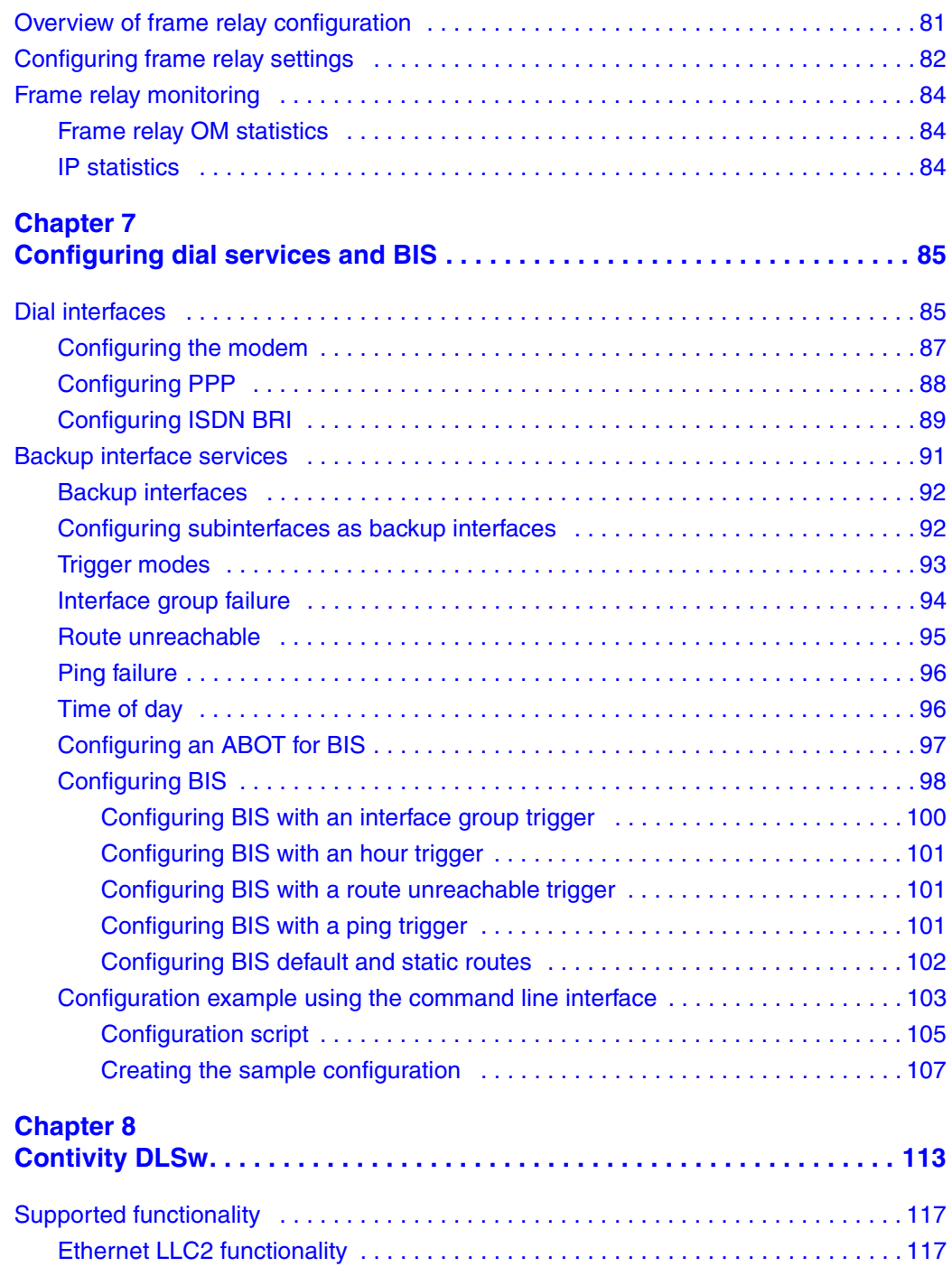

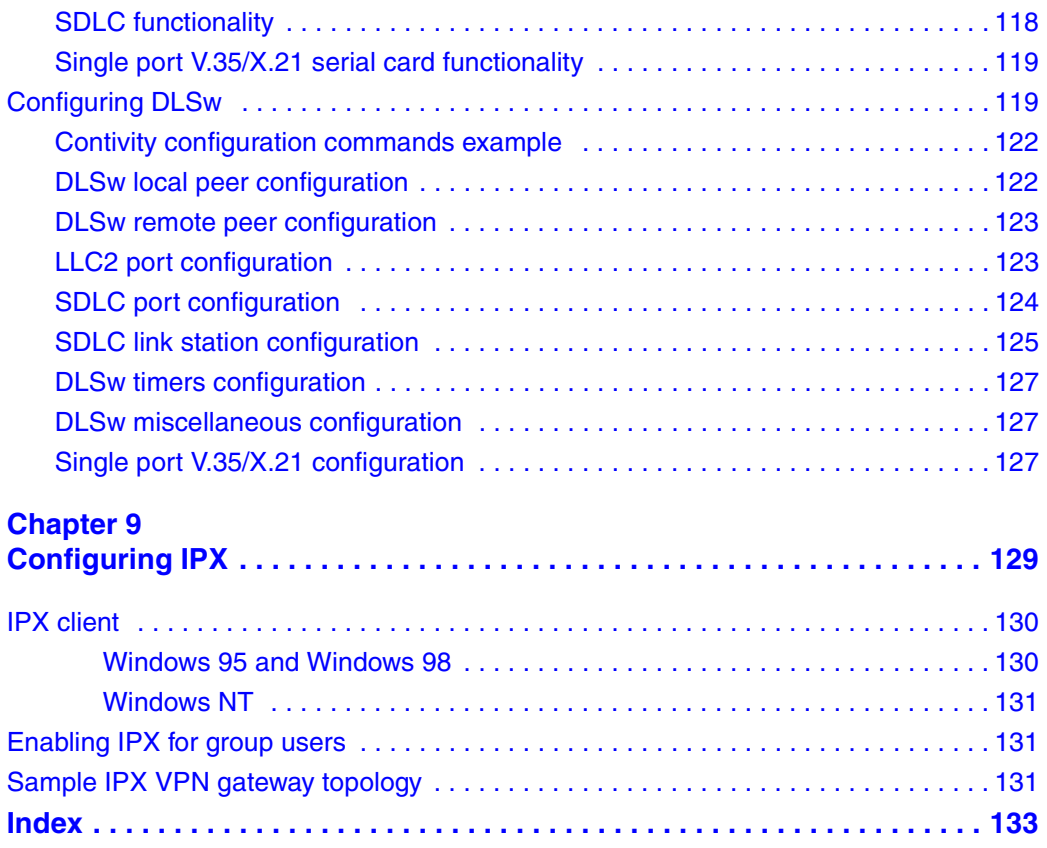

## **Figures**

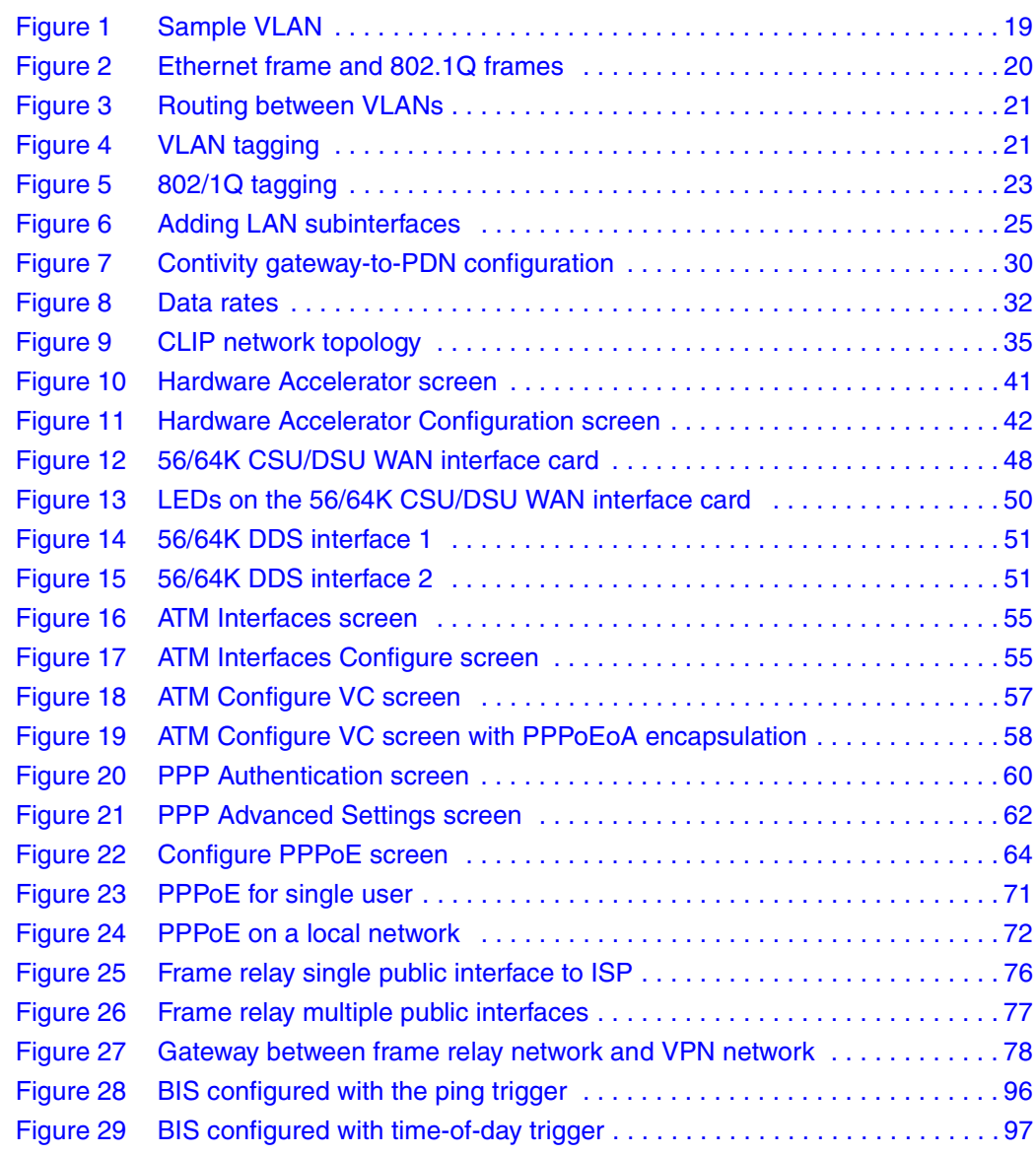

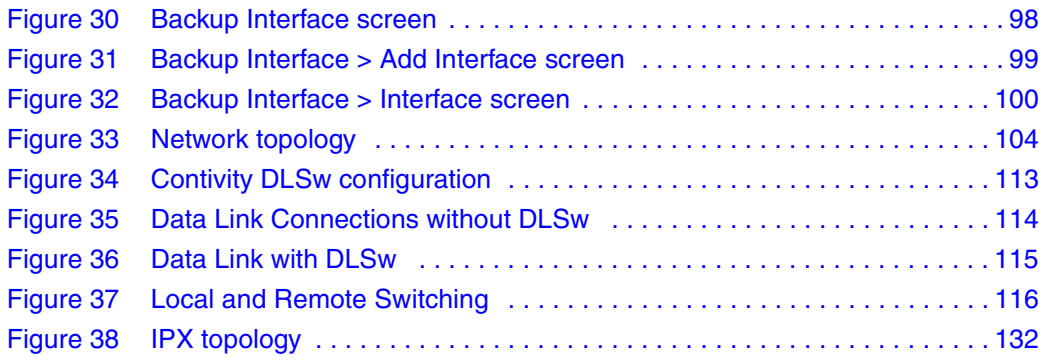

### <span id="page-10-0"></span>**Preface**

This guide describes the Nortel Networks\* Contivity\* Secure IP Services Gateway tunneling protocols. It provides configuration information and advanced WAN settings.

### <span id="page-10-1"></span>**Before you begin**

This guide is for network managers who are responsible for setting up and configuring the Contivity Secure IP Services Gateway. This guide assumes that you have experience with windowing systems or graphical user interfaces (GUIs) and familiarity with network management.

### <span id="page-10-2"></span>**Text conventions**

This guide uses the following text conventions:

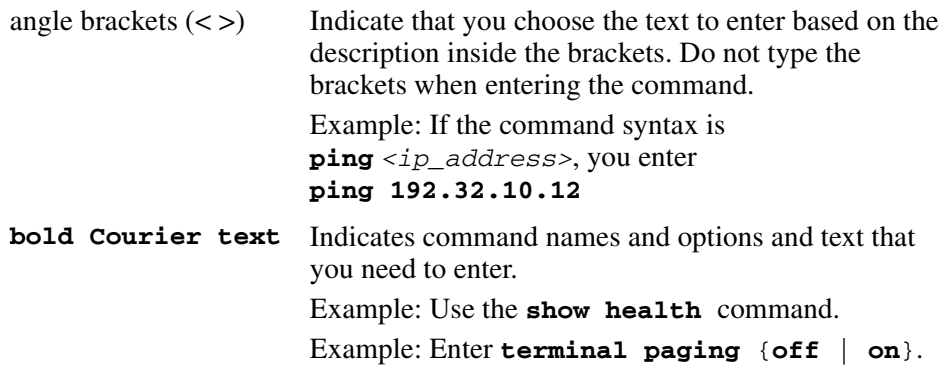

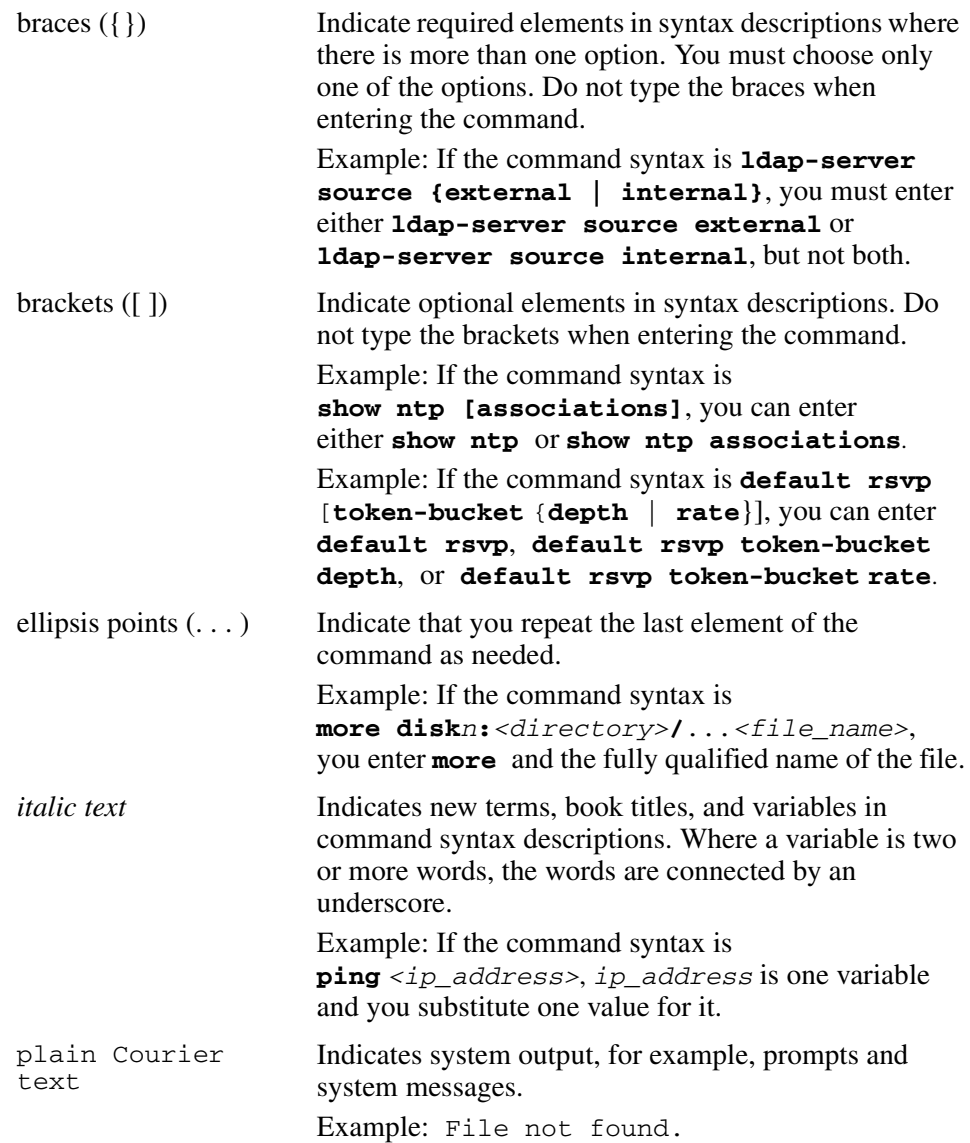

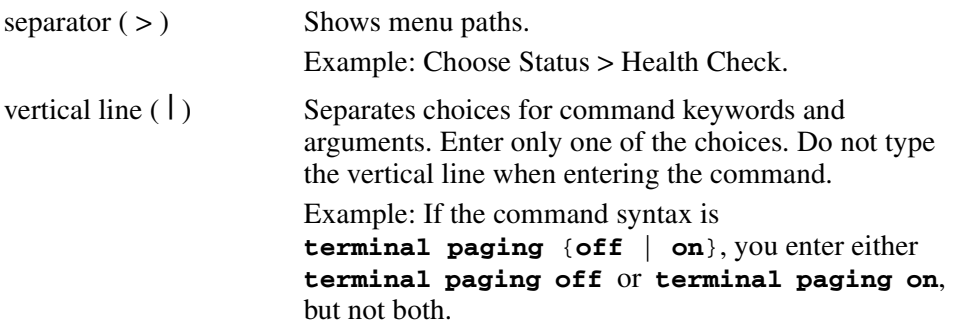

## <span id="page-12-0"></span>**Acronyms**

This guide uses the following acronyms:

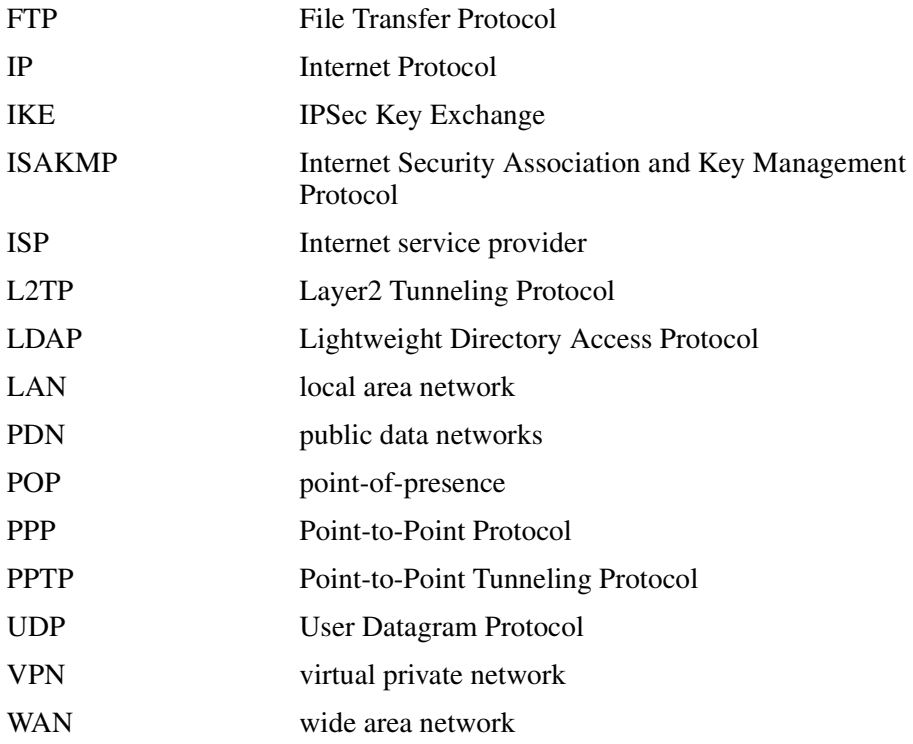

### <span id="page-13-0"></span>**Related publications**

For more information about the Contivity Secure IP Services Gateway, refer to the following publications:

- Release notes provide the latest information, including brief descriptions of the new features, problems fixed in this release, and known problems and workarounds.
- *Configuring Basic Features for the Contivity Secure IP Services Gateway* introduces the product and provides information about initial setup and configuration.
- *Configuring Servers, Authentication, and Certificates for the Contivity Secure IP Services Gateway* provides instructions for configuring authentication services and digital certificates.
- *Configuring Firewalls, Filters, NAT, and QoS for the Contivity Secure IP Services Gateway* provides instructions for configuring the Contivity Stateful Firewall and Contivity interface and tunnel filters.
- *Configuring Tunneling Protocols for the Contivity Secure IP Services Gateway* configuration information for the tunneling protocols IPsec, L2TP, PPTP, and L2F.
- *Configuring Routing for the Contivity Secure IP Services Gateway* provides instructions for configuring RIP, OSPF, and VRRP, as well as instructions for configuring ECMP, routing policy services, and client address redistribution (CAR).
- *Managing and Troubleshooting the Contivity Secure IP Services Gateway*  provides information about system administrator tasks such as backup and recovery, file management, and upgrading software, and instructions for monitoring gateway status and performance. Also, provides troubleshooting information and inter operability considerations.
- *Reference for the Contivity Secure IP Services Gateway Command Line Interface* provides syntax, descriptions, and examples for the commands that you can use from the command line interface.
- *Configuring TunnelGuard for the Contivity Secure IP Services Gateway*  provides information about configuring and using the TunnelGuard feature.

### <span id="page-14-0"></span>**Hard-copy technical manuals**

You can print selected technical manuals and release notes free, directly from the Internet. Go to th[e www.nortelnetworks.com/documentation](http://www.nortelnetworks.com/documentation) URL. Find the product for which you need documentation. Then locate the specific category and model or version for your hardware or software product. Use Adobe\* Acrobat Reader\* to open the manuals and release notes, search for the sections you need, and print them on most standard printers. Go to Adobe Systems at the [www.adobe.com](http://www.adobe.com) URL to download a free copy of the Adobe Acrobat Reader.

### <span id="page-14-1"></span>**How to get help**

If you purchased a service contract for your Nortel Networks product from a distributor or authorized reseller, contact the technical support staff for that distributor or reseller for assistance.

If you purchased a Nortel Networks service program, contact Nortel Networks Technical Support. To obtain contact information online, go to the [www.nortelnetworks.com/cgi-bin/comments/comments.cgi](http://www.nortelnetworks.com/cgi-bin/comments/comments.cgi) URL, then click on Technical Support.

From the Technical Support page, you can open a Customer Service Request online or find the telephone number for the nearest Technical Solutions Center. If you are not connected to the Internet, you can call 1-800-4NORTEL (1-800-466-7835) to learn the telephone number for the nearest Technical Solutions Center.

An Express Routing Code (ERC) is available for many Nortel Networks products and services. When you use an ERC, your call is routed to a technical support person who specializes in supporting that product or service. To locate an ERC for your product or service, go to the [http://www.nortelnetworks.com/help/contact/](http://www.nortelnetworks.com/help/contact/erc/index.html) [erc/index.html](http://www.nortelnetworks.com/help/contact/erc/index.html) URL.

## <span id="page-16-1"></span><span id="page-16-0"></span>**Chapter 1 Configuring advanced LAN and WAN settings**

This chapter provides configuration information for the following:

- 802.1Q
- Interface MTU and the TCP MSS
- WAN interfaces
- Circuitless IP

### <span id="page-16-2"></span>**Configuring 802.1Q VLAN**

Virtual LAN (VLAN) allows you to control broadcast traffic and improve network performance. A VLAN is a collection of end nodes grouped logically, rather than by their physical location. End nodes that frequently communicate with each other are assigned to the same VLAN, regardless of their physical location on the network. This allows users located in separate areas or connected to separate ports to belong to a single VLAN.

A VLAN could be created based on:

- Membership by port group--A port-based VLAN is a collection of ports across one or more switches. For example, ports 1, 2, 3, and 4 on a switch may be assigned to VLAN A, while ports 5, 6, 7, and 8 on the switch may be assigned to VLAN B.
- Membership by MAC address--the MAC address of a network device determines its VLAN membership. To create a MAC address-based VLAN, a switch is configured with a list of MAC addresses that are associated with a particular VLAN. The source MAC address of a received frame is looked up to determine its associated VLAN.
- Membership by protocol--Protocol-based VLANs use layer 3 protocol type (such as IP, IPX, Appletalk) to determine membership. For example, you can create a VLAN for IPX protocol and place ports carrying IPX traffic into this VLAN. This will localize all IPX traffic (including IPX broadcasts) within the ports of that VLAN.
- Membership by network address--The network-layer address determines membership. For example, an IP-subnet-based VLAN can be created for IP subnet 128.1.1.0/24. The switch then inspects a packet's IP address to determine if it belongs to subnet 128.1.1.0/24. If it does, it is a member of that VLAN.

Hosts that are assigned to such a virtual LAN send and receive broadcast and multicast traffic as though they were all connected to a common network. Therefore, devices on the same VLAN function as a single LAN segment or broadcast domain. VLAN-aware switches isolate broadcast, multicast, and unknown traffic received from VLAN groups so that traffic from stations in a VLAN are confined to that VLAN.

By dividing the network into separate VLANs, separate broadcast domains are created. This arrangement conserves bandwidth, especially in networks supporting broadcast and multicast applications that flood the network with traffic.

[Figure](#page-18-0) 1 shows an example of a VLAN. Two buildings have separate internal networks and each building is connected to a VLAN-aware switch. The engineering and sales groups are in separate VLANs. If a workstation from the sales VLAN sends a broadcast, it is received by every workstation belonging to the sales VLAN regardless of the physical location of the workstation. At the same time, workstations on the engineering VLAN will have no knowledge of the broadcasts and sales broadcasts will not interfere with the engineering network.

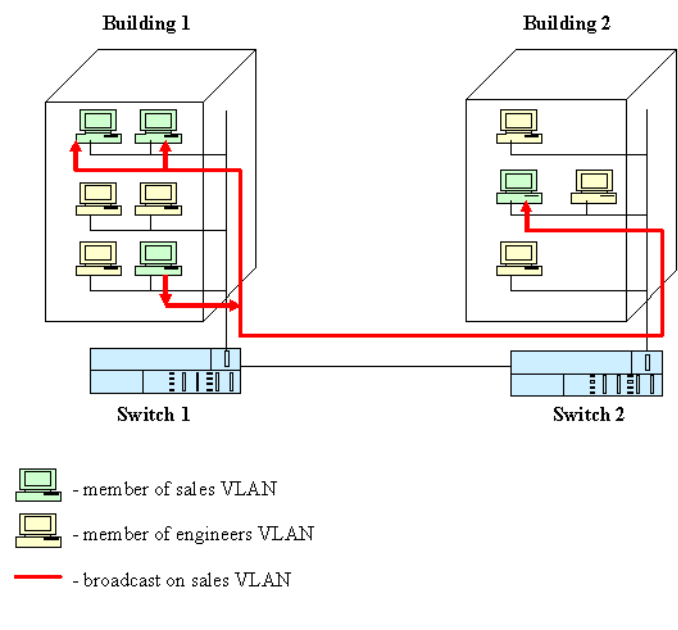

#### <span id="page-18-0"></span>**Figure 1** Sample VLAN

#### Figure 1

802.1Q is IEEE (Institute of Electrical and Electronics Engineers) specification for VLAN implementation in layer 2 switches with emphasis on Ethernet. 802.1Q provides a 32 bit (4 byte) header for VLAN tagging with VLAN membership information.

Frame tagging with 802.1Q information is done at the Data Link layer level and requires modification to Ethernet frame format. Each 802.1Q tag sits in the Ethernet frame between the source address field and the MAC (Media Access Control) client type/length field. It is the duty of the Ethernet switches to look at this tag and determine where the frame is to be delivered.

[Figure](#page-19-0) 2 shows the standard Ethernet frame and the 802.1Q modified Ethernet frame. The tagged frame has two new fields - Tag Protocol Identifier (TPI) and Tag Control Information (TCI) itself. TPI represents the Ether Type and is assigned a fixed value of 0x8100. If the frame has the TPI equal to 0x8100, the frame caries the 802.1Q tag. The tag itself is stored in the following two bytes (16 bits). The TAG contains: User Priority - 3 bits of 802.1p user priority level (0-7);

CFI - Canonical Format Indicator - 1 bit, indicates if the MAC addresses are in canonical format. This field is used for compatibility between Ethernet and Token Ring type networks. Ethernet uses value 0. Canonical MAC addresses are used in 802.3/Ethernet and transparent FDDI networks. Non-canonical MAC addresses are used in token ring and source-routed FDDI networks.VLAN ID (VID) - 12 bits, identification of VLAN, assigns a frame to one of the 4094 possible VLANs (1-4094, as values 0 and 4095 are reserved).

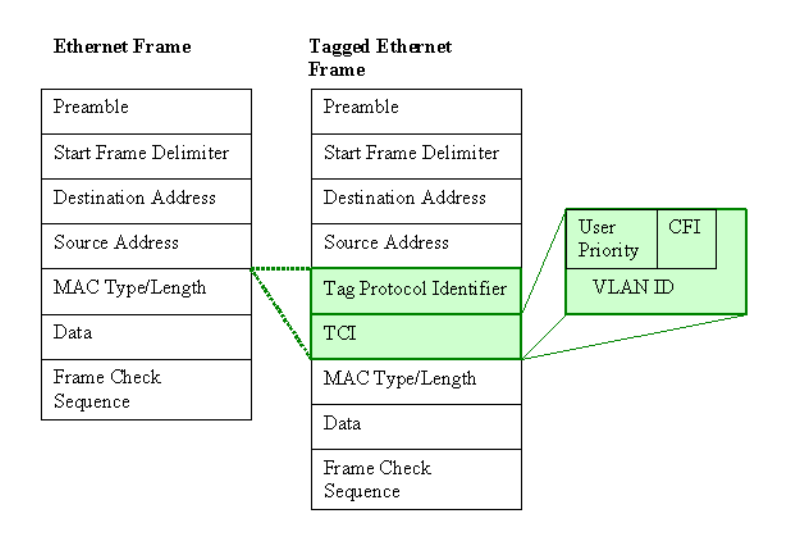

#### <span id="page-19-0"></span>**Figure 2** Ethernet frame and 802.1Q frames

When VLAN switch receives a frame it inspects the VLAN ID in the tag, if VLAN ID is specified, switch forwards the frame to a specific VLAN. If no ID is specified, switch forwards frame to a configured default VLAN.

VLAN tagging simplifies the routing between VLANs. Tagging makes it easier and more cost effective for inter-VLAN routing. Based on the information in the tag, the router determines what VLAN the frame belongs to and routes the frame accordingly. Thus, a router that supports VLAN tagging is not required to have a dedicated link to each VLAN. A single tagged port could be used to perform inter-VLAN routing ([Figure](#page-20-0) 3).

<span id="page-20-0"></span>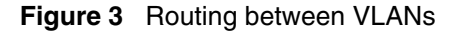

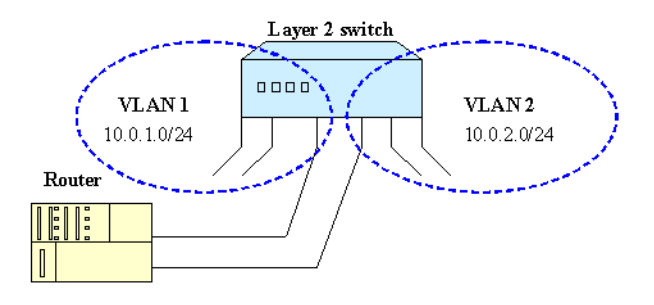

Tagging makes it easier and more cost effective for inter-VLAN routing. Based on the information in the tag, the router determines what VLAN the frame belongs to and routes the frame accordingly. Thus a router that supports VLAN tagging is not required to have a dedicated link to each VLAN, a single tagged port could be used to perform inter-VLAN routing [\(Figure](#page-20-1) 4).

#### <span id="page-20-1"></span>**Figure 4** VLAN tagging

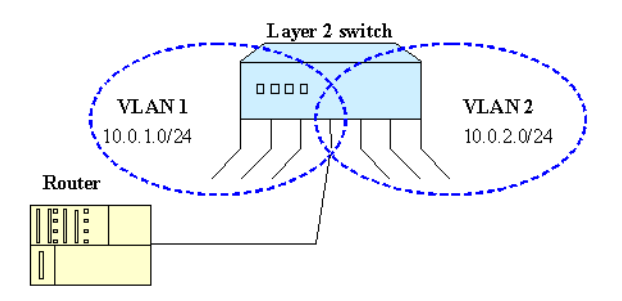

Frame tagging on the Contivity gateway is used for routing between VLANs and traffic segregation. The Contivity gateway does not forward frames within the same VLAN as this is the responsibility of layer 2 switches.

802.1Q provides the Contivity gateway with the following capabilities:

- Receive and transmit 802.1Q tagged frames on Fast Ethernet (excluding the Intel i82557 chipset) and Gigabit Ethernet interfaces. When tagging is enabled the Contivity gateway receives and processes the tagged frames. If tagging is disabled, the Contivity gateway discards the tagged frames. Tagged frames are transmitted with tags identifying the outbound VLAN.
- Support for 802.1Q on public or private interfaces.
- Support for VLAN routing between VLANs.
- Support for VLAN tagging at the interface or subinterface level.
- An individual VLAN is mapped to an IP subnet.
- Support for routing services (static routes, RIP, OSPF, route policy service) and DHCP relay per VLAN on subinterfaces.
- Support interface filters, user and branch office tunnels using IPSec, PPTP, and L2TP per VLAN on subinterfaces.
- Display statistics for VLANs.

802.1Q tagging can be enabled at the interface or subinterface level.

When tagging is enabled at the interface level, the Contivity gateway can be configured to:

- Accept tagged frames when 802.1Q is enabled. A frame is tagged if it carries a 802.1Q tag with a non-null VLAN ID.
- Accept or discard untagged frames received by the interface (ingress behavior). A VLAN frame is untagged if it does not carry 802.1Q header or if the VLAN ID is set to null in the 802.1Q header (priority-tagged frames). The default behavior is to accept the untagged frames.
- Send tagged or untagged frames (egress behavior). The default behavior is set to send untagged frames. If egress frames are tagged, outbound frames include the 802.1Q header with the VLAN ID of the interface VLAN. If egress frames are untagged, outbound frames either do not include the 802.1Q tag header or include the 802.1Q header with null VLAN ID (when there is 802.1p user priority information in the frame).

A subinterface is a layer 2 entity. There can be multiple subinterfaces on a single interface, each representing a different network. The operational state of subinterfaces is dependent on the operational state of the associated base interface. If the base interface goes down, all subinterfaces over the interface also become non-operational.

When tagging is disabled, all frames are processed by the Contivity gateway as standard frames. If a tag is detected in some of the frames, these frames are discarded.

When tagging is enabled, the Contivity gateway uses the following rules to process a frame:

- Untagged frames are processed as standard frames by the LAN interface.
- Tagged frames with a VID between 1 and 4094 are processed by the corresponding VLAN. If the VID obtained from the frame does not mach any of those configured on the Contivity gateway VLANs, the frame is discarded.
- Tagged frame with a VID of 4095 is discarded.

To configure 802.1Q:

- **1** Go to the System > LAN screen and click on Configure next to the interface that you want to use for the 802.1Q. The Edit LAN Interface screen appears.
- **2** Click on the Enable button for 802.1Q.

**Figure 5** 802/1Q tagging

<span id="page-22-0"></span>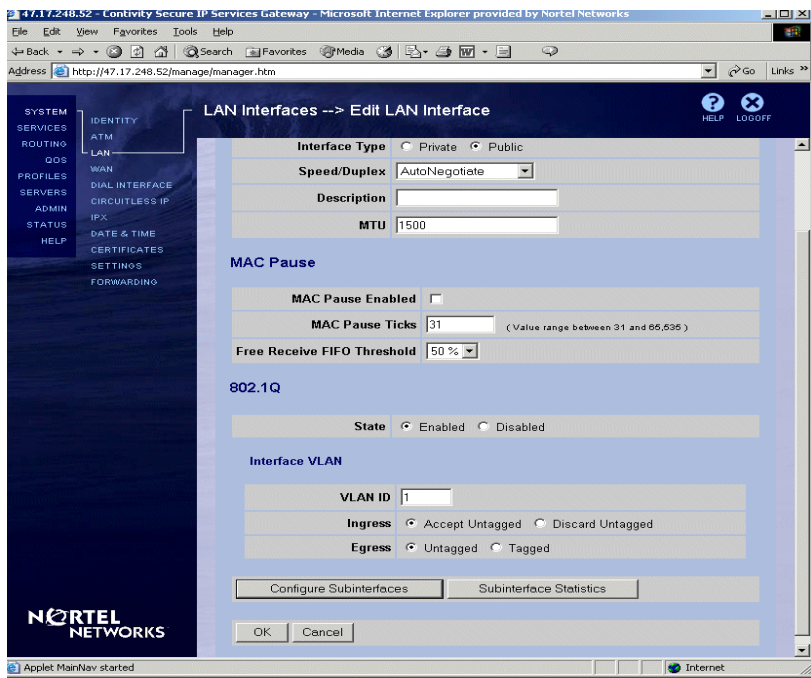

- **3** Once 802.1Q has been enabled on the interface the default behavior of accepting and sending untagged frames is applied to the interface.
	- **a** The VLAN ID for the interface is set to 1 by default. Enter the appropriate VLAN ID next to VLAN ID in the Interface VLAN section. Be sure to use different VLAN IDs at the interface and subinterface levels.
	- **b** Specify the Ingress behavior. Select whether to Accept Untagged frames or Discard Untagged frames on this interface. By default the Ingress behavior is set to Accept Untagged. If interface VLAN has been configured to Discard incoming Untagged frames, a confirmation screen appears stating that connectivity to the interface could be lost for the hosts that send untagged frames. Click on OK to apply the settings to the interface and discard all untagged frames.
	- **c** Specify the Egress behavior. Select whether the frames leaving the interface should be Tagged or Untagged. By default Egress behavior is set to Untagged. If interface VLAN has been configured to send Tagged frames, a confirmation screen appears stating that enabling this behavior may cause a loss of connectivity with the hosts that do not support Tagged frames. Click on OK to apply the behavior.
	- **d** Click on OK. This returns you to the LAN Interfaces screen.

To configure VLAN at the subinterface level:

- **1** Go to the System > LAN screen and click on Configure next to the interface that you want to use for the VLAN. The Edit LAN Interface screen appears.
- **2** Click on Configure Subinterfaces on the LAN Interfaces > Edit LAN Interface screen.
- **3** The LAN Interfaces > LAN Subinterfaces screen appears.

<span id="page-24-0"></span>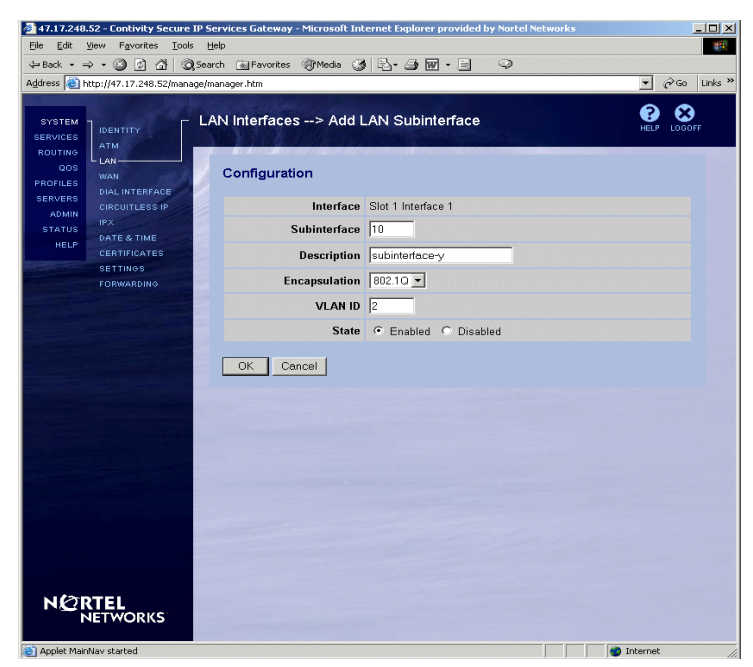

**Figure 6** Adding LAN subinterfaces

Initially no subinterfaces are configured. Click on Add Subinterface to add a subinterface.The LAN Interfaces > Add LAN Subinterface screen appears.

The Interface field shows the current interface.

- **a** Enter a number for a subinterface (1-65535) in the field next to Subinterface.
- **b** Enter a Description (text up to 127 characters) for subinterface.
- **c** Select Encapsulation (currently 802.1Q is the only option).
- **d** Enter VLAN ID (value 1-4094). Be sure to use different VLAN IDs at the interface and subinterface levels.
- **e** Select the Enabled State.
- **f** Click on OK. The configured subinterface is listed on the LAN Subinterfaces screen. To change the configured parameters click on Configure next to subinterface. The Subinterface number cannot be changed once it is configured. The rest of the fields can be adjusted.
- **4** Click on Add IP to add an IP address to a subinterface.
- **5** The LAN Interfaces > Add IP Address screen appears.
	- **a** Enter the IP Address for subinterface.
	- **b** Enter the subnet mask associated with the address.
	- **c** Select the Interface Filter to be applied to subinterface.
	- **d** Click on OK.

The configured IP address and filter are listed under the subinterface.

- **6** To edit or delete the IP address click the appropriate button next to the IP address definition.
- **7** The LAN Interfaces > LAN Subinterfaces displays up to 10 subinterfaces; if the number of subinterfaces is greater than 10, the screen is subdivided into several screens. When all of the appropriate subinterfaces have been configured, click on Close.
- **8** When all of the parameters are configured, click on OK on the Edit LAN Interface screen.

To view subinterface statistics:

- **1** Go to the LAN Interfaces > Edit LAN interface screen.
- **2** Click on Subinterface Statistics. Statistics include total received/transmitted packets/octets, dropped packets/octets. To refresh the statistics, click on Refresh. To return to the LAN interfaces screen, click on Close. Initially all counters are cleared.

Scroll down to the 802.1Q statistics on the LAN Interfaces > Statistics screen to view the drop statistics for 802.1Q on the interface.

Routing (static routes, RIP, OSPF, route policies) can be configured on subinterfaces just like on any other interface. As with all interfaces, routing is supported for trusted interfaces only so if a subinterface is configured over a trusted interface, routing could be applied.

Go to Routing > Interfaces to configure OSPF and RIP for a subinterface. DHCP relay and IPSec/L2TP/PPTP tunnels on subinterfaces are configured in the same manner as for the regular interfaces.

Subinterfaces are displayed just like any other interfaces in the routing table. (Go to Routing > Route Table and click on Route Table.) Subinterfaces are also displayed in the forwarding table. (Go to Routing > Route Table and click on IP Forward Table.) Note that the subinterface is VC.

### <span id="page-26-0"></span>**Configuring the interface MTU and the TCP MSS**

For tunnels, you can configure the following:

- For all tunnels, tunnel MTU may be enabled and configured.
- For IPsec tunnels, DF (don't fragment) Bit behavior may be configured.

Tunnel MTU determines the largest size packet than can be sent through the tunnel. This size includes all Layer 2 encapsulations dictated by the tunnel type. The default behavior is to enable tunnel MTU at the maximum value of 1788 bytes. If tunnel MTU is disabled, the tunnel MTU is derived from the interface.

For IPsec tunnels, the DF bit in the outer IP header is now configurable. The default behavior is to CLEAR the bit. You can SET the bit or COPY the bit from the inner header.

**Note:** If you use SET for the DF bit in conjunction with packet capture on the outgoing interface and you receive an ICMP error packet, fragmentation may be occurring. If so, you can use the MTU value in the ICMP packet to set the tunnel MTU to avoid fragmentation. Then if you need to, you can adjust MTU limitations.

You can configure the following parameters for interfaces:

• MTU (maximum transmission unit)

 $\rightarrow$ 

• TCP MSS (maximum segment size) clamping and value

The MTU sets the maximum size of a data packet transmitted from the interface. It does not affect the size of a packet accepted by the interface. Packets larger than the MTU are either fragmented or dropped. The DF (don't fragment) bit in the IP header determines what action is taken.

For better network performance, configure the largest MTU value possible. Certain network topologies do not handle large packets, in which case you may want to decrease the size of the packets you send by lowering the MTU.

The default MTU value for each interface is based on the media type adjusted for Layer 2 encapsulation [\(Table](#page-27-1) 1).

<span id="page-27-1"></span>

| Media/interface         | Default MTU (bytes) |
|-------------------------|---------------------|
| Ethernet                | 1500                |
| Frame relay             | 1496                |
| <b>ISDN</b>             | 1500                |
| <b>PPP<sub>o</sub>E</b> | 1492                |
| Serial                  | 1500                |
| <b>WAN (T1/T3)</b>      | 1500                |

**Table 1** Default MTU by interface media type

You can reset the MTU on each interface to these values:

- For LAN interfaces: 576 through 1500 bytes
- For PPPoE interfaces: 576 through 1492.
- For WAN interfaces: 576 through 1788 bytes
- For branch office tunnels: 576 through 1788 bytes

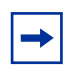

**Note:** Nortel Networks recommends that you do not change the MTU if you are running IPX.

### <span id="page-27-0"></span>**Configuring the MTU on an interface**

To change the MTU on an interface:

- For a LAN interface, go to the System > LAN screen, select Configure, and enter the MTU value.
- For a WAN interface, go to the System > WAN screen, select Configure > Configure, and enter the MTU value.

### <span id="page-28-0"></span>**Configurable TCP MSS clamping**

You can configure the TCP maximum segment size (MSS) on all interfaces. The TCP MSS specifies the largest TCP payload that a client is able to accept from a peer server, for example FTP or HTTP. You can configure the TCP MSS independently from the MTU size.

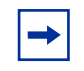

**Note:** On most PCs and the Contivity gateway, the default value for the TCP MSS is  $1460$  (MTU  $1500 - 40$  bytes; 20 bytes IP header  $+ 20$  bytes TCP header.

TCP MSS *clamping* is the substitution of the configured MSS value for the MSS value negotiated between TCP peers. To implement TCP MSS clamping, you must configure it on the interfaces that will receive or transmit the plain-text packets.

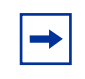

**Note:** Tunnels do not support clamping. To achieve clamping across tunnels, you must configure TCP MSS clamping on the ingress private side network.

#### <span id="page-28-1"></span>**Resetting the TCP MSS on an interface**

To change the current TCP MSS of an interface through the GUI:

- For a LAN interface, go to the System > LAN Edit screen, select the Enabled or Disabled option, and enter the TCP MSS value.
- For a WAN interface, go to the System > WAN > Configure > Configure screen, select the TCP MSS Option (enabled or disabled), and enter the TCP MSS value.

### <span id="page-28-2"></span>**Configuring the MTU on a tunnel**

For tunnels, you can configure the following:

- For all tunnels (IPSec, L2TP & PPTP), tunnel MTU can be configured.
- For IPsec tunnels only, DF (don't fragment) Bit behavior can be configured.

Tunnel MTU determines the largest size tunnel packet that will be transmitted. This MTU size includes the IPsec header and IP transport header layers. The default tunnel MTU behavior is, Enabled @ 1788 bytes. If tunnel MTU is disabled, then the tunnel MTU is derived from the interface MTU.

For IPsec tunnels, the DF bit in the outer IP transport header is now configurable. The default behavior is to CLEAR the bit. You can SET the bit or COPY the bit from the inner IP header.

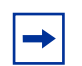

**Note:** If you use SET/COPY for the DF bit in conjunction with a packet capture utility on the outgoing interface, and you may receive an ICMP error packet signifying fragmentation is needed (the result of the tunnel packets being too large). If so, you can use the MTU value reported in the ICMP error packet to reset the tunnel MTU to avoid fragmentation.

### <span id="page-29-0"></span>**Setting up WAN interfaces**

You assign WAN interface connections between the Contivity gateway and the PDN. [Figure](#page-29-1) 7 shows the connection attributes that you must configure. These attributes assign WAN interface connections between the Contivity gateway and the ISP.

<span id="page-29-1"></span>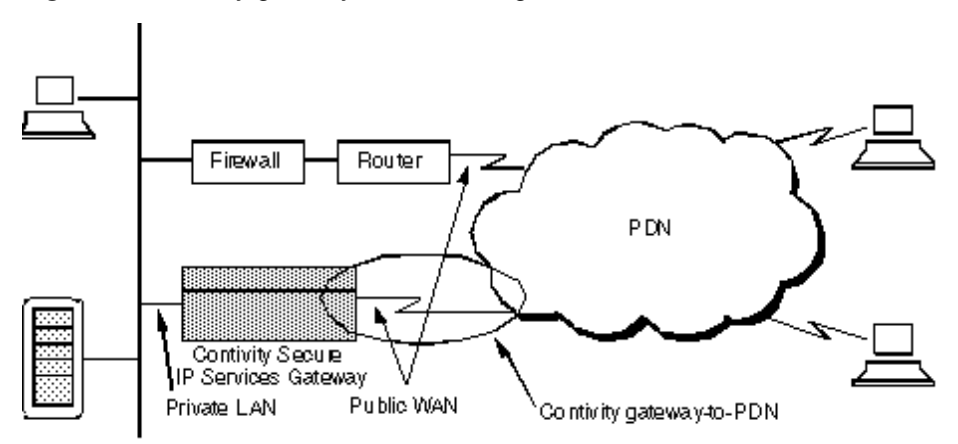

**Figure 7** Contivity gateway-to-PDN configuration

The System > WAN Configure screen allows you to configure WAN devices with local and remote IP addresses and PPP-related settings. When you click on the PPP Authentication or Advanced Settings configuration buttons, the associated configuration screen appears. You also use this screen to specify the interface filter that is used for the option Contivity Firewall on this interface. The addresses are used by the IP Control Protocol (IPCP), which communicates IP addresses to peer connections over PPP. Many of these values are provided by your Internet (ISP).

**Note:** If you are using a 32 bit subnet mask for a WAN interface, you must specify the local WAN interface as the remote gateway when you define a default route that will go out form the WAN.

### <span id="page-30-0"></span>**Configuring WAN interfaces**

The System > WAN interfaces screen shows the WAN interfaces currently installed in the Contivity gateway, the slot in which the cards reside, an interface description (if one has been provided), and the current state. It also indicates whether the Contivity Firewall is active and the interface filter that is in use. From this screen, you can select to configure or disable a WAN card, or view statistics.

**Note:** To change the IP address of a WAN link, you must disable the interface, change the address and re-enable the interface. This automatically disables static routes for the interface. If you change the IP address back to the original address, you must manually re-enable static routes.

### <span id="page-30-1"></span>**Configuring data rates on WAN interfaces**

The Configure WAN Interfaces screen allows you to configure the line speed. Select one of the speeds in the Data Rate pull-down menu [\(Figure](#page-31-0) 8).

#### <span id="page-31-0"></span>**Figure 8** Data rates

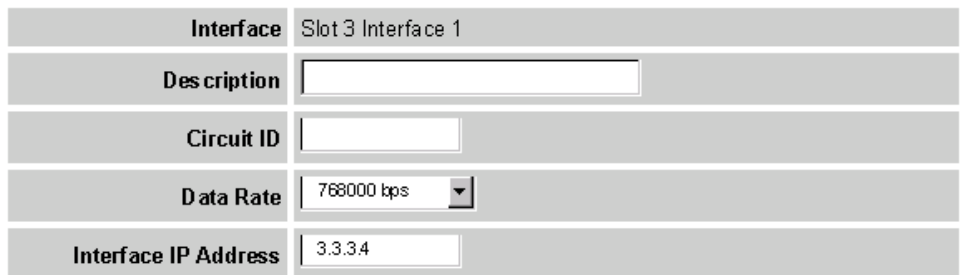

The pull-down contains all the permitted data rates. For a CSU/DSU, the data rate is calculated based on the T1 fraction.

To use the Serial UI:

- **1** From the Main menu, select Option 1 for Interfaces.
- **2** Select a port.
- **3** For setting the data rate, choose a number between 1 and 24.

The following shows the output:

```
Main Menu: System is currently in NORMAL mode.
1) Interfaces
      2) Administrator
      3) Default Private Route Menu
      4) Default Public Route Menu
      5) Create A User Control Tunnel(IPsec) Profile
      6) Restricted Management Mode FALSE
     7) Allow HTTP Management TRUE
      8) Firewall Options
      9) Shutdown
      B) System Boot Options
      P) Configure Serial Port
      C) Controlled Crash
      L) Command Line Interface
      R) Reset System to Factory Defaults
      E) Exit, Save and Invoke Changes
Please select a menu choice (1 - 9, B, P, C, L, R, E): 1- Interface Menu
0) Slot 0, Port 1, Private LAN
        Management IP Address = 120.77.0.58, ( Subnet Mask =
255.255.0.0)
         Interface IP Address = 120.77.0.8
         Subnet Mask = 255.255.0.0
         Speed/Duplex = AutoNegotiate
1) Slot 1, Port 1, Public LAN
         IP Address = 198.89.10.14
         Subnet Mask = 255.255.255.0
         Speed/Duplex = AutoNegotiate
2) Slot 3, Port 1, Private LAN
         IP Address = 130.78.0.2
         Subnet Mask = 255.255.0.0
         Speed/Duplex = AutoNegotiate
3) Slot 4, Port 1, Public WAN
         IP Address =
         Subnet Mask = 255.255.255.255
        Data Rate = 1536000 bps R) Return to the Main Menu
Please select a menu choice: 3
    3) Slot 4, Port 1, Public WAN
         IP Address =
         Subnet Mask = 255.255.255.255
        Data Rate = 1536000 bps
* Just type <CR> to skip.
         Old IP Address =
        New IP Address* = 2.2.2.2Current Data Rate = 1536000bps (24 x 64kbps)
        Choose a multiple (1..24) of 64kbps, or <CR> to skip.
```
### <span id="page-33-0"></span>**Configuring circuitless IP**

Circuitless IP (CLIP) allows you to define virtual addresses as termination points, such as TCP connections, for branch office and client tunnels. It also allows virtual addresses for routing protocols. The Contivity gateway CLIP implementation allows you to build tunnel and ICMP filters for the public side, private side, or both.

A CLIP interface allows:

- Internal address mapping to reach external ports and services
- Increased flexibility for VPN tunnel termination
- Efficient operation of VPN load balancing with an Alteon switch
- Device connectivity independent of physical interfaces

All current tunnelling protocols are supported, including: IPSec, L2TP and PPTP. Tunnel terminations are allowed based on tunnel types. Peer-to-peer, ABOT, and client tunnel types are supported. You can use CLIP addresses for load balancing with an Alteon switch where the same CLIP address is used by multiple Contivity gateways behind the Alteon switch.

For client or remote branch office tunnels, the Contivity servers (load balancers) appear as one device. The Contivity servers are configured with a common CLIP, although each has its unique interface IP address. The CLIP address is also unique within each Contivity gateway.

For Contivity servers supporting the branch offices, you should use the asynchronous branch office tunnel. You should also configure the Contivity servers as responders and the remote clients as initiators.

In [Figure](#page-34-0) 9 the private Alteon WebOS switch is configured to direct returning data back to the client through the same Contivity gateway as the ingress traversal. This is achieved through the Alteon's VPN load balancing function. The Alteon WebOS supports up to 255 port connections. However, the network topology supports only eight Contivity gateway load balancers as basic configuration.

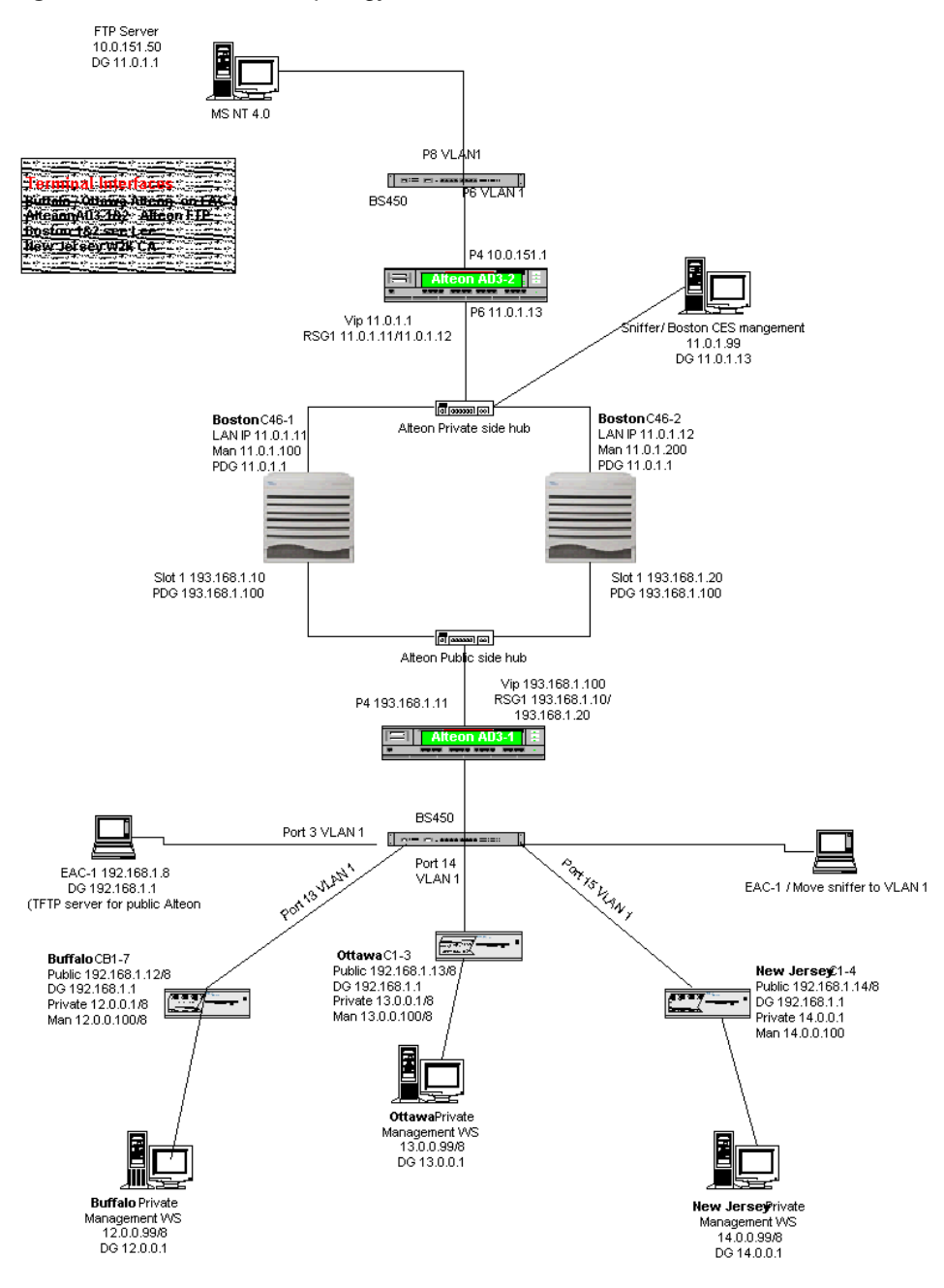

#### <span id="page-34-0"></span>**Figure 9** CLIP network topology

To configure CLIP:

- **1** Go to System > Circuitless IP and under Configured Circuitless IP, click on the Add button.
- **2** Enter the circuitless IP address and select either Public or Private as the interface type. You can configure up to six CLIP addresses.
- **3** For the Allowed Services, select either Public or Private for each tunnel type.
- **4** Click on Apply and OK.
- **5** When you have the correct configuration, check the Enabled box and click on OK.
- **6** Click on the Allowed Services button to view the status of the allowed services. The Refresh button allows you to view any changes.

To enable CLIP redistribution through dynamic routing protocols:

- **1** Go to the Routing > Policy screen.
- **2** Select CLIP as the route source for the protocol.
- **3** Click on OK.

As part of the network management support, you can obtain real-time statistical information from the statistics button on the CLIP management page. The statistics include circuitless IP address information as well as connected session information.

### <span id="page-35-0"></span>**Configuring the Contivity Security Accelerator (CSA) and Hardware Accelerator cards**

Nortel Networks supports two PCI-based option cards for encryption and compression:

- Contivity Security Accelerator (CSA) card
- Hardware Accelerator card
The Contivity Security Accelerator card and the Hardware Accelerator card perform bulk encryption and compression algorithms for IPsec tunnel traffic to improve tunnel throughput. Because the accelerator cards offload bulk IPsec encryption duties from the main CPUs, Contivity gateways that support accelerator cards run faster and more efficiently.

[Table](#page-36-0) 2 lists the Contivity gateways that support the CSA card and the Hardware Accelerator card.

<span id="page-36-0"></span>

| <b>Contivity</b><br>platform | <b>CSA card</b><br>supported? | <b>Hardware Accelerator</b><br>card supported? | l Maximum number<br>supported (1 or 2) <sup>1</sup> |
|------------------------------|-------------------------------|------------------------------------------------|-----------------------------------------------------|
| 1700                         | No                            | Yes                                            |                                                     |
| 1740                         | Yes                           | Yes                                            |                                                     |
| 2600                         | No                            | Yes                                            |                                                     |
| 2700                         | Yes                           | Yes                                            | 2                                                   |
| 4600                         | Yes                           | Yes                                            | 2                                                   |
| 5000                         | Yes                           | Yes                                            | 2                                                   |

**Table 2** Contivity platform support for CSA and Hardware Accelerator cards

1 You can install two CSA cards, two Hardware Accelerator cards, or one of each type of card.

The CSA card has one green LED; the Hardware Accelerator card has no LEDs.

### **Contivity Security Accelerator (CSA) card**

The CSA card uses a single Hifn\* 7854 chip for encryption and compression and has 64 MB of onboard RAM. It supports AES-128 cryptography with SHA-1 authentication and triple DES cryptography with either MD5 or SHA-1 authentication on packets flowing over preestablished IPsec tunnels.

The CSA card supports ISAKMP and encryption key generation for Groups 1, 2, and 5. The card also provides random number generation.

The CSA card is the successor to the Hardware Accelerator card. Along with providing support for AES, the CSA card provides increased encryption throughput and improved compression performance. For example, on the CSA card, compressed tunnels use less bandwidth than uncompressed tunnels, but on the Hardware Accelerator card, compressed tunnels use more bandwidth than uncompressed tunnels.

### **Hardware Accelerator card**

The Hardware Accelerator card uses a single Hifn 7811 chip for encryption and compression. It performs triple DES and DES cryptography, LZS\* compression, and MD5 or SHA-1 authentication on packets flowing over preestablished IPsec tunnels.

#### **Performance considerations**

Some packets expand when the LZS compression algorithm is applied. If the tunnel is assigned to the Hardware Accelerator card, the packets will be sent through the card a second time with compression disabled. Therefore, compressed packets are single threaded through the Hardware Accelerator card.

This consideration does not apply to the CSA card. If the tunnel is assigned to the CSA card, the CSA card will automatically encrypt the uncompressed version of the packet when it detects that the compression algorithm causes the packet to expand. In this way, multiple packets are queued up for processing.

### **Support for IPsec encryption and authentication algorithms**

[Table](#page-37-0) 3 lists the IPsec encryption and authentication algorithms supported by the Contivity Security Accelerator card and the Hardware Accelerator card. The CPU supports all algorithms.

| Encryption/authentication algorithm | <b>CSA card</b> | <b>Hardware Accelerator</b><br>card |
|-------------------------------------|-----------------|-------------------------------------|
| l 256-AES with SHA1                 | No              | Nο                                  |
| 128-AES with SHA1                   | Yes             | No                                  |

<span id="page-37-0"></span>**Table 3** Support for IPsec encryption and authentication algorithms

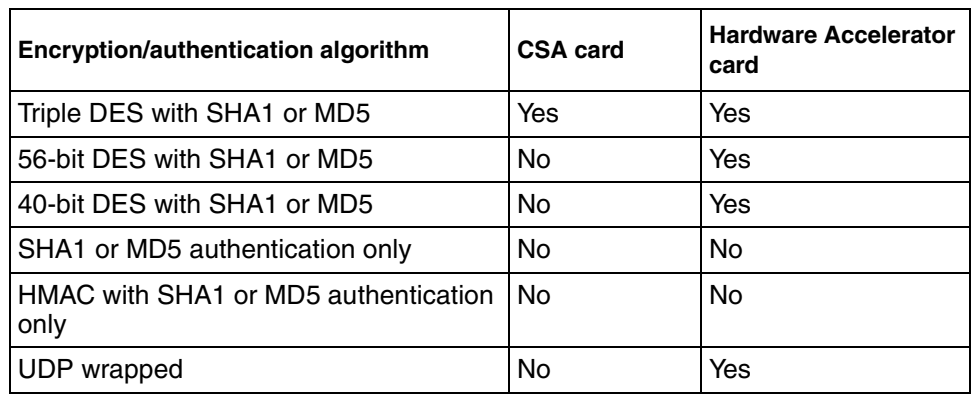

**Table 3** Support for IPsec encryption and authentication algorithms (continued)

### **Accelerator card security**

At startup, whenever an accelerator card is manually enabled, or whenever the accelerator recovers from a failure, the power-on self-test (POST) verifies the integrity of the hardware. This test includes validation of the accelerator's encryption, MAC, and compression algorithms against their software counterparts. In the event POST fails, the accelerator is set offline.

### **Load-balancing between the CPUs and accelerator cards**

When one or two accelerator cards are installed, Contivity software tries to ensure optimal tunnel throughput by balancing tunnels across available system resources, that is, the CPUs and the accelerator cards. When a tunnel is established or rekeyed, the Contivity gateway evaluates several parameters—in particular the number of active tunnels and the encryption algorithm—to determine where to assign the new tunnel.

**Note:** If an accelerator card fails, all tunnel sessions running on that card are automatically moved to a CPU. A rekey is requested for each tunnel on the failed accelerator card.

The Contivity gateway automatically performs load-balancing of tunnel sessions across the accelerator cards and the main CPUs.

- **1** When the gateway is booted, the CPUs and the accelerator cards are assigned initial bandwidth allocations as follows:
	- The initial bandwidth assigned to a CPU is based on the CPU speed.
	- If the gateway has two CPUs, the bandwidth allocation of the boot CPU is set to a smaller value than the allocation for the non-boot CPU. Because the boot CPU handles functions other than packet processing—for example, route table updates—tunnels are assigned more aggressively to the non-boot CPU.
	- Because the CSA card provides greater throughput and performance, the CSA card is assigned a proportionally higher bandwidth allocation than the Hardware Accelerator card. For this reason, tunnels are assigned more aggressively to the CSA card.
- **2** When a new IPsec tunnel is established, the gateway assigns the tunnel to the CPU or to the accelerator card that currently has the largest amount of available bandwidth.
- **3** After a tunnel is assigned to the accelerator card or to a CPU, the amount of bandwidth on the card or CPU is correspondingly decreased.

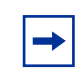

**Note:** After a tunnel has been assigned to an accelerator card or CPU, the gateway does not dynamically reassign the tunnel to a new resource.

### **Configuring the CSA and Hardware Accelerator cards**

You must have Administrator privileges to configure an accelerator card. You can configure the following settings for the Contivity Security Accelerator and the Hardware Accelerator card:

- Enable or disable the accelerator card.
- Enable or disable automatic recovery in case the card stops running.

When you enable automatic recovery and the gateway detects a recoverable failure, all sessions fail over and are handled by the software. As soon as the accelerator card recovers, new tunnels and re-keyed tunnels will be assigned to it.

To enable or disable a CSA or Hardware Accelerator card:

**1** Choose System > Accelerator.

The Hardware Accelerator screen shows the operational status that the gateway reports for the card [\(Figure](#page-40-0) 10).

**2** Click on Disable or Enable.

#### <span id="page-40-0"></span>**Figure 10** Hardware Accelerator screen

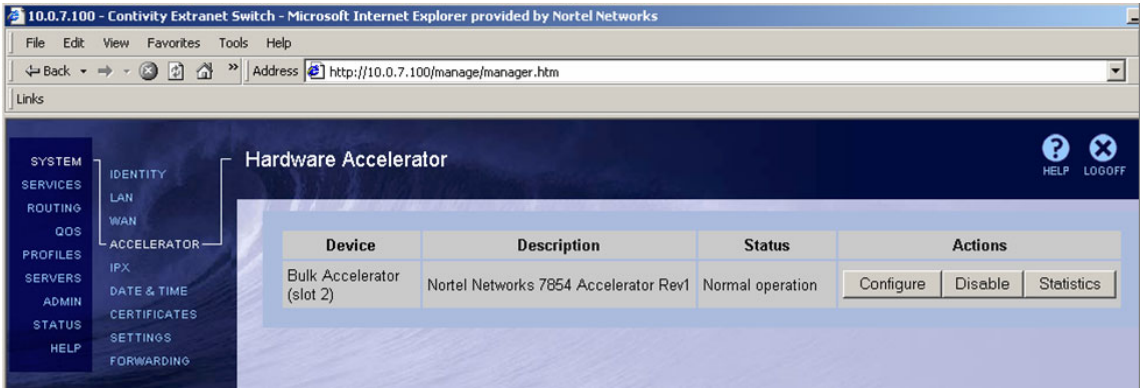

To enable or disable automatic recovery of a CSA or Hardware Accelerator card:

- **1** Choose System > Accelerator (see Figure [10 on page](#page-40-0) 41).
- **2** Click on Configure.

The Hardware Accelerator Configuration screen appears [\(Figure](#page-41-0) 11).

**3** Select or clear the Enable Auto Recovery option.

When you enable this option, all sessions will fail over to the software if the accelerator card experiences a recoverable failure.

<span id="page-41-0"></span>**Figure 11** Hardware Accelerator Configuration screen

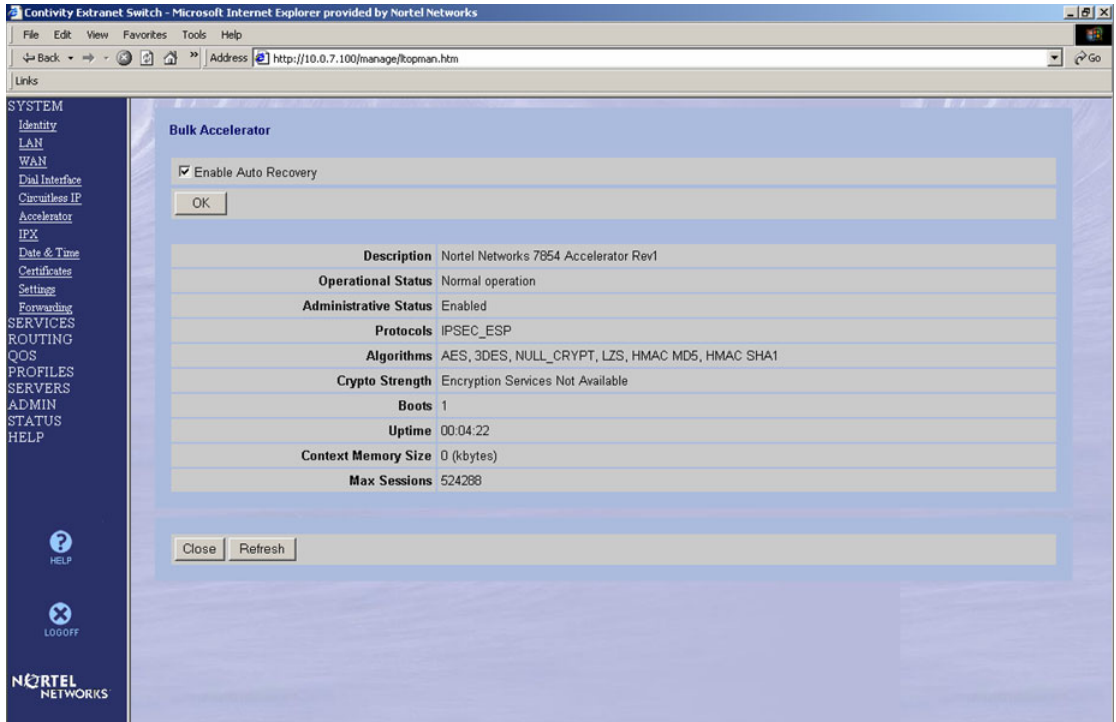

You cannot configure the other fields on the Hardware Accelerator Configuration screen. Following is a brief description of these fields.

• Description: Type of accelerator card installed in the gateway: 7854 (Contivity Security Accelerator card) or 7811 (Hardware Accelerator card).

- Operational Status
	- Disabled
	- Normal Operation ("Active" on Status > Statistics: HwAccelInfo screen)
	- Shutdown (indicates that automatic recovery is disabled; you can manually reenable the card after a recoverable failure has been detected)
	- Failed (indicates that the card is not operating properly; contact Nortel Networks Customer Support for additional information)
- Administrative Status: either Enabled or Disabled (enabled by default).
- Protocols: Shows the protocols supported by the card.
- Algorithms: Shows the encryption and authentication protocols that the card supports (see Table [3 on page](#page-37-0) 38).
- Crypto Strength: AES, 3DES, or DES (Hardware Accelerator card only), depending upon the maximum key length.
- Boots: Number of times that the card has been restarted.
- Uptime: Length of time that the accelerator card has been running (days:hours:minutes:seconds) since it was last restarted.
- Context Memory Size: Amount of context memory on the card.
- Max Sessions: Maximum number of sessions. Divide this number by 2 to obtain the number of tunnels (2048 sessions represents 1028 tunnels).
- POST Results: Shows the passing and failure indications for each power-on self-test (POST) type. This field displays when there is a POST failure only.

### **Viewing statistics for accelerator cards**

To view information or statistics about a CSA or Hardware Accelerator card, choose Status > Statistics > Hw Accel Info or Status > Statistics > Hw Accel Stats.

You can also execute these CLI commands:

- show status statistics hardware hw-accel-info
- show status statistics hardware hw-accel-stats

# <span id="page-44-0"></span>**Chapter 2 Configuring a T1/E1 CSU/DSU**

Management screens that you access from the System > WAN Interfaces > Configure screen enable you to configure the settings for a T1 with an integrated CSU/DSU, including extended super frame (ESF) framing parameters and adding fractional T1 channels.

The Quad T1/E1 is a four-port version of the single port T1 card that is optional with Contivity platforms. The Quad T1/E1 can be used in situations where there is a need to terminate multiple T1/E1 circuits utilizing clear text routing at a regional or headquarters location.

Terminating multiple T1/E1 circuits would typically be a mid-range or regional application. The advantages for local loop technology to mid-range locations are reoccurring cost, bandwidth and reliability.

*Newer* T1 services use extended super frame (ESF) framing, which uses out-of-band signaling. The configuration parameters with ESF are:

- Line framing is ESF.
- Line coding is B8ZS.
- HDLC polarity is normal.
- Performance report message value is determined by the T1 service provider.

*Older* T1 services use super frame (SF) framing, which uses in-band signaling. The configuration parameters with SF are:

- Line framing is SF.
- Line coding is AMI.
- HDLC polarity is inverted.
- Performance report message should be set to "none" as it has no effect in SF framing.

Because SF framing uses in-band signaling, the data can generate a false yellow alarm. These false yellow alarms can be eliminated by setting one fractional T1 channel to "off." If you have the option of using SF or ESF framing, Nortel Networks recommends ESF framing because it provides better diagnostics and does not generate false yellow alarms.

### **Viewing status**

Following is a list of screens that allow you to either configure or view status for the T1 interface with an integrated CSU/DSU:

- System > WAN
- System > WAN > Configure
- Admin > Health Check
- Status > Statistics > WAN Status

Initial configuration takes place when you install the card, and configuration changes are necessary when adding additional fractional T1 channels.

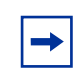

**Note:** You must restart the gateway after adding a T1 card or after enabling a fractional T1 line.

All of the CSU/DSU commands can be configured through the Web interface, the serial interface, or the command line interface.

## **Configuring a T1 CSU/DSU**

To configure a T1 CSU/DSU:

- **1** Click on Configure on the System > WAN Interfaces > Configure PPP/Frame Relay screen. The Configure CSU/DSU screen appears.
- **2** Set the Circuit ID. This field is specified by the circuit vendor and is useful for communicating with the vendor during troubleshooting.
- **3** Set the Clock Source. This field sets where the timing is being determined, from the gateway (Internal) or from the T1 service provider (Loop). The clock source is usually set to Loop when connected to a live T1 service. Internal clocking is used for local or test applications only.
- **4** Set the Line Build Out (dB) value. The line build out value is a power level that is set based on the distance from the CSU/DSU to the T1 service provider's gateway. If the CSU/DSU card is close by, the gateway requires less power and the line build out value is lower; if the card is far away, the gateway requires more power and the line build out value is higher. This setting is determined by the T1 service provider. Valid options are:
	- $0.0$
	- $-7.5$
	- $\cdot$  -15.0
	- $-22.5$
- **5** Set the Line Coding value. This field sets the method of encoding binary digits on the line. The line coding value is supplied by the T1 service provider. Valid options are AMI and B8ZS.
- **6** Select the HDLC Polarity. This field determines whether or not the user data is inverted. This field must be synchronized with the AMI line coding; otherwise, you might violate the AMI specification. Both the local and the remote CSU/DSU must terminate the T1 data circuit with the same setting: either both using Normal or both using Inverted. Valid options are Normal and Inverted.
- **7** Set the Line Framing value. This field determines the low-level protocol between the T1 service provider and the gateway. It determines how the data is encapsulated and it handles the signaling for alarms and loopbacks. The newer ESF framing uses out-of-band signaling, while the older SF framing uses in-band signaling. The line framing value is supplied by the T1 service provider. Valid options are SF and ESF.
- **8** Select the Performance Report Message setting. The Performance Report Message parameter is a part of the ANSI T1 specification. It generates messages that state how many errors there are per second. This value is used with ESF framing only. When using SF framing, this parameter has no effect but should be set to None to avoid any confusion. The Performance Report Message value is supplied by the T1 service provider and are None and ANSI.
- **9** Enable Fractional T1. A T1 service consists of up to 24 channels. Typically, you purchase the number of necessary channels from the service provider, and

you can add additional channels (up to 24) as growth requires. When you add a fractional T1 channel, you must enable it through this parameter and restart the system. Valid options for each of the 24 DS-0 channels are On (checked) and Off (unchecked).

### **56/64K CSU/DSU WAN**

The 56/64K CSU/DSU WAN interface card has a single RJ-48 connector that provides the signals needed to interface to network equipment. [Figure](#page-47-0) 12 shows the 56/64K CSU/DSU WAN interface card. This card can be run on any platform supported by Version 5.00 except the Contivity 4500.

<span id="page-47-0"></span>**Figure 12** 56/64K CSU/DSU WAN interface card

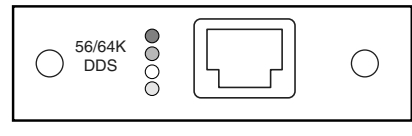

10972EA

The connector on the 56/64K CSU/DSU WAN interface card accommodates an 8-pin RJ-48 modular patch cord. These cables are commonly sold as Category 5, or Ethernet, cables.

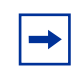

**Note:** Nortel Networks does not supply an interface cable with the 56/64K CSU/DSU WAN interface card.

The cable you use should be wired in accordance with EIA-568-A wiring style. This wiring style ensures that the transmit signal (pins 1 and 2) and the receive signal (pins 7 and 8) are carried on a twisted pair inside the patch cord. The use of factory-made patch cords is strongly recommended.

You connect the 56/64K CSU/DSU WAN interface card to the service provider network using a straight-through cable or a crossover cable, depending on how the service provider wired its jack.

• For a straight-through connection, you can use a standard Category 5 (Ethernet) straight-through cable.

• For a crossover connection, you cannot use a standard Category 5 crossover cable. The 56/64K CSU/DSU crossover cable and the Ethernet crossover cable are not interchangeable.

[Table](#page-48-0) 4 provides the 56/64K CSU/DSU cable pinouts for a crossover connection.

| <b>Nortel Networks termination</b> |                | <b>Remote termination</b> |               |
|------------------------------------|----------------|---------------------------|---------------|
| Signal                             | Pin # to Pin # |                           | Signal        |
| Transmit tip                       | 1              | 7                         | Receive tip   |
| Transmit ring                      | 2              | 8                         | Receive ring  |
| not used                           | 3              | 3                         | not used      |
| not used                           | 4              | 4                         | not used      |
| not used                           | 5              | 5                         | not used      |
| not used                           | 6              | 6                         | not used      |
| Receive tip                        | 7              |                           | Transmit tip  |
| Receive ring                       | 8              | 2                         | Transmit ring |

<span id="page-48-0"></span>**Table 4** 56/64K CSU/DSU cable pinouts for crossover connection

The cable will operate properly if pins 3, 4, 5, and 6 are not connected.

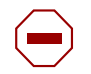

**Caution:** For crossover connections, do not use Ethernet cable. The link will not be established.

[Table](#page-48-1) 5 provides the 56/64K CSU/DSU cable pinouts for a straight-through connection.

<span id="page-48-1"></span>**Table 5** 56/64K CSU/DSU cable pinouts for straight-through connection

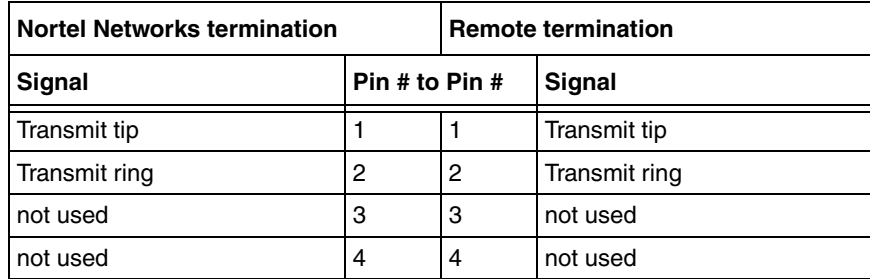

| <b>Nortel Networks termination</b> |   | <b>Remote termination</b> |              |
|------------------------------------|---|---------------------------|--------------|
| not used                           | 5 | 5                         | not used     |
| not used                           | 6 | 6                         | not used     |
| Receive tip                        |   |                           | Receive tip  |
| Receive ring                       | 8 | 8                         | Receive ring |

**Table 5** 56/64K CSU/DSU cable pinouts for straight-through connection

[Figure](#page-47-0) 12 shows the LEDs on the 56/64K CSU/DSU WAN interface card.

**Figure 13** LEDs on the 56/64K CSU/DSU WAN interface card

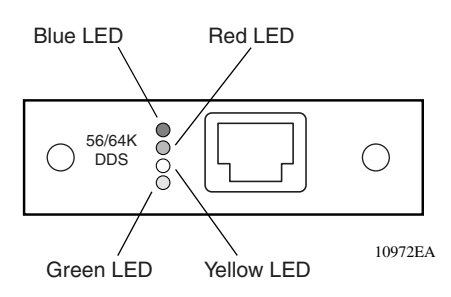

[Table](#page-49-0) 6 describes the LEDs on the 56/64K CSU/DSU WAN interface card.

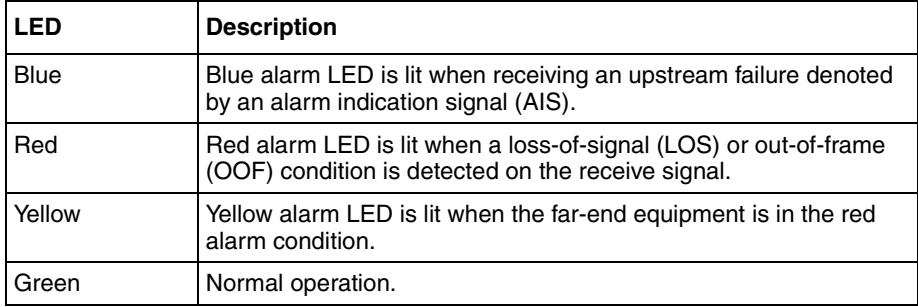

<span id="page-49-0"></span>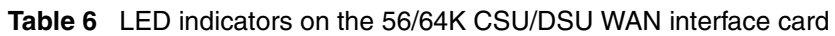

The Contivity gateway provides for direct connection to Digital Data Service (DDS) with 56/64K DDS interface with an integrated CSU/DSU. This is data rate-selectable (56 Kbps / 64 Kbps) and supports PPP and FR protocols over 56/ 64K DDS leased lines.

It supports PPP and frame relay protocols over 56/64K DDS leased lines.

Clock Source is one of the following:

- Internal clock source is originated from the chip. Only for 56kbps data rate.
- Loop (default setting) clock source is the network

To configure the 56/64K DDS Interface, click on Configure CSU/DSU on the System > WAN Interfaces > Configure PPP/Frame Relay screen. The Configure CSU/DSU screen appears.

**Figure 14** 56/64K DDS interface 1

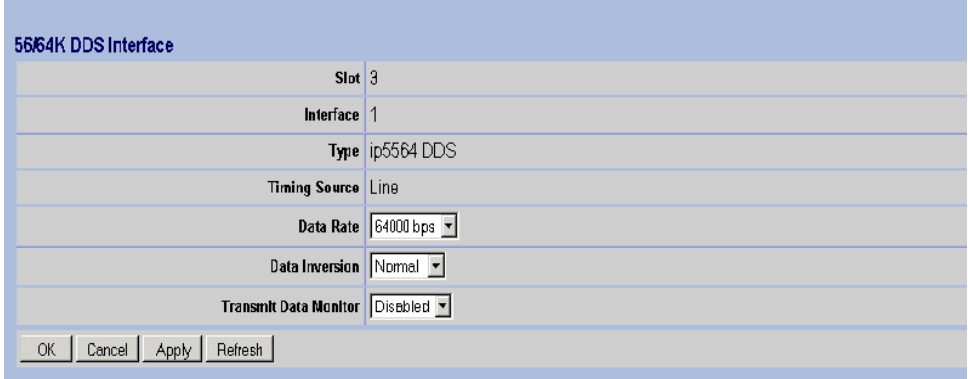

**Figure 15** 56/64K DDS interface 2

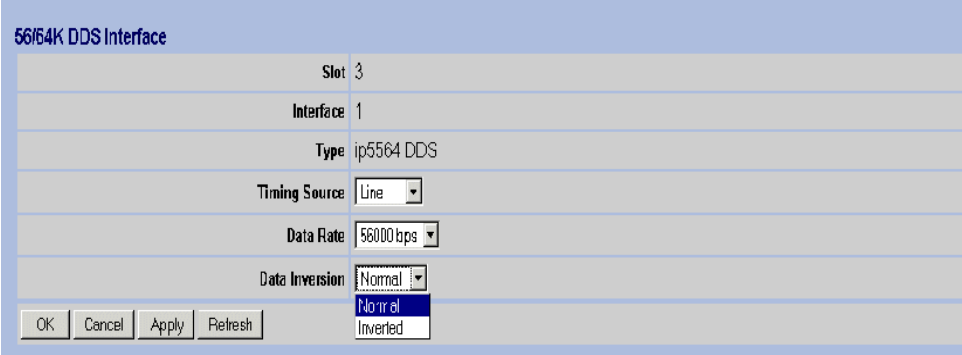

# **Chapter 3 Configuring ADSL and ATM**

Asymmetric digital subscriber line (ADSL) service provides high-bandwidth digital information using the existing telephone network (or POTS—plain old telephone service). ADSL simultaneously accommodates voice (analog) information on the same line.

ADSL is "asymmetric" in that most of its two-way bandwidth is allocated to the downstream direction to send data to the customer. Typically, ADSL provides downstream data rates from 512 Kb/s to 6 Mb/s.

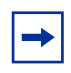

**Note:** When ADSL receives large numbers of packets from an FTP session, PPP keep-alive packets may be delayed. You can reset the PPP parameter to help alleviate this problem.

## **ADSL WAN interface cards**

Tthe Contivity 1100 supports two ADSL WAN interface cards: one card that supports Annex A and a second card that supports Annex B. The two cards support the following ADSL line protocols:

- ADSL Annex A interface card supports these line protocols:
	- ANSI DMT over analog/POTS (specified in ANSI T1.413)
	- G.lite over analog/POTS (specified in ITU-T G.992.2)
	- G.DMT Annex A over analog/POTS (specified in ITU-T G.992.1 Annex A)
- ADSL Annex B interface card supports the G.DMT Annex B line protocol over digital/ISDN BRI (specified in ITU-T G.992.1 Annex B).

### **ATM software**

ADSL is the physical layer protocol; asynchronous transfer mode (ATM) is the link layer protocol. ATM on the ADSL interface supports one virtual circuit (VC) that uses ATM Adaptation Layer 5 (AAL5) to format packets.

IP packets are encapsulated within AAL5 frames. The following AAL5 encapsulation types are supported on the ATM VC:

- MPoA routed (as described in RFC 2684, "Multiprotocol Encapsulation over ATM Adaptation Layer 5")
- PPPoA
- PPPoE

Each ATM VC has an IP address (static or dynamic) and an associated VPI/VCI.

## **Configuring ADSL and ATM**

This section provides instructions for using the GUI to configure ADSL and ATM.

### **Configuring an ATM interface**

To configure an ATM interface:

**1** From the left menu bar of the GUI, choose System > ATM.

The ATM Interfaces screen opens [\(Figure](#page-54-0) 16).

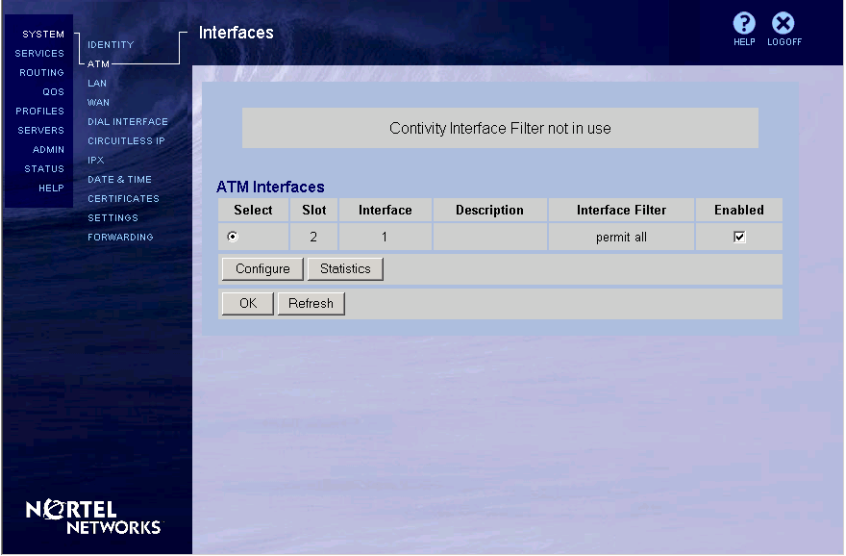

<span id="page-54-0"></span>**Figure 16** ATM Interfaces screen

**2** Select the interface that you need to configure and click on Configure.

The ATM Interfaces Configure screen opens [\(Figure](#page-54-1) 17).

<span id="page-54-1"></span>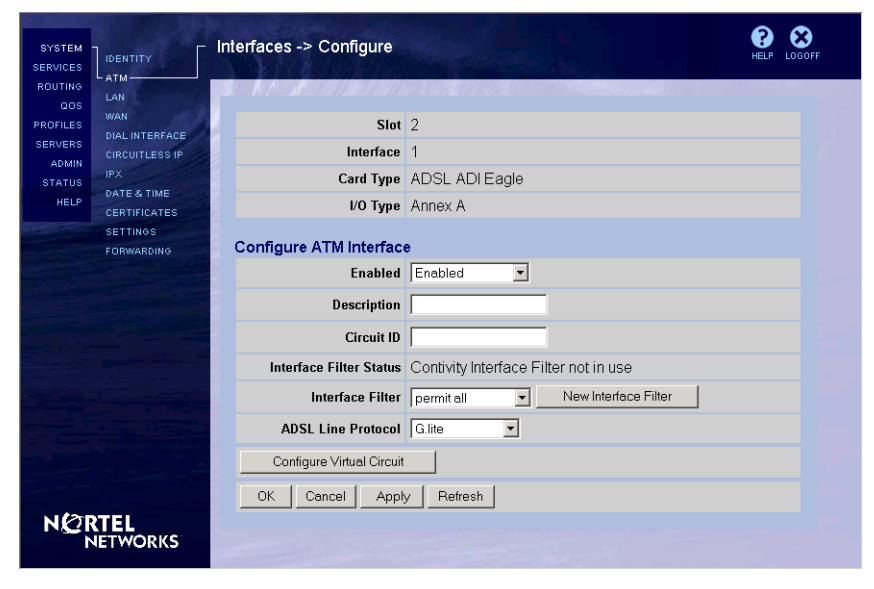

**Figure 17** ATM Interfaces Configure screen

**3** Configure ATM interface parameters as follows:

- **a** Enable or disable the interface. You can also enable or disable the interface with debugging enabled.
- **b** In the Description field, you can type a text description for the physical interface (this field is optional).
- **c** In the Circuit ID field, type the vendor's circuit identifier (the telephone company supplies this ID). This ID is useful for troubleshooting.
- **d** From the Interface Filter list, choose an existing filter or click on New Interface Filter to create a new one. The default filter is "deny all."
- **e** From the ADSL Line Protocol list, choose the appropriate line protocol.

The line protocol must be compatible with the I/O type specified at the top of the screen (see [Figure](#page-54-1) 17). For example, if the I/O type is Annex A, you cannot set the ADSL line protocol to G.dmt Annex B.

- **4** Click on OK or Apply.
- **5** To configure the ATM virtual circuit for this interface, click on Configure Virtual Circuit (see the next section, ["Configuring an ATM virtual circuit"](#page-55-0)).

### <span id="page-55-0"></span>**Configuring an ATM virtual circuit**

You can configure one ATM virtual circuit (VC) on an ADSL interface. The VC uses ATM Adaptation Layer 5 (AAL5) to encapsulate IP packets within AAL5 frames. Each ATM VC has an IP address and an associated VPI/VCI.

To configure an ATM virtual circuit:

**1** From the left menu bar of the GUI, choose System > ATM.

The ATM Interfaces screen opens (see Figure [16 on page](#page-54-0) 55).

**2** Select the interface that you need to configure and click on Configure.

The ATM Interfaces Configure screen opens (see Figure [17 on page](#page-54-1) 55).

**3** Click on Configure Virtual Circuit at the bottom of the Interfaces Configure screen.

The ATM Configure VC screen opens [\(Figure](#page-56-0) 18).

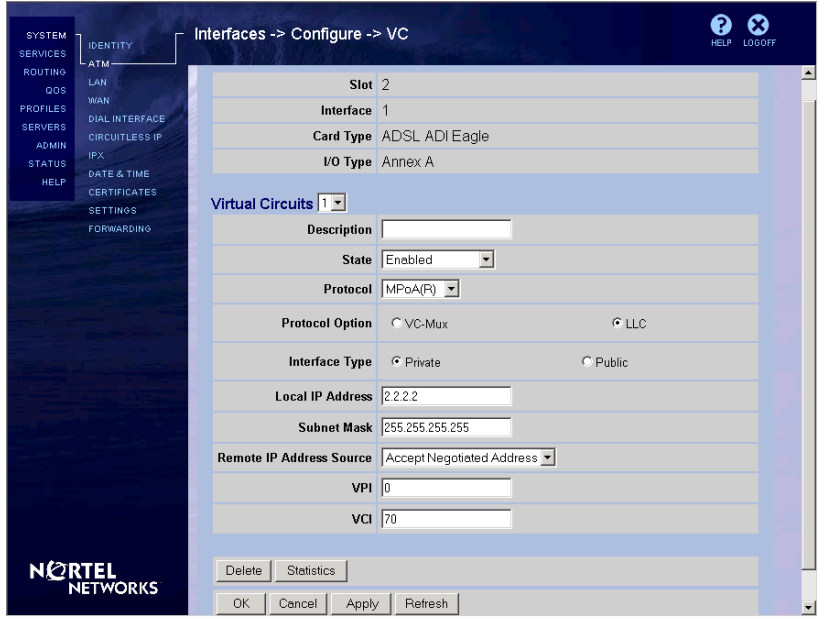

<span id="page-56-0"></span>**Figure 18** ATM Configure VC screen

- **4** Configure VC parameters as follows:
	- **a** In the Description field, you can type a text description for the VC (this field is optional).
	- **b** Enable or disable the VC. You can also enable or disable the VC with debugging enabled.
	- **c** From the Protocol list, choose the encapsulation protocol for the VC: MPoA routed (the default value), PPP over AAL5 (PPPoA), or PPP over Ethernet (PPPoEoA).

If you set the protocol to PPPoA or PPPoEoA, several new fields are displayed [\(Figure](#page-57-0) 19). (The MAC CRC field appears only when the protocol is set to PPPoEoA.)

<span id="page-57-0"></span>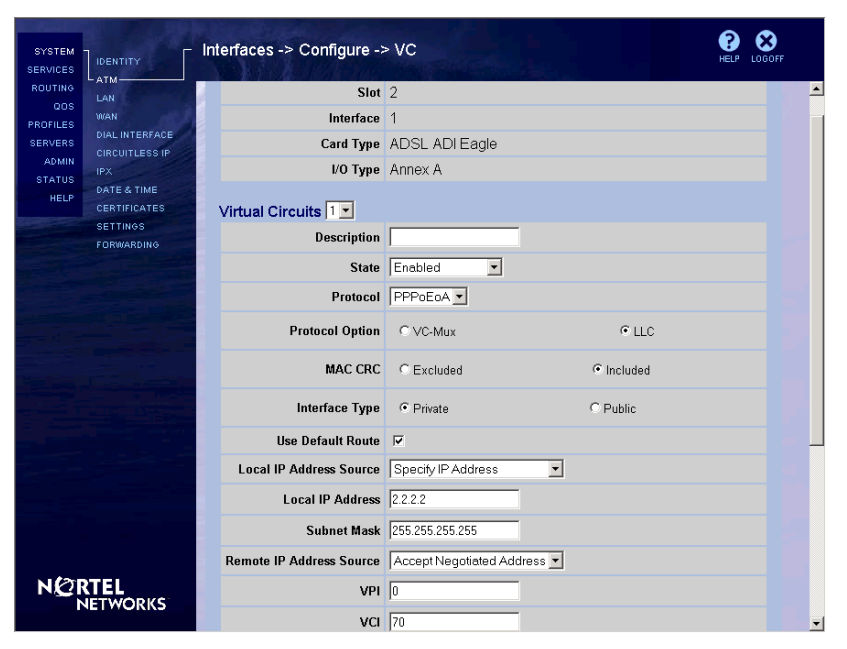

**Figure 19** ATM Configure VC screen with PPPoEoA encapsulation

**d** Select a protocol option: VC-MUX or LLC.

VC-MUX is a null encapsulation that allows only one protocol to run over the VC. The LLC (LLC/SNAP) option allows multiple protocols to run over the virtual circuit.

**Note:** If the protocol is set to MPoA(R), set the protocol option to LLC.

- **e** If you set the protocol to PPPoEoA, set the MAC CRC option to include or exclude the Ethernet MAC CRC in MPoA bridged frames.
- **f** Set the Interface Type option to indicate whether the VC is on the private side of the gateway (the default value) or the public side.
- **g** If you set the protocol to PPPoA or PPPoEoA, enable or disable the Use Default Route option. By default, this option is enabled.

The Use Default Route option configures the default route to use the dynamically learned IP address for the VC and to update that address when it changes.

**h** If you set the protocol to PPPoA or PPPoEoA, use the Local IP Address Source field to specify whether the IP address for this VC will be acquired dynamically or whether you will enter an address and subnet mask.

**Note:** If you set the protocol to MPoA(R), you must type a static IP address and mask.

- **i** If you set the Local IP Address Source option to Specify IP Address, type an IP address and mask in the Local IP Address and Subnet Mask fields.
- **j** Use the Remote IP Address Source field to specify whether the peer IP address will be acquired dynamically or whether you will enter the address.
- **k** If you set the Remote IP Address Source option to Specify IP Address, type the IP address for the remote peer in the Remote IP Address field.
- **l** In the VPI and VCI fields, type the virtual path identifier and the virtual circuit identifier for this VC.
- **5** Click on OK or Apply.
- **6** If you set the protocol to PPPoA or PPPoEoA, see the following sections:
	- ["Configuring PPP authentication" on page](#page-58-0) 59
	- ["Configuring PPP advanced parameters" on page](#page-60-0) 61
- **7** If you set the protocol to PPPoEoA, you can also set PPPoE parameters (see ["Configuring PPPoE parameters" on page](#page-62-0) 63).

### <span id="page-58-0"></span>**Configuring PPP authentication**

If you set the protocol on the Configure VC screen to PPPoA or PPPoEoA (see Figure [19 on page](#page-57-0) 58), you can configure PPP authentication parameters.

To configure PPP authentication parameters:

**1** From the left menu bar of the GUI, choose System > ATM.

The ATM Interfaces screen opens (see Figure [16 on page](#page-54-0) 55).

**2** Select the interface that you need to configure and click on Configure.

The ATM Interfaces Configure screen opens (see Figure [17 on page](#page-54-1) 55).

**3** Click on Configure Virtual Circuit at the bottom of the Interfaces Configure screen.

The ATM Configure VC screen opens (see Figure [19 on page](#page-57-0) 58).

**4** In the Configure PPP Settings section at the bottom of the Configure VC screen, click on Authentication Settings.

The PPP Authentication screen opens [\(Figure](#page-59-0) 20).

 $\bullet$ Interfaces -> PPP -> Authentication SYSTEM **IDENTITY SERVICES**  $-ATM -$ ROUTING LAN **10/AN** Slot  $2$ **PROFILES DIAL INTERFACE** Interface 1 **CIRCUITLESS IP** ADMIN Card Type ADSL ADI Eagle **STATUS** DATE & TIME HELP CERTIFICATES **Local Authentication SETTINGS** PAP Negotiation **⊽** FORWARDING CHAP Negotiation **I** UID lite Password F Confirm OK | Cancel | Apply | Refresh | **NORTEL**<br>NETWORKS

<span id="page-59-0"></span>**Figure 20** PPP Authentication screen

**5** Select PAP negotiation, CHAP negotiation, or both, by placing a check mark in the appropriate check box.

When you select CHAP or PAP, you enable the protocol for PPP sessions on the ATM VC.

- **6** In the UID and Password fields, type the user ID and password that the gateway will use for PAP and CHAP authentication.
- **7** In the Confirm field, retype the password.
- **8** Click on OK.

You return to the Configure VC screen (see Figure [19 on page](#page-57-0) 58).

- **9** If you need to set PPP advanced parameters, go to["Configuring PPP advanced](#page-60-0)  [parameters" on page](#page-60-0) 61.
- **10** If you set the protocol to PPPoEoA and you need to set PPPoE parameters, see ["Configuring PPPoE parameters" on page](#page-62-0) 63.

### <span id="page-60-0"></span>**Configuring PPP advanced parameters**

If you set the protocol on the Configure VC screen to PPPoA or PPPoEoA, you can configure PPP advanced parameters.

To configure PPP advanced parameters:

**1** From the left menu bar of the GUI, choose System > ATM.

The ATM Interfaces screen opens (see Figure [16 on page](#page-54-0) 55).

**2** Select the interface that you need to configure and click on Configure.

The ATM Interfaces Configure screen opens (see Figure [17 on page](#page-54-1) 55).

**3** Click on Configure Virtual Circuit at the bottom of the Interfaces Configure screen.

The ATM Configure VC screen opens (see Figure [19 on page](#page-57-0) 58).

**4** In the Configure PPP Settings section at the bottom of the Configure VC screen, click on Advanced Settings.

The PPP Advanced Settings screen opens [\(Figure](#page-61-0) 21).

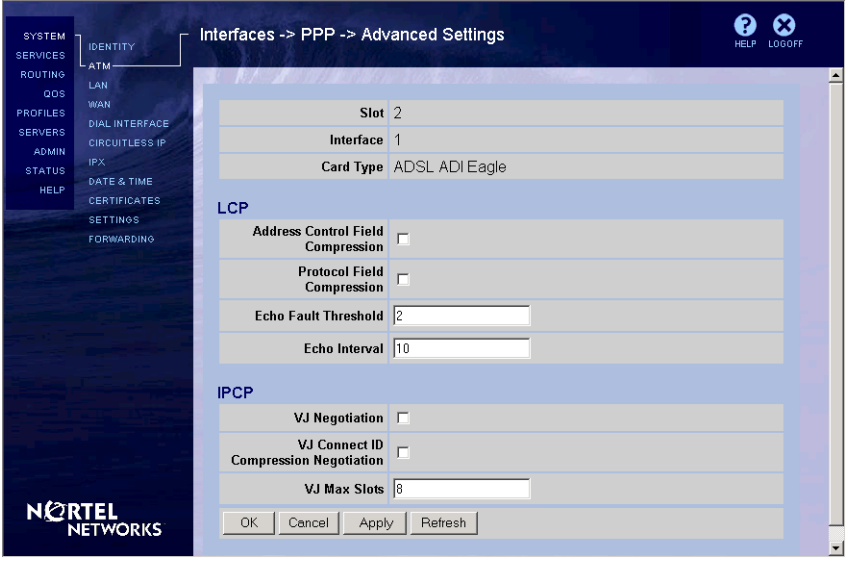

<span id="page-61-0"></span>**Figure 21** PPP Advanced Settings screen

- **5** Set Link Control Protocol (LCP) parameters as follows. (The LCP negotiates various link options between the gateway and the ISP.)
	- **a** Select the Address Control Field Compression option to enable LCP address control field compression. This option compresses the address control field in the packet header and reduces packet overhead by 1 byte.
	- **b** Select the Protocol Field Compression option to enable LCP protocol field compression. This option compresses the protocol field in the packet header and reduces packet overhead by 1 byte.
	- **c** In the Echo Fault Threshold field, type a value for the LCP echo fault threshold. The echo fault threshold is the number of consecutive unanswered echo requests that LCP sends before it disconnects the link. Type an integer from 0 through 255 (0 disables this option).
	- **d** In the Echo Interval field, type the number of seconds between LCP echo requests. You can use this interval with the echo request threshold to determine whether the link has been disconnected. Type an integer from 0 through 255.
- **6** Set IP Control Protocol (IPCP) settings as follows. (The IPCP specifies certain dial-up networking attributes, such as address assignment and configuration of DNS or WINS server settings.)
- **a** Select the VJ Negotiation option to enable Van Jacobson (VJ) compression negotiation. VJ compression compresses the TCP/IP header fields on a per TCP/IP flow basis and reduces packet overhead.
- **b** Select the VJ Connect ID Compression Negotiation option to enable VJ connect ID compression. In conjunction with VJ compression negotiation, VJ connect ID compression negotiation further reduces the TCP/IP packet header to increase packet transmission performance.
- **c** In the VJ Max Slots field, specify the maximum number of concurrent VJ compressed TCP/IP flows. Type an integer from 2 through 16 (the default is 8).
- **7** Click on OK.

You return to the Configure VC screen (see Figure [19 on page](#page-57-0) 58).

- **8** If you need to set PPP authentication parameters, go to["Configuring PPP](#page-58-0)  [authentication" on page](#page-58-0) 59.
- **9** If you set the protocol to PPPoEoA and you need to set PPPoE parameters, see the next section, ["Configuring PPPoE parameters.](#page-62-0)"

#### <span id="page-62-0"></span>**Configuring PPPoE parameters**

If you set the protocol on the Configure VC screen to PPPoEoA, you can configure PPPoE parameters.

To configure PPPoE parameters:

**1** From the left menu bar of the GUI, choose System > ATM.

The ATM Interfaces screen opens (see Figure [16 on page](#page-54-0) 55).

- **2** Select the interface that you need to configure and click on Configure. The ATM Interfaces Configure screen opens (see Figure [17 on page](#page-54-1) 55).
- **3** Click on Configure Virtual Circuit at the bottom of the Interfaces Configure screen.

The ATM Configure VC screen opens (see Figure [19 on page](#page-57-0) 58).

**4** In the Configure PPPoE Settings section at the bottom of the Configure VC screen, click on Edit PPPoE Interface.

The Configure PPPoE screen opens [\(Figure](#page-63-0) 22).

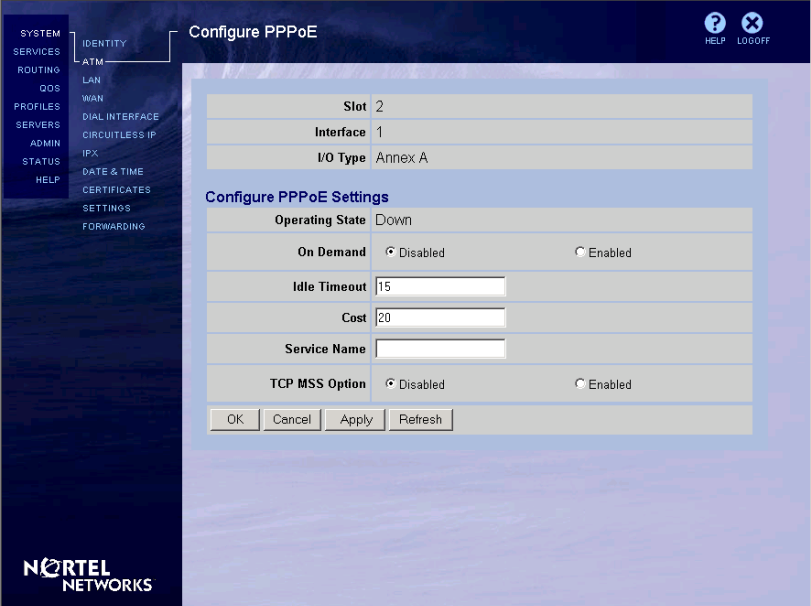

<span id="page-63-0"></span>**Figure 22** Configure PPPoE screen

- **5** Enable or disable the On Demand option to enable on-demand connections or to enable only nailed-up connections.
- **6** If you enabled the On Demand parameter, enter a value for the Idle Timeout parameter.

In the Idle Timeout field, type the number of minutes that can elapse with no activity before the interface terminates the on-demand connection.

- **7** In the Cost field, you can set the cost of the PPPoE interface.
- **8** In the Service Name field, you can specify a service name to be associated with this PPPoE interface. Enter a description of the PPPoE connection.
- **9** Enable or disable the TCP MSS option.

PPPoE enforces an MTU size of 1492 bytes. For this reason, all PCs that connect to the Contivity gateway also need to enforce an MTU of 1492 bytes, instead of the usual 1500 bytes. If it is impractical to change the MTU for your PCs, you can enable this option.

**10** Click on OK.

You return to the Configure VC screen (see Figure [19 on page](#page-57-0) 58).

## **Chapter 4 Configuring PPP**

The Point-to-Point Protocol (PPP) is a standard for transporting multi-protocol datagrams over point-to-point links. PPP has three main components:

- Encapsulation for multi-protocol datagrams.
- A Link Control Protocol (LCP) for establishing, configuring, and testing the data-link connection.
- Network Control Protocols (NCPs) for establishing and configuring different network-layer protocols.

For more information, see RFC 1661.

### **Configuring PPP settings**

To configure PPP settings:

- **1** Select System > WAN on the Contivity Secure IP Services Gateway menu. The System > WAN Interfaces screen appears.
- **2** Select the interface that you want to configure by clicking the associated radio button in the Select column and then clicking Configure. The System > WAN Interfaces > Configure screen appears. The System WAN Configure screen contains information common to all WAN link protocols and interfaces.
- **3** Enter an optional description of the interface in the Description field.
- **4** Enter a unique text name in the Circuit ID field.
- **5** Select an Interface Filter from the drop-down list.
- **6** Select PPP from the Protocol drop-down list. The default is PPP.
- **7** Click Configure. The System > WAN Interfaces > Configure > Configure PPP screen appears. Information about the interface is given at the top of the screen, including the slot number and interface number.
- **8** Enter a description.
- **9** Enter the IP address.
- **10** Specify the remote IP address setting.
- **11** Select the interface type, public or private.
- **12** Click PPP Authentication settings to configure the PPP authentication settings for this interface, including Local PAP and CHAP User IDs and Passwords. The System > WAN Interfaces > Configure PPP > Authentication screen appears. (To configure a CSU/DSU, click Configure CSU/DSU. Refer to Chapter [2, "Configuring a T1/E1 CSU/DSU," on page 45.](#page-44-0))
- **13** Select the appropriate authentication type, PAP or CHAP, as required by the ISP. If authentication is not required, select None.
- **14** The ISP providing the WAN connection to the gateway might require a user ID and password. If so, enter and confirm the password. Click OK to save the settings and return to the Configure PPP screen.
- **15** You can optionally click Configure PPP Advanced Settings to further configure the PPP interface, including Link Control Protocol (LCP) and IP Control Protocol (IPCP) settings. The PPP Advanced Settings screen appears.
- **16** The Link Control Protocol (LCP) session negotiates various link options between the gateway and the ISP.

Click Address Control Field Compression to enable Address Control Field Compression, which then compresses the Address Control Field and reduces packet overhead by one byte. Address Control Field compression is Disabled by default.

Click Protocol Field Compression to enable Protocol Field Compression, which then compresses the Protocol Field and reduces packet overhead by one byte. Protocol Field Compression is disabled by default.

Set the Echo Fault Threshold. You can set the number of times LCP attempts an Echo request without receiving a reply. The link is dropped when the number of echo requests exceeds the number in the Echo Fault Threshold box. The range is 0 to 255 (0 indicates disabled); default is 1.

Set the Echo Interval. You can set the Echo request Interval in seconds. Use this interval along with the value of the Echo Fault Threshold box to determine if a link has been disconnected. The range is 0 to 255; default is 0 (disabled).

**17** The IP Control Protocol (IPCP) settings allow you to specify certain dial-up networking attributes. Typically, IPCP handles address assignment and configuration of domain name system (DNS) or windows Internet naming service (WINS) server settings.

Set the VJ Negotiation. Click to enable Van Jacobson (VJ) Compression Negotiation VJ Compression compresses the TCP/IP header fields on a per TCP/IP flow basis and reduces packet overhead. VJ Negotiation is disabled by default.

Set the VJ Connect ID Compression Negotiation. Click to enable Van Jacobson (VJ) Connect ID Compression, which then further reduces the VJ compression header and increases packet transmission performance. This option is used only when a single TCP/IP flow is active at any single time over the link. VJ-style TCP/IP header compression identification is **Disabled** by default.

Set the VJ Max Slots. This is the Maximum number of concurrent VJ-compressed TCP/IP flows. The range is from 2 to 16; default is 8.

- **18** In the LCP/NCP section of the screen, set the Interface Debug option, if needed. This option, under the Link Control Protocol/Network Control Protocol, sends PPP control packets to the Event log. This is a Nortel Networks internal Customer Support utility that helps diagnose and troubleshoot WAN interface problems.
- **19** Click OK to save the settings and return to the System > WAN Interfaces > Configure > Configure PPP screen.

## **Chapter 5 Configuring PPPoE**

Point-to-Point Protocol over Ethernet (PPPoE) allows PPP to run over Ethernet. Typically, PPP runs over serial interfaces and in most cases runs over phone lines connected to a server.

With DSL and cable modems, where a personal computer is connected to the Ethernet interface of the modem, ISPs cannot run PPP because PPP cannot run directly over Ethernet. ISPs often prefer to use PPP to provide features such as user authentication and bandwidth monitoring.

Typically, PPPoE is set up in two different configurations: PPPoE for the single user ([Figure](#page-70-0) 23) or PPPoE on a local network. For locations with single computers, the PPPoE client is typically loaded on the computer and it reaches the PPPoE server through the Ethernet connection via the DSL modem. The DSL modem then forwards the packets to the WAN interface without interpreting the PPPoE packets. The PPPoE packets reach their final destination (PPPoE server) for further handling. This implementation is in compliance with RFC 2516.

<span id="page-70-0"></span>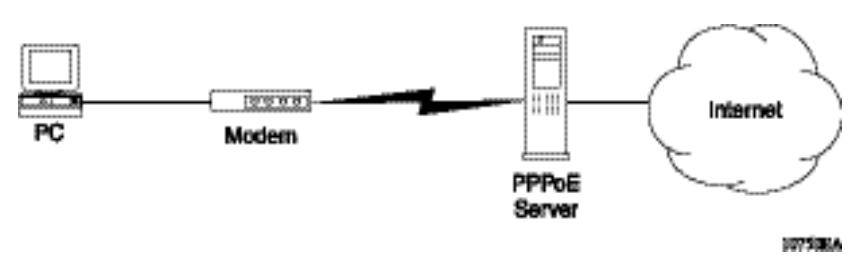

**Figure 23** PPPoE for single user

The second configuration is usually seen in multi-computer locations, small offices, or branch offices where the entire LAN is connected to the Internet via DSL or cable modem. In this case, either the modem or the gateway acts as a PPPoE client. [Figure](#page-71-0) 24 shows how a Contivity 1100 gateway connected to the DSL modem acts as the PPPoE client. In this configuration, the PPPoE client encapsulates the LAN traffic in the PPPoE header and forwards it to the PPPoE server.

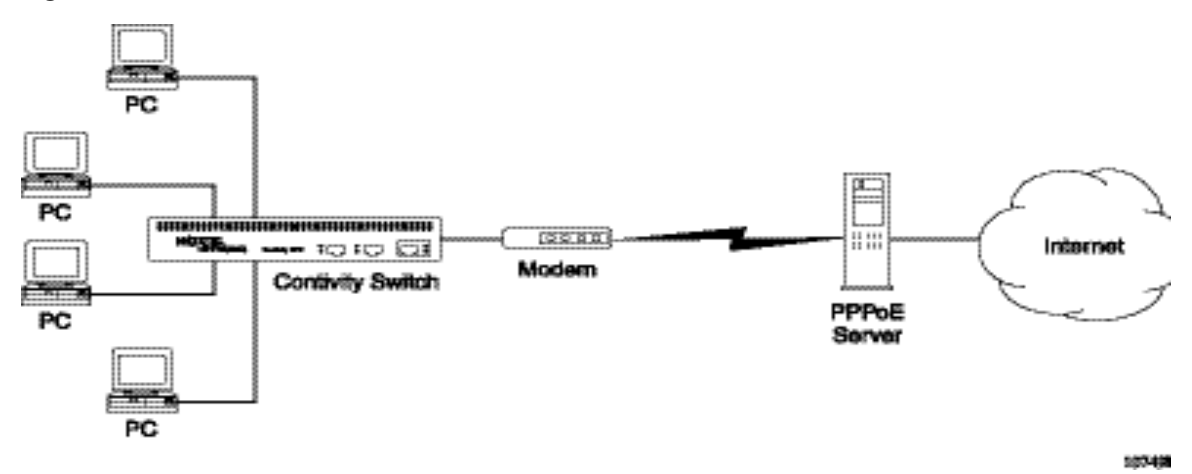

<span id="page-71-0"></span>**Figure 24** PPPoE on a local network

PPPoE has the following usage restrictions:

- PPPoE MTU limitation of 1492 bytes. (Reset PC from MTU=1500 to MTU=1492)
- Must set the appropriate filter (deny all by default)
- PPPoE changes are not dynamically applied (must bounce service for edits)
- Must be set on a public Ethernet interface
- Must set the Administrative State to enabled (disabled by default)
- PPPoE is supported as only one session on one interface
• Cannot use dynamic routing on PPPoE interfaces (unless tunneling)

**Note:** Due to DNS-Ping packet traffic on the PPPoE on demand link, it does not go into IDLE/ TIMEOUT state. In the process of doing a health check on the DNS servers, it sends out DNS-Ping packet traffic, which sends traffic over the PPPoE link if there is a DNS server configured that can be reached over this link. This keeps the PPPoE link up. The status of the DNS servers can be checked using the HealthCheck and the System > Identity screens on the GUI. The Alert LED will not come on if there is a DNS Server Alert.

# **Configuring PPPoE settings**

To configure PPPoE:

- **1** Go to the System > LAN screen.
- **2** Choose a public interface, select PPPoE from the Protocol list, and click on Apply.
- **3** On the Add PPPoE Interface screen, select permit all for the Interface Filter and click on OK.
- **4** From the System > LAN screen, click on the Edit button, and the Edit PPPoE Interface screen appears.
	- **a** Enable the administrative state to activate.
	- **b** Enable On Demand. The default is disabled (nailed PPPoE service).
	- **c** Enter the Idle Timeout parameter value from the range specified on the screen to specify *n* minutes of inactivity after which to tear down the connection.
	- **d** Enter a value from the range specified on the screen to indicate the cost of the connection.
	- **e** Optionally, enter a service name that describes the connection. You should use this field only if the ISP has provided a service name.
	- **f** Enter the local IP address, which is dynamically assigned to the interface. The default 0.0.0.0 indicates that the address will dynamically come from the ISP server.
- **5** For PPP Authentication Settings, click on Configure. The default authentication is None. The PPP Local Authentication screen appears.
	- **a** Select either PAP or CHAP.
	- **b** Enter the UID.
	- **c** Enter a password.
	- **d** Click on OK.
- **6** For PPP Advanced Settings, click on Configure. The PPP Advanced screen appears.
	- **a** Configure the appropriate LCP and IPCP options.
	- **b** Click on OK.

# **Chapter 6 Configuring frame relay**

*Frame relay* is a high-speed, packet-switching WAN protocol that connects geographically dispersed LANs. Frame relay (FR) is usually offered by a public network provider; however, private organizations can acquire and manage their own frame relay networks as well. You can configure frame relay on any WAN interface on the gateway.

Frame relay is a connection-oriented protocol, which means that it relies on end-to-end paths between devices connected across the network. It implements these connections using permanent virtual circuits (PVCs) or switched virtual circuits (SVCs). Contivity Secure IP Services Gateway supports PVCs.

The Contivity gateway functions as a frame relay access device (FRAD) in a frame relay network. In frame relay, there are multiple virtual point-to-point connections (virtual circuits) on a single physical interface. Each virtual circuit has a unique local IP/remote IP point-to-point connection.

Each PVC on the Contivity gateway is a separate IP address. With frame relay, IP addresses are assigned to virtual circuits, and the virtual circuit is in turn associated with a physical interface. Also, there may be multiple PVCs on a single physical interface, and hence multiple IP interfaces on a single physical interface. In PPP, there is only a single IP address per physical interface.

[Figure](#page-75-0) 25 shows a single public interface to an ISP. In this scenario, a frame relay PVC is configured between Contivity 1 and the ISP for Contivity 2 and 3. The PVC replaces a dedicated PPP connection. The frame relay PVC is generally less expensive than the dedicated PPP link.

<span id="page-75-0"></span>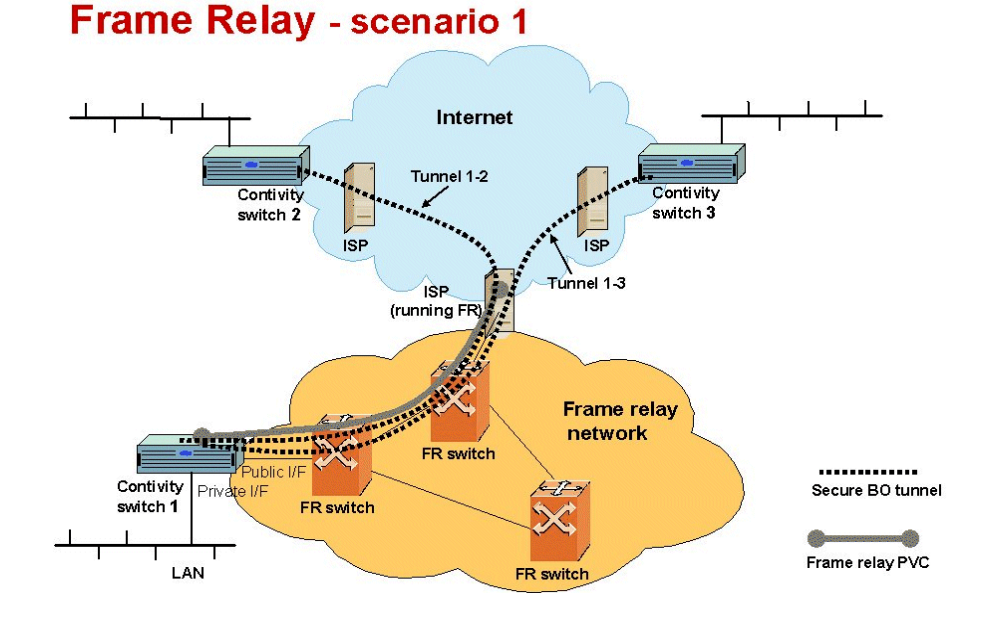

**Figure 25** Frame relay single public interface to ISP

[Figure](#page-76-0) 26 shows three frame relay PVCs (logical connections) running over a single interface on Contivity 1. These logical connections would not be possible using PPP. The connections in this example do not have to be branch office tunnels. They could also be unsecure, clear text connections over the secure frame relay private network.

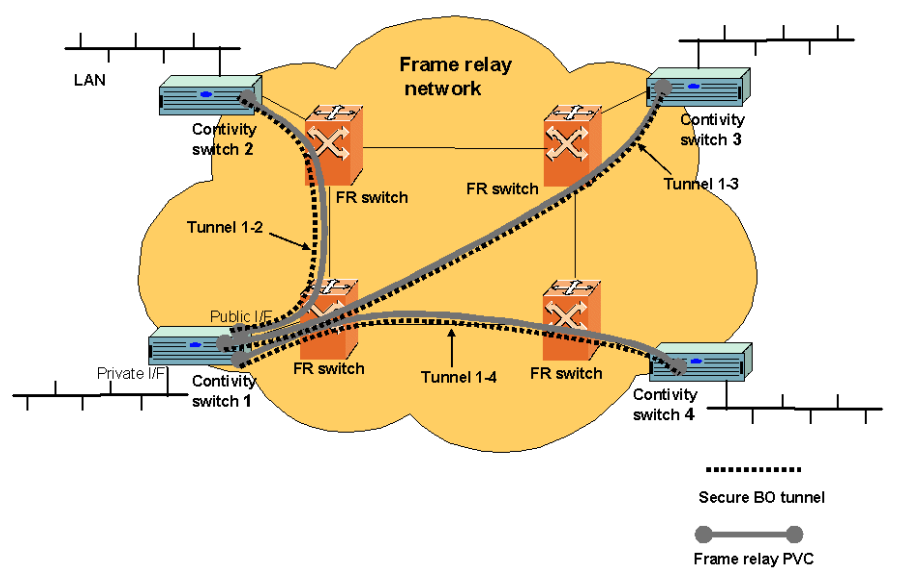

<span id="page-76-0"></span>**Figure 26** Frame relay multiple public interfaces

# **Frame Relay - scenario 2**

[Figure](#page-77-0) 27 shows a gateway between an existing frame relay network and a new IP VPN network. Contivity 1 acts as a gateway between the newer unsecure public network (Internet) and the older, secure frame relay private network. Contivity 1 is connected to Contivity 2 and 3 using a branch office tunnel over a frame relay PVC. Contivity 1 is also connected to the BayRS router using a clear text WAN connection over another frame relay PVC, which takes advantage of the WAN as secure interface.

<span id="page-77-0"></span>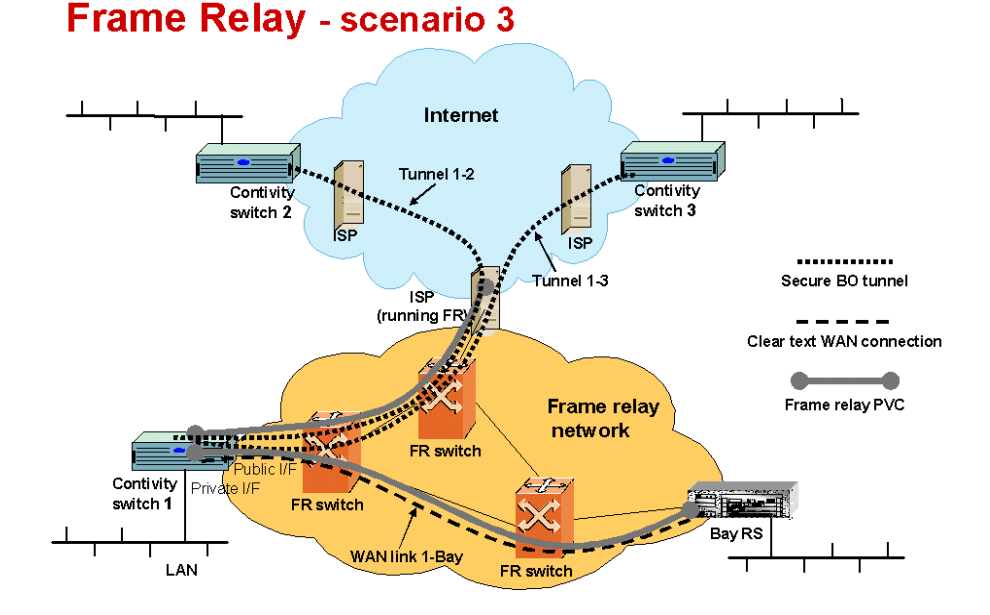

**Figure 27** Gateway between frame relay network and VPN network

# **Permanent virtual circuits**

A permanent virtual circuit (PVC) is a dedicated logical path that connects two devices over a network. When configured, a PVC is always available to the connected devices; a PVC does not require setup before data can travel across the network, nor does it need to be disconnected after data has passed. Because many PVCs can coexist for one physical line, devices can share the bandwidth of the transmission line.

# **RFC 1490**

RFC 1490 defines the encapsulation method for sending data across a frame relay network. Nortel Networks routers implement RFC 1490 for all protocols that Nortel Networks supports over frame relay networks.

# **Traffic shaping**

Traffic shaping relieves bottlenecks in topologies with high-speed connections to the central site, and low-speed connections at remote sites. Committed information rate enforcement and quality of service are the major components of Nortel Networks traffic shaping. The traffic shaping parameters are defined in CCITT I.370.

## **Committed information rate**

The committed information rate (CIR) is the rate at which the network supports data transfer under normal operations. Its name is descriptive: you have a contract with your carrier, who has committed to providing a given throughput, here called the committed information rate. The CIR is measured in bits per second. You configure this value that the carrier provides per virtual circuit.

When configuring the CIR, consider the following:

• CIR of 0

You can contract with a carrier for a CIR of 0, which yields best-effort service at low cost. The carrier transmits data, but does not commit to providing a specified throughput. To configure a CIR of 0, set both the throughput (which is the CIR) and the committed burst  $(B<sub>c</sub>)$  to 0, and set the excess burst  $(B<sub>e</sub>)$  to a value greater than 0. For more information about burst rates, see the next section, "Committed burst rate and excess burst rate."

• Maximum CIR

The maximum CIR should not be greater than the speed of the access line on the slower end of a virtual circuit. In a big pipe/little pipe topology, likely CIRs at the remote sites would be 32 Kb/s, 56 Kb/s, or 64 Kb/s. If you configure CIRs for these virtual circuits at the central site, you can use CIR enforcement (described in the next topic) to prevent the big pipe from sending traffic that exceeds the PVC CIRs.

#### • CIR enforcement

CIR enforcement means restricting the speed of outbound traffic to a rate no faster than the CIR. It is the major component of traffic shaping. You can configure CIR enforcement to operate over Synchronous, High-Speed Serial Interface (HSSI), T1, E1, and Integrated Services Digital Network (ISDN) lines, for frame relay backup, demand, bandwidth-on-demand, and leased lines at the virtual circuit level. CIR enforcement operates on whole frames only. It controls congestion either by bringing down the virtual circuit, or by throttling the traffic.

#### **Committed burst rate and excess burst rate**

ANSI T1.618 issues implicit congestion notification from the network to the user device. The committed burst size  $(B<sub>c</sub>)$  defines the number of bits that the network will transmit over a specified time interval  $(T_c)$  when no congestion is occurring. The excess burst size  $(B_e)$  defines the number of extra bits that the network attempts to send over the  $T_c$  when there is no congestion. Both the  $B_c$  and the  $B_e$ are values that you can configure.

The sum of the  $B_c$  and the  $B_e$  is the maximum amount of traffic that can travel across the network per  $T_c$  when there is no congestion. If you set the  $B_e$  to a value greater than zero, the router can send traffic exceeding the CIR. To enforce the CIR, that is, to limit traffic that the router can send to the amount of the CIR, set the  $B_e$  to 0.

## **Traffic shaping configuration notes**

Traffic shaping is best used at central offices to prevent the "big pipe" from sending too much data too quickly to remote sites with "little pipes." This concept should guide your decisions about how to configure traffic shaping.

Consider the following when you configure traffic shaping:

• In general, the value you assign to the  $B_c$  should equal 1/4 of the CIR to avoid excessive queuing and dropped packets.

If, however, you are sending frames that exceed the size of the  $B<sub>c</sub>$ , data travels slowly because the router must use multiple time periods to accommodate the packet size and avoid exceeding the CIR. If setting the  $B_c$  to 1/4 of the CIR yields a value lower than the packet size, set the  $B_c$  to 1/3 or even 1/2 of the CIR.

For example, a typical TFTP frame is 548 bytes. If the CIR is 16,000 bits, the  $B<sub>c</sub>$  configured according to the 1/4 guideline would be 4,000 bits, or 500 bytes, which is not big enough to accommodate a TFTP frame.

If you set the  $B_c$  to 16,000/2, or 1/2 CIR, the result is 8,000 bits, or a packet size of 1,000 bytes, which works, but may result in excessive queuing because the  $T_c$  is 1/2 second. If you set the  $B_c$  to 16,000/3, or 1/3 CIR, the result is a  $B_c$ of 5,333 bits or 666 bytes, much closer to the 548 TFTP frame size.

• If you cannot predict the typical frame size, monitor frame relay shaping statistics for numbers of large frames and dropped frames. If either of these numbers is increasing constantly or dramatically, adjust the  $B<sub>c</sub>$  to a higher value in small increments.

# **Overview of frame relay configuration**

Each physical WAN interface may be configured to run either PPP or frame relay as a link protocol, but not both simultaneously. However, in a Contivity gateway with multiple WAN interfaces, one interface may run PPP and another interface may run frame relay. PPP is the default link protocol.

Frame relay on the Contivity gateway acts as a UNI device; it does not support NNI. Each WAN link can be configured to run either PPP (the default) or frame relay. Each frame relay link can be a switched (default) or direct connection.

The gateway type is set on a per-link basis. The possible setting are ITU-T and ANSI. This determines both the LMI format and the FECN/BECN processing. The LMI Poll Interval Timer and Poll Interval Counter may be configured when LMI is enabled.

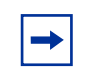

**Note:** Only ~1500 byte (Ethernet maximum) sized frames are supported. Any larger frames will be discarded as excessively long frames. This is an implementation limitation, not a protocol limitation.

# **Configuring frame relay settings**

To configure frame relay settings:

- **1** Select System > WAN on the Contivity Secure IP Services Gateway screen. The System > WAN Interfaces screen appears.
- **2** Select the interface that you want to configure by clicking the associated radio button in the Select column and then clicking Configure.

The System > WAN Interfaces > Configure screen appears. The System WAN configure screen contains information common to all WAN link protocols and interfaces.

- **3** Enter an optional description of the interface in the Description field.
- **4** Enter a unique text name in the Circuit ID field. This field is optional. This is a character string specified by the circuit vendor. It can be useful when communicating with the vendor during troubleshooting.

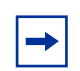

**Note:** Note that while Circuit ID is defined in the T1/E1 MIB (RFC 1406) it is applicable to almost any WAN connection, and so it is configured at the interface level.

- **5** Select an Interface Filter from the drop-down list.
- **6** Select FR from the Protocol drop-down list. The default is PPP.

**Note:** When you change from frame relay to PPP, you lose all configured frame relay virtual circuits.

- **7** Click Configure. The System > WAN Interfaces > Configure > Frame Relay screen appears.
- **8** Enable the Debug box to have packet information logged in the Event Log.
- **9** Choose the connection type, either switched or direct.

To connect to a frame relay gateway, the connection type must be set to "switched." In this mode, the gateway type is user configurable. The gateway type determines both the LMI format and the FECN/BECN processing.

Two Contivity gateways can be directly connected without an intervening frame relay gateway via the interface connection type "direct." When direct mode is selected, LMI messages are disabled and FECN/BECN processing is not performed. The UNI is defined by FRF 1.1.

- **10** Select the gateway type, either ITU-T, ANSI or ILMI.
- **11** Enter a value for the LMI (Local Management Interface) poll interval timer. The gateway supports LMI, as defined in ITU-T Q.933 annex A and ANSI T1.617 Annex D. The LMI type is determined by the gateway type parameter when the physical interface is in the switched mode. This parameter also determines the FECN/BECN processing. LMI is disabled when the physical interface is in the direct mode.
	- Minimum: 5
	- Maximum: 30
	- Default: 10
- **12** Enter a value for the LMI (Local Management Interface) poll interval counter.
	- Minimum: 1
	- Maximum: 255
	- Default: 6
- **13** Click Configure Virtual Circuit. The System > WAN Interfaces > Configure > Frame Relay > VC screen appears. Each frame relay PVC is individually configured.
- **14** Enter a description. This is the same user-entered text description used by the existing physical interfaces.
- **15** Select the state for the VC. This is the same as the physical interface enable/ disable. There are 4 values: TRUE, TRUE\_DEBUG, FALSE, FALSE DEBUG. The DEBUG values cause the packet to displayed in the event log.
- **16** Select the VC protocol, IP MPoFR.
- **17** Specify the Local IP address (static).
- **18** Select the interface. This is the same public/private (or untrusted/trusted) parameter used by the existing physical interfaces.
- **19** Specify the remote IP address (static).
- **20** Enter a value for the DLCI (Data Link Connection Identifier) parameter.

**21** Enter a value for the CIR (Committed Information Rate) parameter. The supported range is 0 to the maximum line speed. The default is 0.

The Contivity gateway supports traffic shaping and congestion control as defined in CCITT I.370. The traffic shaping parameters, CIR,  $B_c$ , and  $B_e$ , are configured on a per-VC basis. FECN/BECN processing is supported as defined in ANSI T1.618 Annex A. The DE flag is not set. CLLM is not supported.

- **22** Enter a value for the  $B_c$  (Committed Burst Size) parameter. The supported range is 0 to the maximum line speed. The default is 0.
- **23** Enter a value for the B<sub>e</sub> (Excess Burst Size) parameter. The supported range is 0 to the maximum line speed. The default is the maximum line speed.
- **24** Click Statistics to view collected statistics for the interface.
- **25** Use the Add button to create and define additional PVCs on the interface.

## **Frame relay monitoring**

Statistics are collected on both a per-link and a per-PVC basis, and are displayed through MIBs, CLI, and the Admin > Healthcheck screen. Statistics are divided into two categories: generic statistics and frame-relay specific statistics. The generic statistics apply to any data link and are reported through the MIB-II ifTable (RFC 2233). All the statistics are reported, even if they are not collected. Any statistic which is not collected is reported as zero.

#### **Frame relay OM statistics**

All the frame relay related statistics can be displayed through the Admin > Healthcheck screen and through the CLI. Statistics not collected are reported as zero. Statistics are initialized to 0 when an object is enabled.

These statistics support the CLI show interface serial command.

#### **IP statistics**

The current per-WAN interface statistics are collected on a per-PVC basis. They are not collected on a per-frame relay interface basis.

# **Chapter 7 Configuring dial services and BIS**

Support for asynchronous serial interfaces over the serial port and V.90 internal modem provides support for dial backup scenarios. With the serial port this is achieved using an external modem. The modem can be used as a backup service for a leased-line connection between the remote and central offices or between two branch offices. If the primary connectivity goes down, a circuit-switched connection is established and traffic is rerouted. When the primary link is restored, traffic is redirected to the leased line, and the modem call is released.

In addition to backup services applications, these interfaces can also be used to dial into the gateway to manage it using the browser-based management interface screens. The serial ports allow you to run the serial menu through a direct cable connection.

 $\rightarrow$ 

**Note:** Multiple BIS interface configurations that point to the same primary interface or use the same primary interface as the triggering interface is not supported. Do not configure multiple BIS interfaces in that manner as it will cause BIS to not function correctly.

# **Dial interfaces**

The following procedure pertains to the configuration of the Contivity gateway's serial (COM) port as a dial interface. The V.90 configuration has not been included separately. However, the configuration of V.90 interface is similar to the configuration of the Serial Port except in the following:

• For a V.90 interface, there is no Port Mode configuration parameter. V.90 can only be used for PPP.

• For a V.90 interface there is no Baud Rate parameter. The V.90 interface auto-negotiates baud rates down starting from 56K as needed

**Note:** To use a dial interface as the backup interface in BIS, you must  $\rightarrow$ configure the PPP Authentication protocol under the Dial Interfaces PPP configuration. You must configure the user-name and password parameters under the BIS configuration.

To configure dial interfaces:

- **1** Select System > Dial Interfaces on the Contivity Secure IP Services Gateway menu. The Dial Interface screen appears. (For information about specific fields or parameters in the screens, refer to the online help.)
- **2** Use the Select radio button to select a specific interface to configure. You can then configure the interface or view statistics about it.
- **3** Click on Configure. The Interface Configuration screen appears. The fields in the Interface Configuration screen are different, depending on the Port Mode setting. You use the Interface Configuration screen to configure the dial interface settings for the currently selected interface.
- **4** The port mode setting, either Serial Menu, PPP or Auto Detect, is shown as it is currently set on the Switch Settings screen. If the port mode is PPP, the screen changes to allow you to configure PPP specific parameters.
- **5** Click Modify System Settings to access the System > Switch Settings screen to change the port mode. You can select PPP to support modem communications, Serial Menu to support a direct connection via the gateway's serial port, or Auto Detect.
- **6** The Interface Filter Status indicates if the Contivity Interface Filter is enabled and in use or disabled. The filter can be enabled and disabled using the Services > Firewall NAT screen.
- **7** Select the interface filter from the list of available filter options. You can click New Interface Filter to access the Profiles > Filters screen if you want to create a new interface filter to apply to this dial interface.
- **8** Enter a description for the interface.
- **9** Provide an ID for the circuit.
- **10** Enter the dial out phone number.
- **11** Select whether the interface is private or public.
- **12** Click the Configure PPP button to access the ["Configuring PPP](#page-87-0) screen to configure IP addresses, if desired.

#### **Configuring the modem**

**1** Select Configure Modem in the Dial Interfaces > Interface Configuration screen to access the Configure Modem screen. Use this screen to set the modem parameters. You can also access the Modem Commands screen from the Configure Modem screen.

The fields in the top section of the screen provide information about the dial interface being configured, including the slot in which the interface is installed, the interface number, the type of interface, Serial or Com, and the port mode setting.

- **2** Select the desired baud rate from the list of options available.
- **3** Select from the list of available options to set the Auto Answer setting.
- **4** Enter the initialization string that you want to use with the modem. The default is +++ATZ.
- **5** Enter the termination string that you want to use with the modem. The default  $is +++ATH$ .
- **6** Enter the dial prefix string that you want to use with the modem. The default  $is ++ATDT.$
- **7** To send commands directly to the modem, click Modem Commands.

The modem commands screen appears when you select the Modem Commands button in the Configure Modem screen. This screen enables you to send commands and receive responses from the modem.

- **8** Enter the modem command in this field.
- **9** Click Apply.
- **10** The modem response section shows the modem's reply to commands entered.

## <span id="page-87-0"></span>**Configuring PPP**

 $\rightarrow$ 

The fields in the top section of the screen provide information about the dial interface being configured, including the slot in which the interface is installed, the interface number, the type of interface, Serial or Com, and the port mode setting.

- **1** Enter a text description for the connection in the Description field.
- **2** The default IP local and remote address settings are set to Accept Negotiated Address. You can change the local and/or the remote IP addresses to specific values by selecting Specify IP Address.
- **3** If you select Specify IP Address, enter the IP address and the subnet mask you want to apply to the local end of the connection.
- **4** Click Authentication Settings to go to the Authentication Settings screen in order to configure the authentication parameters for the interface. See the online help for information about specific fields in the PPP Authentication Settings screen.

**Note:** The authentication client and server settings apply to the PPP connection only. The authentication client information is designed to be used by the Contivity gateway when dialing and logging into a Dial-In Server. The authentication server settings on a Contivity gateway are only used when some one dials into that Contivity gateway (the Contivity gateway is acting as the dial-in server). To prevent anyone from dialing into a Contivity gateway and getting access to the network, incoming authentication is always enabled and the default user name and password are the same as what is stored in memory. The default user name and password can be overridden through the Authentication Server username and password fields. Authentication Server is less often used for dial-out calls. You can use it to effect bi-directional authentication.

**5** Click Advanced Settings to access the Advanced Settings screen, which provides additional, advanced parameters for PPP. See the online help for information about specific fields in the PPP Advanced Settings screen.

# **Configuring ISDN BRI**

The fields in the top section of the screen provide information about the dial interface being configured, including the slot in which the interface is installed, the interface number, the type of interface, Serial or Com, and the port mode setting.

- **1** Enter a text description for the connection in the Description field.
- **2** Provide an ID for the circuit.
- **3** Select the interface filter from the list of available filter options. You can click New Interface Filter to access the Profiles > Filters screen if you want to create a new interface filter to apply to this dial interface.
- **4** Enter the ISDN dial out phone number.
- **5** Select whether the interface is private or public.
- **6** To configure the PPP settings for the connection, click Configure PPP. The Configure PPP screen appears. See ["Configuring PPP](#page-87-0) for more information.
- **7** Click Configure ISDN BRI to configure ISDN device parameters. The BRI Configuration screen appears.
- **8** Select the Country Code for which country or continent this Contivity gateway will operate in. When you select this command, the gateway automatically loads country-specific information. Each country or continent has a set of valid ISDN switch types.

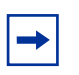

**Note:** Not all ISDN parameters are valid for all countries.

- **9** Use this option to enable and disable the automatic switch detection option for ISDN BRI. This command applies to type NI-2 ISDN switches only (North America only).
	- Auto Specifies that the ISDN switch type will be automatically detected.
	- Disable Disables automatic ISDN switch type detection.
	- On-reset Specifies that the ISDN switch type will be automatically detected after the gateway is reset.

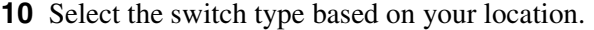

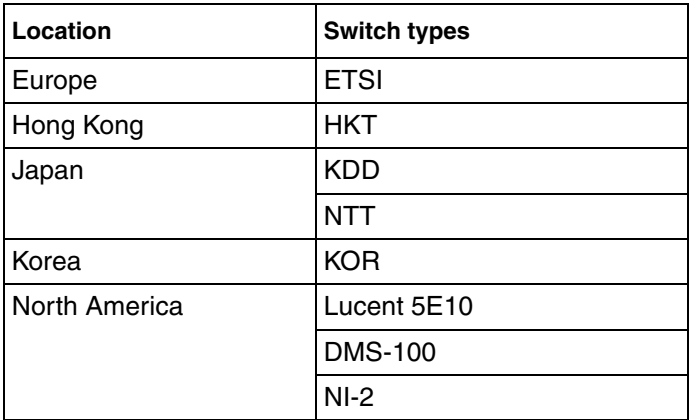

**11** Enable the DOVBS option to implement data over voice bearer services (DOVBS). An adaptation rate of 56 Kb/s is typically used to send digital data over a call line that is used for voice communication.

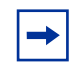

**Note:** This command does not apply to all countries and all switch types. Check with your local ISDN provider.

- **12** Use the Auto SPID Detect option to enable automatic detection of the service profile ID (SPID) for ISDN BRI. This command applies only to NI-2 ISDN switches (North America only). Automatic detection of the SPID is set to disabled by default.
- **13** Enter Local Phone Numbers 1 and 2 for SPID 1 and 2.
- **14** Set the SPID 1 and SPID 2 options to set the service profile IDs (SPID) for registration of the B channel with the service provider's ISDN switch. If you do not have an SPID number (used mostly in North America), select **none** as the SPID number.
- **15** Set the Manual TEI option to specify that the terminal end-point identifier (TEI) will be entered manually. Some switches do not support automatic TEI. The TEI number is obtained from the local ISDN provider.
- **16** Use the Dial Out MultiLink option to enable multilink for outgoing calls. If enabled, outgoing calls are a bundling of two B-channels into a 128 Kbps pipe to provide higher bandwidth on an as needed basis.
- **17** Use the Dial In MultiLink option to enable multilink for an incoming call. If enabled, incoming call will be negotiated for multilink, if the other side is capable of doing multilink. If it is not capable, the call will fall back to plain PPP, and the incoming call will be negotiated for no multilink.
- **18** Enable Auto Answer to enable automatic answering of incoming calls. Select Disable to disable the automatic answering of incoming calls. The default is disabled.
- **19** Click OK to save the ISDN device settings and return to the System > Dial Interfaces > Interface Configuration screen.
- **20** Click Connect to make the defined ISDN connection.

**Note:** ISDN cannot be configured as an on-demand connection. ISDN can only be used by manually making the connection or with BIS to backup a failed connection.

## **Backup interface services**

 $\rightarrow$ 

The Dial Interfaces, including the V.90 modem, serial port, or ISDN connection, can be used for backup services. Backup interface services (BIS) provide an automated mechanism to enable a backup interface when a designated primary connection fails.

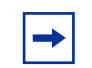

**Note:** Only nailed up circuits are supported a primary circuits. However, secondary (or backup) circuits can include OnDemand circuits.

Backup Interface Services (BIS) provide an automated mechanism that enables a backup interface when a designated primary connection fails. The primary connection can be an interface group, a specific route, or a connection to a specific destination.

When the primary connection goes down, BIS enables the backup interface using parameters configured in the corresponding *BIS profile*. The BIS profile specifies the primary connection to be backed up, the backup interface, and other failover parameters.

### **Backup interfaces**

Any Contivity interface can be configured as a BIS backup interface, not only dial or ISDN interfaces. (However, you cannot configure a subinterface as a BIS backup interface; see ["Configuring subinterfaces as backup interfaces" on](#page-91-0)  [page](#page-91-0) 92.) For example, you could designate any of the following interfaces as a backup interface for a primary T1 circuit on your gateway:

- ISDN interface
- Ethernet interface attached to a DSL modem
- Dial interface (V.90 modem)

The interface to be used as the backup interface must already be installed and configured before it can be used in a BIS configuration.

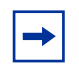

**Note:** Routing and other protocols to be applied to the backup interface are configured directly on that interface. For that reason, you can configure only one BIS profile on a physical interface.

## <span id="page-91-0"></span>**Configuring subinterfaces as backup interfaces**

The following Contivity subinterfaces and virtual circuits (VCs) cannot be configured as BIS backup interfaces:

- 802.1Q VLAN subinterfaces
- Interfaces with virtual circuits (frame relay and ADSL/ATM)

Although you cannot configure these subinterfaces and virtual circuits as BIS backup interfaces, you can configure routing cost to achieve backup capability for an interface. For example, you could configure the following interface pairs as follows to obtain backup for the first interface in each pair.

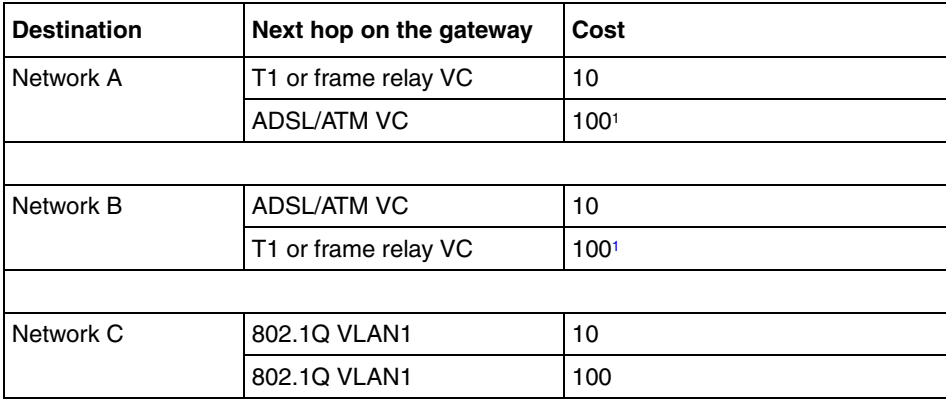

<span id="page-92-0"></span>1 Not visible unless the frame relay route goes down.

When the lower-cost interface is down, traffic flows to the higher-cost interface. When both interfaces are up, traffic flows to the best route.

#### **Trigger modes**

You configure the BIS backup interface to assume the role of the primary connection when one of the following triggers occurs:

- Interface group failure
- Route unreachability
- Ping failure
- Time of day/days of the week

The following sections describe these triggers.

### **Interface group failure**

In the context of BIS, an interface group can consist of branch office tunnels, physical interfaces, or a combination of tunnels and interfaces. When you configure an interface group as the BIS trigger, BIS assumes the backup role when all components of the interface group are down.

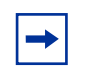

**Note:** To back up a single physical interface, you can configure an interface group that contains only that single physical interface. A physical failure—for example, on a WAN interface, the loss of synchronization clocking—will trigger BIS.

When you configure an interface group as a BIS trigger, include business-critical tunnels in the group (for example, a tunnel to corporate headquarters). You may not want to include non-business critical tunnels in an interface group, especially if the backup interface is a dial or ISDN interface.

When you configure BIS to activate the backup interface upon failure of an interface group, you can include tunnels and physical interfaces in the interface group.

The time that it takes to detect a failure depends on these factors:

- Tunnels: The Contivity gateway detects the loss of IPsec keepalives on the tunnels included in an interface group. By default, IPsec keepalive messages are sent every 15 minutes, so 15 minutes could elapse before the backup interface is triggered. You can reduce the IPsec keepalive interval, but more frequent keepalive messages can burden the central site Contivity gateway.
- Physical interfaces: The Contivity gateway checks the status of a physical interface included in an interface group every 30 seconds. If a physical interface fails immediately after this check, 30 seconds will elapse before the Contivity gateway discovers the failure and activates the backup interface.

### <span id="page-94-0"></span>**Route unreachable**

You can configure BIS to become active when a specific route times out in the routing table. (To configure a route, execute the **network** command in Global Configuration mode or go to the Profiles > Networks screen.) If you choose this type of trigger, you must configure at least one static route in the BIS profile so that the Contivity gateway can reach the tunnel end point via the backup interface.

This type of trigger is useful only if your IP network uses RIP or OSPF and if alternative routes exist between end points. If you have not configured redundant routing paths into your network, route timeout and, therefore, BIS activation, can take several minutes to fail over as the Contivity gateway waits for the routing protocol to determine that the route no longer exists.

For example, if you have a direct route and one or more multiple-hop routes to your corporate headquarters and the direct route fails, RIP or OSPF steers the traffic through a multi-hop path. If the connection is completely lost, the route times out in the routing table and triggers BIS. Several minutes could elapse, however, before BIS is triggered.

For this type of trigger to work properly, the primary and backup tunnels must use similar routing protocols, and the primary tunnel must be configured with the lower-cost routes. For example, assume that the primary tunnel uses RIP and the backup tunnel uses static routing and BIS activates the backup tunnel. When the primary tunnel recovers, routes learned by RIP over the primary tunnel are not included in the routing table (because static routes take precedence) and the backup tunnel is not torn down.

## **Ping failure**

You can configure BIS to be triggered by the failure of a ping to a specified destination. The main application for the ping trigger is DSL with attached Ethernet DSL modem. The Contivity gateway pings the device on the other end of the local loop, for example, a DSLAM. In this way, the Contivity gateway determines whether there is a local loop failure or a failed connection to the Internet service provider (ISP).

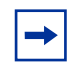

**Note:** Configure the ping to confirm connectivity to the immediate downstream IP address, for example, the address of the ISP. The IP address to be pinged must not be a circuitless IP address. Any other implementation of the ping trigger will cause adverse results.

If you choose this type of trigger, you must configure at least one static route in the BIS profile so that the Contivity gateway can reach the tunnel end point via the backup interface.

[Figure](#page-95-0) 28 illustrates a BIS configuration with a ping trigger. In this configuration, an ISDN or V.90 modem interface card on one Contivity gateway is configured to dial another Contivity gateway if the primary tunnel connection fails.

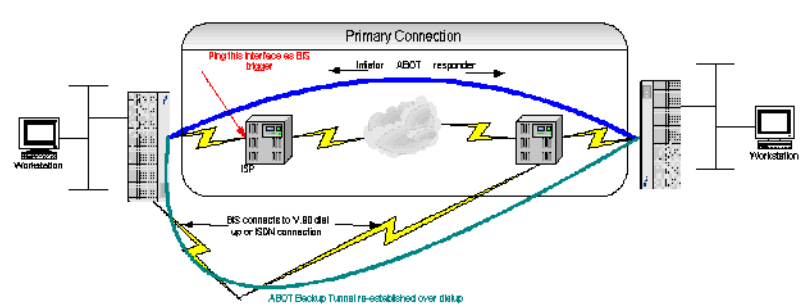

<span id="page-95-0"></span>**Figure 28** BIS configured with the ping trigger

### **Time of day**

You can configure BIS to become active at a specific time of day or on specific days of the week. (To configure a time specification, execute the **access-hours** command in Global Configuration mode or go to the Profiles > Hours screen.)

[Figure](#page-96-0) 29 illustrates a BIS configuration with a time-of-day trigger.

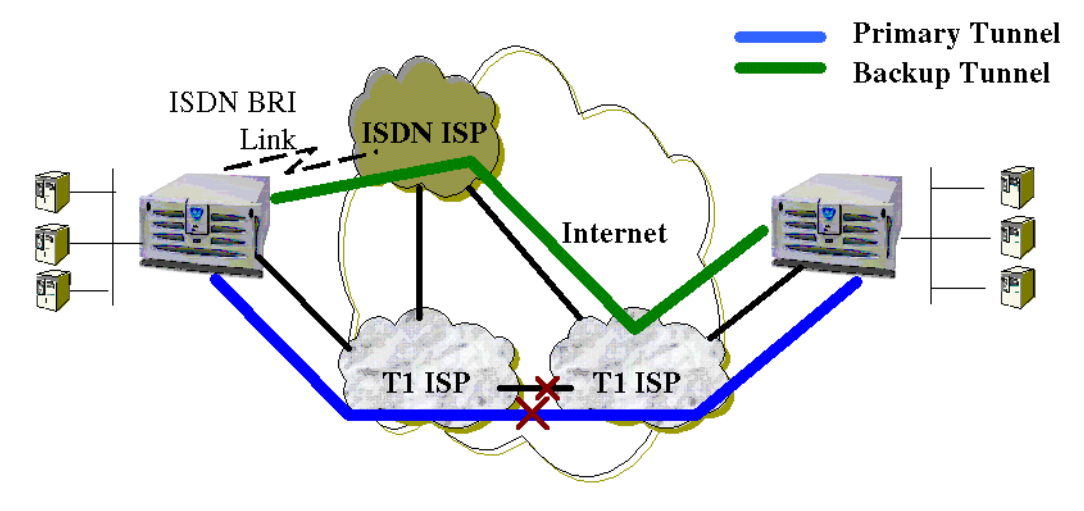

<span id="page-96-0"></span>**Figure 29** BIS configured with time-of-day trigger

You can also use a time-of-day specification in conjunction with one of the other trigger types: ping, interface group, or route unreachable. For example, you could configure BIS to be activated when a specific interface group fails, but only during the hours 8:00 through 17:00 Monday through Friday.

## **Configuring an ABOT for BIS**

When configuring an asynchronous branch office tunnel (ABOT) for use over a primary link and a backup link, you must enable the Aggressive Mode Initial Contact Payload parameter on both the initiator and responder side of the ABOT. This parameter can be found under the IPsec parameters on the Profiles > Branch Office > Groups > Configure screen.

If you do not enable the Aggressive Mode Initial Contact Payload parameter on both sides of the tunnel, the change from the primary interface to the backup interface (or vice versa) will fail for a period of time equal to the ABOT idle timeout on the responder side. You can work around the issue by lowering the idle timeout value until the outcome is satisfactory. You may need to fine-tune the idle timeout value; if you set the idle timeout too low, it can cause unnecessary tunnel teardowns when there is a break in traffic.

## **Configuring BIS**

To configure BIS:

**1** Go to Services > Backup Interface. The Backup Interface screen appears [\(Figure](#page-97-0) 30). (For information about specific fields or options on the screens, refer to the online Help.)

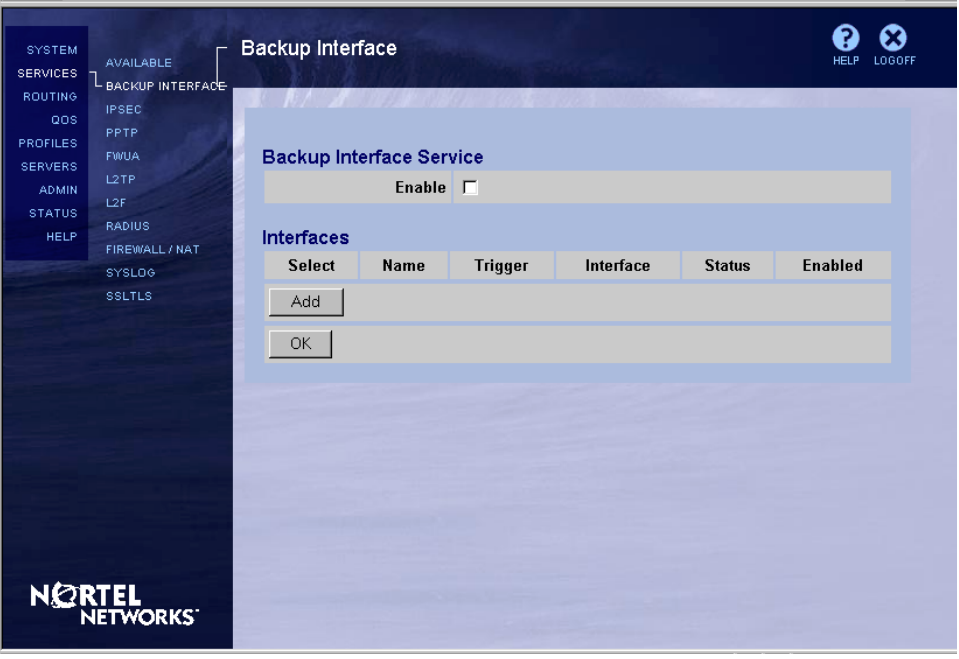

<span id="page-97-0"></span>**Figure 30** Backup Interface screen

- **2** Check the Enable box in the top section of the screen to globally enable Backup Interface Services on the Contivity Secure IP Services Gateway.
- **3** Click the Add button in the Interfaces section of the screen to add a backup interface. The Backup Interface > Add Interface screen appears [\(Figure](#page-98-0) 31).

<span id="page-98-0"></span>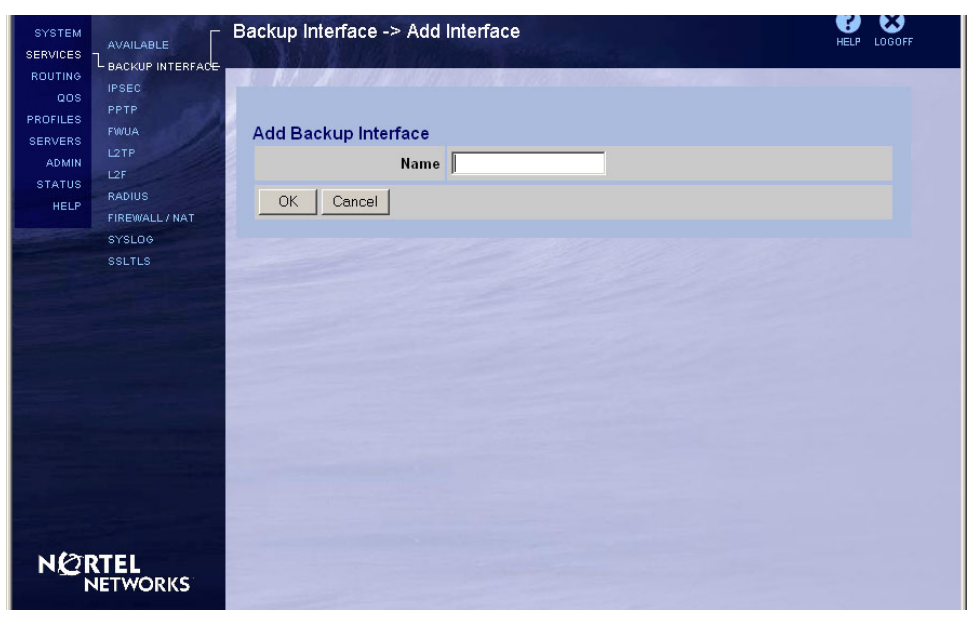

**Figure 31** Backup Interface > Add Interface screen

**4** Enter a descriptive name for the BIS profile configuration and click OK.

The Backup Interface > Interface screen appears [\(Figure](#page-99-0) 32). You use this screen to configure the BIS profile that you created on the Add Interface screen.

- **5** Check the Enabled box to enable this specific BIS profile.
- **6** Select a trigger option for this BIS profile from the list. The trigger options are Interface Group, Hour, Route Unreachable, and Ping.

After you select the trigger, the screen is refreshed to include parameters that must be configured for that specific type of trigger. See the following sections for information about configuring each trigger type.

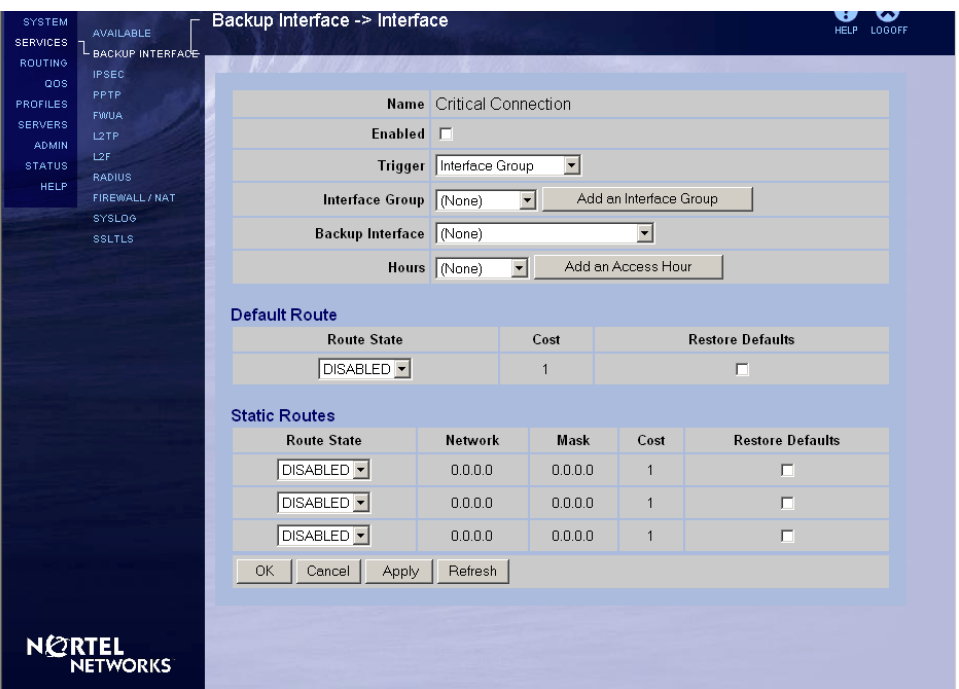

<span id="page-99-0"></span>**Figure 32** Backup Interface > Interface screen

#### **Configuring BIS with an interface group trigger**

When you select Interface Group as the trigger, the Interface Group trigger parameters are displayed in the top section of the screen (see [Figure](#page-99-0) 32).

- **1** Select the interface group to be backed up. To create a new interface group to add to the list, click Add an Interface Group to display the Routing > Interface Group screen, where you create a new interface group.
- **2** Select the backup interface (physical interface) that this BIS profile will use.
- **3** You can configure the BIS profile to be activated only during certain days and hours by selecting a time specification from the Hours list. To create a new time specification, click the Add an Access Hour button.
- **4** Configure the default and static routes for the backup interface (see ["Configuring BIS default and static routes" on page](#page-101-0) 102).
- **5** Click on OK or Apply.

#### **Configuring BIS with an hour trigger**

When you select Hour as the trigger, the Hour trigger parameters are displayed in the top section of the screen.

- **1** Select the backup interface (physical interface) that this BIS profile will use.
- **2** From the Hours list, select a time specification to activate this BIS profile only during certain days and times. To create a new time specification, click the Add an Access Hour button.

If a BIS backup connection is established when the end point specified in the time specification arrives, the connection is torn down.

- **3** Configure the default and static routes for the backup interface (see ["Configuring BIS default and static routes" on page](#page-101-0) 102).
- **4** Click on OK or Apply.

#### **Configuring BIS with a route unreachable trigger**

When you select Route Unreachable as the trigger, the route unreachable parameters are displayed in the top section of the screen. Use this option to activate a BIS profile when a specific route times out in the routing table. (For more information about this trigger type, see ["Route unreachable" on page](#page-94-0) 95.)

- **1** From the Route list, select the network route connection to monitor. Use the Add a Network button to define a network route and add it to the list.
- **2** Select the backup interface (physical interface) that this BIS profile will use.
- **3** You can configure the BIS profile to be activated only during certain days and hours by selecting a time specification from the Hours list. To create a new time specification, click the Add an Access Hour button.
- **4** Configure the default and static routes for the backup interface (see ["Configuring BIS default and static routes" on page](#page-101-0) 102).
- **5** Click on OK or Apply.

#### **Configuring BIS with a ping trigger**

When you select Ping as the trigger, the ping trigger parameters are displayed in the top section of the screen.

- **1** In the Ping Destination Address field, enter the IP address that you want to regularly ping. This connection is the entity that will be backed up.
- **2** From the Ping Source Interface list, enter the interface on this Contivity gateway that is the source of the ping.
- **3** In the Ping Delay field, enter the maximum number of seconds that the Contivity gateway waits to receive an ICMP reply before it assumes that the connection has failed and triggers the backup interface. Enter an integer from 1 through 900. The default value is 5.
- **4** In the Ping Retries field, enter the maximum number of ping retries allowed before the Contivity gateway assumes that the connection has failed and triggers the backup interface. Enter an integer from 1 through 6. The default value is 3.
- **5** Select the backup interface (physical interface) that this BIS profile will use.
- **6** You can configure the BIS profile to be activated only during certain days and hours by selecting a time specification from the Hours list. To create a new time specification, click the Add an Access Hour button.
- **7** Configure the default and static routes for the backup interface (see ["Configuring BIS default and static routes" on page](#page-101-0) 102).
- **8** Click on OK or Apply.

#### <span id="page-101-0"></span>**Configuring BIS default and static routes**

To enable the insertion of a default route for the backup interface in the routing table, configure a default route and static routes for the backup interface (see Figure [32 on page](#page-99-0) 100). Static routes for BIS are used by the Contivity gateway to reach the tunnel end point using the backup interface.

- **1** Enable the default route and then enter next-hop address and the cost of the default route (type an integer from 1–4294967295).
- **2** Enable and configure up to three static routes for the backup interface.
- **3** Check the Restore Defaults option to restore the original values.

## **Configuration example using the command line interface**

Figure [33 on page](#page-103-0) 104 illustrates a configuration that uses BIS and ISDN interfaces to provide backup services for ABOTs connecting a remote site to corporate headquarters.

- To see a script that configures the Contivity 1100 shown in [Figure](#page-103-0) 33, see ["Configuration script" on page](#page-104-0) 105.
- For step-by-step instructions on how to create the same configuration for the Contivity 1100, see ["Creating the sample configuration" on page](#page-106-0) 107.

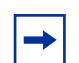

**Note:** The script and instructions in this chapter show how to configure the Contivity 1100, the initiator of the asynchronous branch office tunnel. When you configure an ABOT that will be backed up by BIS, make sure that the ABOT responder on the central-site Contivity gateway is not nailed up (that is, the nailed-up parameter is disabled).

<span id="page-103-0"></span>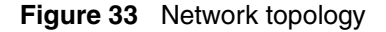

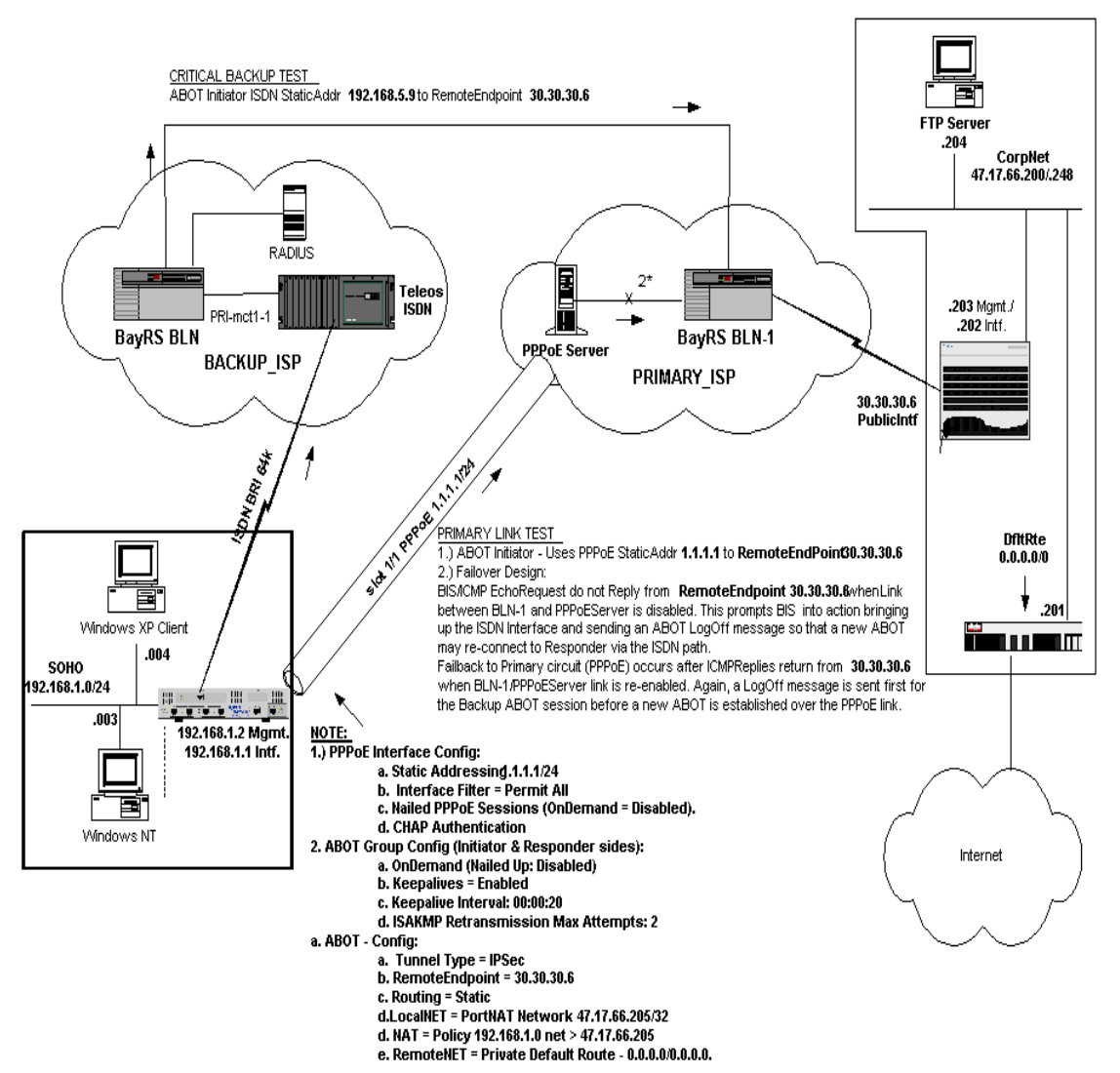

#### <span id="page-104-0"></span>**Configuration script**

The following script creates the configuration illustrated in [Figure](#page-103-0) 33 on [page](#page-103-0) 104. For step-by-step instructions for entering these commands, see ["Creating the sample configuration" on page](#page-106-0) 107.

```
!
! ----------------------------
! BIS script
! ----------------------------
!
enable
setup
configure terminal
!
! Interface Configuration
ip address 192.168.1.2
interface fastethernet 0/1
description PrivateNet
ip address 192.168.1.1 255.255.255.0
filter "permit all"
exit
!
! Network Configuration
network add portNatNtwk ip 47.17.66.205 mask 255.255.255.255
!
! NAT Configuration
policy nat add PortNAT
policy nat PortNAT
rule add port internal 192.168.1.1 192.168.1.6 external 
47.17.66.205
exit
!
! PPPoE Configuration
interface fastethernet 1/1
description $pppoeDescription
ip address dhcp cancel
pppoe enable
filter "permit all"
pppoe ppp lcp echo-fault-threshold 2
pppoe ppp lcp echo-interval 10
pppoe ppp authentication chap
pppoe ppp username nortel password networks
```

```
pppoe ip local 1.1.1.1
pppoe ip tcp adjust-mss 1400 enable
pppoe admin-state enable
exit
!
! ISDN BRI Configuration
interface bri 2/1
description BackupISP/Teleos_port3
circuit-id S21
filter "permit all"
pppoe ppp authentication chap
ppp local username nortel
ppp local password networks
ppp ip local 192.168.5.9
isdn enable
isdn country-code Japan
isdn switch-type NTT
isdn phone "4361111"
isdn spid1 "3011" "5084363011"
isdn spid2 "3012" "5084363012"
isdn spid1 "5084363011"
isdn spid2 "5084363012"
isdn auto-answer 1
no isdn auto-answer
exit
!
! BOT Group Configuration
bo-group add /Base/OnDemandBOT
bo-group ipsec /Base/OnDemandBOT
isakmp-retransmission max-attempts 2
keepalive interval 00:00:20
keepalive ondemand-conn
exit
bo-group connectivity /Base/OnDemandBOT
idle-timeout 00:05:00
exit
!
! ABOT Configuration
bo-conn add ABOT /Base/OnDemandBOT conn-type initiator
bo-conn ABOT /Base/OnDemandBOT
tunnel-type ipsec
filter "permit all"
remote-endpoint 30.30.30.6
ipsec authentication initiator-uid nortel
```

```
text-pre-shared-key nortel
routing static
nat PortNAT
local-network portNatNtwk
remote-network 0.0.0.0 mask 0.0.0.0 state enable cost 10
exit
state enable
exit
!
! BIS Configuration
bis BackupPPPoE
backup-interface 2/1
hours Anytime
phone1 4361111
user nortel
password networks
trigger ping
ping 30.30.30.6 source 1/1 retry 3 wait 5
static first 30.30.30.4 255.255.255.252 10 192.168.5.9
static first enable
exit
bis BackupPPPoE enable
bis enable
exit
exit
exit
```
#### <span id="page-106-0"></span>**Creating the sample configuration**

The following steps describe how to configure the Contivity 1100 illustrated in Figure [33 on page](#page-103-0) 104. The script that contains these commands begins on [page](#page-104-0) 105.

- **1** Access the command line interface in one of two ways:
	- Connect a terminal or PC to the serial port on the Contivity gateway. From the Serial Port menu, enter **L** to access the command line interface.
	- Establish a Telnet session with the Contivity management IP address.

**2** At the Login prompt, log in to the Contivity gateway using an account with administrator privileges, for example:

```
Login: admin
Password:<password>
CES>
```
**3** At the User EXEC mode prompt (CES>), go to Privileged EXEC mode and then to Global Configuration mode.

```
CES> enable
Password:<password>
CES# configure terminal
CES(config)#
```
**4** On the Contivity 1100 located at the branch office, configure the management interface (192.168.1.2) and the public LAN on interface 0/1 (192.168.1.1).

```
CES(config)# ip address 192.168.1.2
CES(config)# interface fastethernet 0/1
CES(config-if)# description PrivateNet
CES(config-if)# ip address 192.168.1.1 255.255.255.0
CES(config-if)# filter "permit all"
CES(config-if)# exit
CES(config)#
```
**5** Create the local network that will be used for the ABOT connection to the corporate site.

```
CES(config)# network add portNatNtwk ip 47.17.66.205 
mask 255.255.255.255
```
**6** Create a NAT policy for this Contivity gateway. Then assign the local interfaces 192.168.1.1 through 192.168.1.6 to the policy and configure these interfaces with the external (public) interface address 47.17.66.205.

```
CES(config)# policy nat add PortNAT
CES(config)# policy nat PortNAT
CES(config-natpolicy)# rule add port internal 192.168.1.1
192.168.1.6 external 47.17.66.205
CES(config-natpolicy)# exit
CES(config)#
```
**7** Configure PPPoE on LAN 1/1. The next-to-last command before the **exit**  command adjusts the TCP MSS value on this interface.

```
CES(config)# interface fastethernet 1/1
CES(config-if)# description $pppoeDescription
CES(config-if)# ip address dhcp cancel
CES(config-if)# pppoe enable
CES(config-if)# filter "permit all"
CES(config-if)# pppoe ppp lcp echo-fault-threshold 2
CES(config-if)# pppoe ppp lcp echo-interval 10
CES(config-if)# pppoe ppp authentication chap
CES(config-if)# pppoe ppp username nortel password
networks
CES(config-if)# pppoe ip local 1.1.1.1
CES(config-if)# pppoe ip tcp adjust-mss 1400 enable
CES(config-if)# pppoe admin-state enable
CES(config-if)# exit
CES(config)#
```
**8** Configure ISDN on BRI interface 2/1 (the expansion card interface). The ISDN interface connects to the backup ISP in Figure [33 on page](#page-103-0) 104.

```
CES(config)# interface bri 2/1
CES(config-if)# description BackupISP/Teleos_port3
CES(config-if)# circuit-id S21
CES(config-if)# filter "permit all"
CES(config-if)# pppoe ppp authentication chap
CES(config-if)# ppp local username nortel
CES(config-if)# ppp local password networks
CES(config-if)# ppp ip local 192.168.5.9
CES(config-if)# isdn enable
CES(config-if)# isdn country-code Japan
CES(config-if)# isdn switch-type NTT
CES(config-if)# isdn phone "4361111"
CES(config-if)# isdn spid1 "3011" "5084363011"
CES(config-if)# isdn spid2 "3012" "5084363012"
CES(config-if)# isdn spid1 "5084363011"
CES(config-if)# isdn spid2 "5084363012"
CES(config-if)# isdn auto-answer 1
CES(config-if)# no isdn auto-answer
CES(config-if)# exit
CES(config)#
```
**9** Create the ABOT group "/Base/OnDemandBOT" and configure IPsec parameters for the group.

```
CES(config)# bo-group add /Base/OnDemandBOT
CES(config)# bo-group ipsec /Base/OnDemandBOT
CES(config-bo_group/ipsec)# isakmp-retransmission
max-attempts 2
CES(config-bo_group/ipsec)# keepalive interval 00:00:20
CES(config-bo_group/ipsec)# keepalive ondemand-conn
CES(config-bo_group/ipsec)# exit
CES(config)#
```
**10** Configure the **idle-timeout** parameter for the ABOT group "/Base/ OnDemandBOT."

```
CES(config)# bo-group connectivity /Base/OnDemandBOT
CES(config-bo_group/con)# idle-timeout 00:05:00
CES(config-bo_group/con)# exit
CES(config)#
```
**11** Create the asynchronous branch office tunnel. These commands configure the ABOT initiator side.

**Note:** Make sure that the ABOT responder on the central-site Contivity gateway is not nailed up (that is, the nailed-up parameter is disabled).

```
CES(config)# bo-conn add ABOT /Base/OnDemandBOT 
conn-type initiator
CES(config)# bo-conn ABOT /Base/OnDemandBOT
CES(config/bo_conn)# tunnel-type ipsec
CES(config/bo_conn)# filter "permit all"
CES(config/bo_conn)# remote-endpoint 30.30.30.6
CES(config/bo_conn)# ipsec authentication initiator-uid
nortel text-pre-shared-key nortel
CES(config/bo_conn)# routing static
CES(config/bo_conn/routing_static)# nat PortNAT
CES(config/bo_conn/routing_static)# local-network
portNatNtwk
CES(config/bo_conn/routing_static)# remote-network
0.0.0.0 mask 0.0.0.0 state enable cost 10
CES(config/bo_conn/routing_static)# exit
CES(config/bo_conn)# state enable
CES(config/bo_conn)# exit
CES(config)#
```
**12** Create the BIS profile "BackupPPPoE" on the Contivity 1100. This profile uses a ping trigger to activate BIS services.

```
CES(config)# bis BackupPPPoE
CES(config-bis)# backup-interface 2/1
CES(config-bis)# hours Anytime
CES(config-bis)# phone1 4361111
CES(config-bis)# user nortel
CES(config-bis)# password networks
CES(config-bis)# trigger ping
CES(config-bis)# ping 30.30.30.6 source 1/1 retry 3 
wait 5
CES(config-bis)# static first 30.30.30.4 255.255.255.252
10 192.168.5.9
CES(config-bis)# static first enable
CES(config-bis)# exit
```
**13** Enable the BIS profile "BackupPPPoE" and then enable BIS globally on the Contivity 1100.

CES(config)# **bis BackupPPPoE enable** CES(config)# **bis enable**

**14** Exit Global Configuration mode and then exit Privileged EXEC mode. From User EXEC mode (prompt CES>), you can exit the CLI and log off the Telnet or serial connection.

```
CES(config)# exit
CES# exit
CES>
```
# **Chapter 8 Contivity DLSw**

<span id="page-112-1"></span>DLSw (Data Link Switching) provides support for IBM\* SNA protocol networking in IP networks. This includes IP encapsulation and session-oriented IP networking and support for SDLC and LLC2 interfaces for integration of native SNA traffic. It provides the ability to deploy Contivity gateways to support future application migration from SNA to IP in a secure IP environment.

DLSw is a forwarding mechanism for the IBM SNA and IBM NetBIOS protocols. It does not provide full routing, but instead provides switching at the Data Link layer and encapsulation in TCP/IP for transport over the Internet.

Because SNA and NetBios are basically connection-oriented protocols, the Data Link Control procedure that can be used on the LAN is IEEE 802.2 Logical Link Control (LLC) Type 2. Data link switching also accommodates SNA protocols over WAN links via the SDLC protocol [\(Figure](#page-112-0) 34).

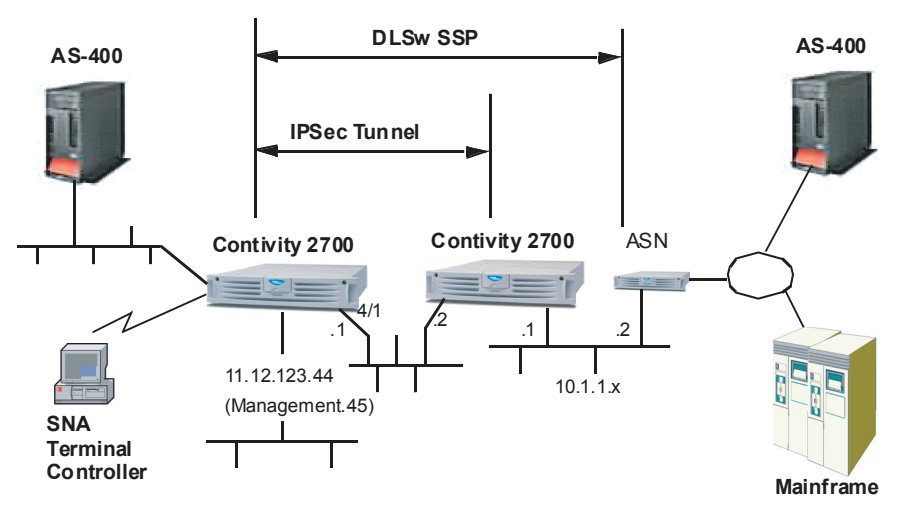

<span id="page-112-0"></span>**Figure 34** Contivity DLSw configuration

<span id="page-113-1"></span>Data Link Switching supports:

- SNA {Physical Unit (PU) Type 2, PU 2.1, PU 4 and PU 5} systems attached to Ethernet (DIX) V2 or IEEE 802.3/802.2 compliant Local Area Networks
- SNA (PU 1 and PU 2, PU 2.1 (primary or secondary) and PU 4) systems attached to IBM Synchronous Data Link Control (SDLC) links. The SDLC attached systems are provided with a LAN appearance within the Data Link Switch (each SDLC PU is presented to the SSP (Switch to Switch Protocol) protocol as a unique MAC/SAP address pair).
- Contivity DLSw supports all PUs transparently

<span id="page-113-0"></span>The major difference between data link switching and bridging is that DLS terminates the data link control, whereas bridging does not. In traditional bridging, the data link control is end-to-end. Data link switching terminates the LLC Type 2 connection at the switch. This means that the LLC Type 2 connections do not cross the wide area network.

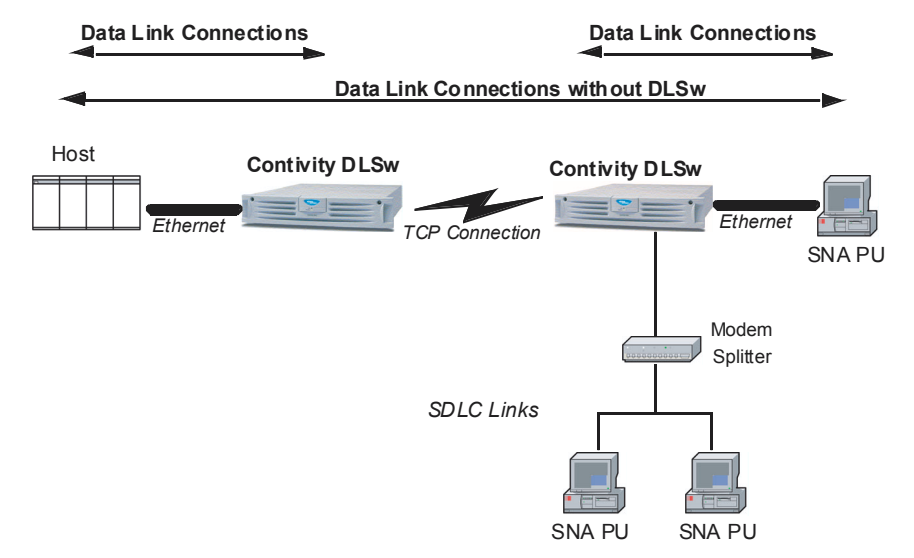

**Figure 35** Data Link Connections without DLSw

The DLS multiplexes LLC connections onto a TCP connection to another DLS. The LLC connections at each end are independent from each other. It is the responsibility of the data link switch to deliver frames that it has received from an LLC connection to the other end. As a result of this design, LLC time-outs are

limited to the local LAN (i.e., they do not traverse the wide area). Also, the LLC Type 2 acknowledgments (RR's) do not traverse the WAN, reducing traffic across the wide area links. For SDLC links, polling and poll response occurs locally, not over the WAN.

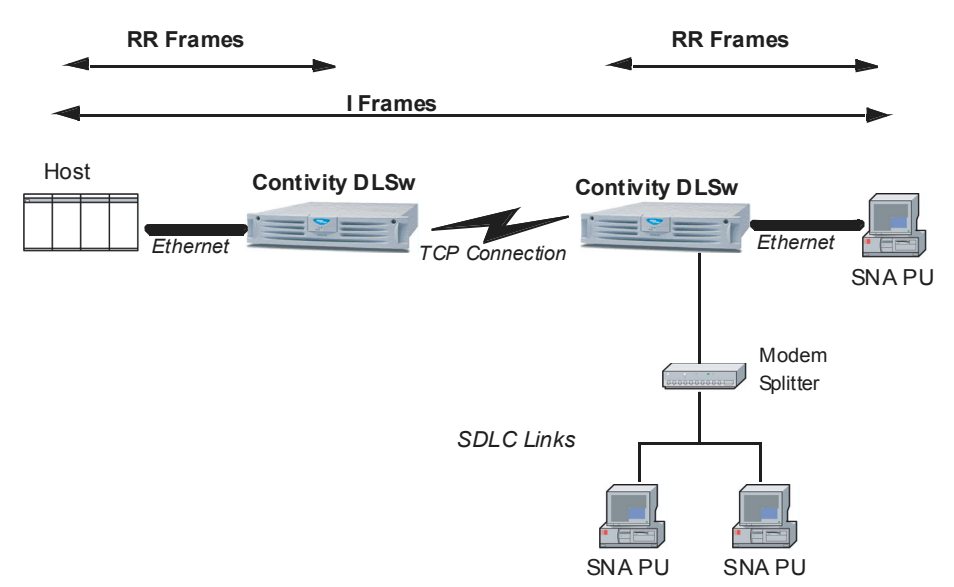

#### **Figure 36** Data Link with DLSw

Data Link Switches can be in used in pairs or by themselves. A Single DLS internally switches one data link to another without using TCP (local switching case). A paired DLS multiplexes data links over a reliable transport using a Switch-to-Switch Protocol (SSP) (in the remote switching case). A number of RFCs document the frame formats and protocols for this multiplexing between Data Link Switches.

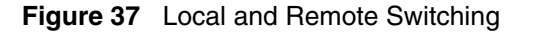

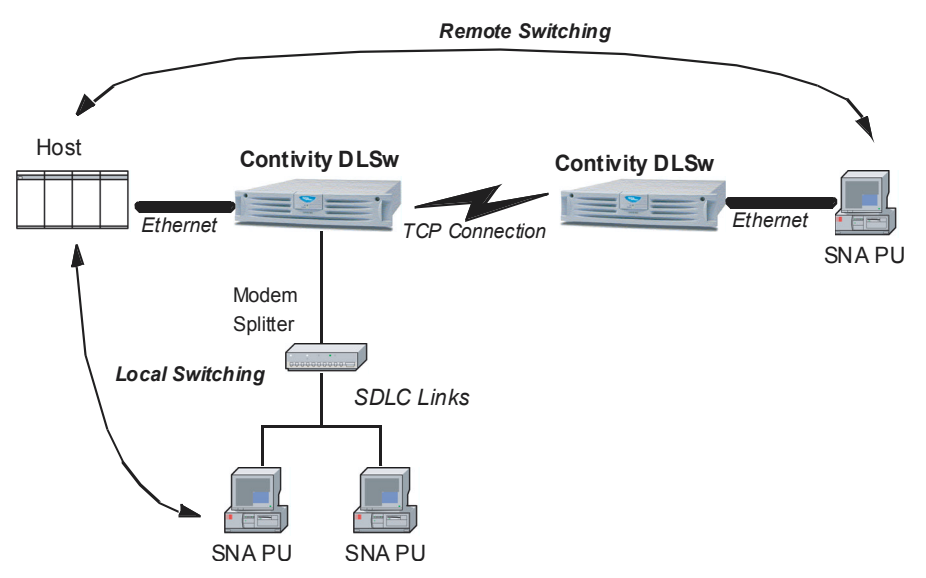

Before Data Link Switching can occur between two routers, they must establish a TCP connection between them. Once this connection is established, the DLS employs SSP to establish an end-to-end circuit over the transport connection. Each DLS maintains a list of DLS-capable routers and their status (active/ inactive).

<span id="page-115-0"></span>Contivity DLSw fully supports RFC 1434 and RFC 1795. RFC 2166 is partially supported. Contivity DLSw does not support UDP services as defined in RFC 2166. It supports TCP services only.

When initiating a connection, Contivity DLSW first tries to connect using RFC 2166. If this fails, Contivity DLSW then tries connecting according to RFC 1795. If this also fails, it connects as RFC 1434.

# **Supported functionality**

<span id="page-116-0"></span>Listed below are functions specifically supported by the Contivity DLSw implementation:

- Contivity DLSw is configured through use of the CLI. The initial release does not support configuration through the GUI.
- Feature licensable using a license key
- Local Peer configurable on private/Circuitless IP (CLIP) addresses
- Full back-level inter operability with RFC1434
- Full support for DLSw Standard Version 1 (RFC 1795)
- Full support for TCP only portion of DLSw Standard Version 2 (RFC 2166)
- Preferred Peer support via an assigned cost.
- Unconfigured peers that allows Contivity device to accept DLSw peering where the remote peer is not pre-configured.
- Global command to enable/disable DLSw without loss of the DLSw configuration.
- Local and Remote switching for both Ethernet LANs for SNA traffic and SDLC stations
- SDLC and LLC2 support on private interfaces
- Marking of the Contivity-generated DLSw IP packets with a fixed DSCP value equal to AF21.
- Clear Circuit: A circuit is a single end-to-end SNA connection carried across the DLSw switch. This functionality provides the ability to delete a specific circuit or group of circuits. A cleared circuit may or may not automatically re-establish.

Contivity DLSw does not support the following functionality:

- DLSw MIB not supported
- NetBios traffic is not supported
- UDP and IP Multicast are not supported between DLSw peers

# **Ethernet LLC2 functionality**

Ethernet LLC2 functionality supports:

- <span id="page-117-0"></span>• Support for SNA LLC2 traffic on all Private Ethernet interfaces
- Support for Type I and II LLC communications
- Support for simultaneous SNA and non-SNA traffic
- Ethernet MAC including auto-sensing of 802.3/DIX2 Ethernet formats by Link Station
- Provision of IBM's Dynamic Window Algorithm for controlled restart of I-frame traffic after LAN congestion

Ethernet LLC2: MAC address translation:

- Provides the optional ability to translate the LLC2 MAC Addresses for traffic transiting the Contivity LLC2 interfaces
- This ability addresses the occasional need to change the Mainframe or Data Center without requiring the re-configuring of the Host MACs across many branches' Ethernet LANs.

## **SDLC functionality**

SDLC provides support for:

- <span id="page-117-1"></span>• Synchronous serial SNA SDLC protocol traffic on serial interfaces
- Primary, secondary and negotiable link station roles
- Primary and secondary multi-drop configurations
- Leased lines (no support for switched lines)
- Full-duplex and half-duplex modes
- Normal (modulo 8) and extended (modulo 128) sequence numbering

• Configurable special polling using SNRM, DISC, TEST, XID messages (XID is sent by the primary station and Contivity DLSw uses it to poll the secondary)

## **Single port V.35/X.21 serial card functionality**

Single port V.35/X.21 serial card provides support for:

- <span id="page-118-0"></span>• V.28 (EIA-232c compatible with RS-232) as well as V.35, X.21 interfaces
- DCE (internal clock) mode on the single port V.35/X.21 to give clock to locally connected SDLC devices
- NRZI/NRZ line encoding on the Single Port V.35/X serial card
- Flag streaming between frames while not idle on the single port V.35/X.21 serial card for communication with AS/400

# **Configuring DLSw**

To configure DLSw:

- **1** Access the command line interface in one of the two following ways:
	- Connect a terminal or PC to the serial port on the gateway. From the Serial Port menu, enter **L** to access the command line interface.
	- Establish a Telnet session with the gateway's management IP address. Telnet automatically puts you into the CLI.
- **2** At the Login prompt, log in to the gateway using an account with administrator privileges, for example:

```
Login: admin
Password:<password>
CES>
```
**3** At the User EXEC mode prompt (CES>), go to Privileged EXEC mode and then to Global Configuration mode.

```
CES> enable
Password:<password>
CES# configure terminal
CES(config)#
```
**4** Enable DLSw globally using the DLSw CLI license command and your specific license key.

CES(config)#license install dlsw <license-key>

**5** Start DLSw local peer on the CLIP/private interface.

```
CES(config)#dlsw local-peer 11.12.123.45
```
**6** Ping the remote peer using the source address of the local peer to determine that it is reachable:

```
CES#ping 10.10.20.1 11.12.123.45
PING 10.10.20.1: 36 data bytes
64 bytes from 10.10.20.1: icmp_seq=0. time=<16 ms
64 bytes from 10.10.20.1: icmp_seq=1. time=<16 ms
64 bytes from 10.10.20.1: icmp_seq=2. time=<16 ms
64 bytes from 10.10.20.1: icmp_seq=3. time=<16 ms ----10.10.20.1 
PING Statistics---- 4 packets transmitted, 4 packets received, 
0% packet loss round-trip (ms) min/avg/max = <16/ <16/ <16
```
**7** Connect to the remote peer.

CES(config)#**dlsw remote-peer 10.10.20.1**

**8** Create and enable LLC2 port. Enter interface configuration mode on the private interface (slot 0/1 for example).

```
CES(config)#interface fast 0/1
CES(config-if)#llc2 enable
```
**9** Create SDLC port. Configure SDLC parameters. In this example, you have an external modem eliminator or equipment that is providing clock.

```
CES(config)#interface serial 3/1
CES(config-if)#clock-type external
CES(config-if)#line-speed 19200
CES(config-if)#encapsulation sdlc
```
To configure the serial interface, you must have a minimum serial board frimware revision level of 7. You can determine the revision level using the CLI command **show interface serial** x**/**x **statistics**. The revision level is shown in the last line of the example below as the **PHY ID rev**.

```
CES#show int ser 3/1 statistics
Date 09/24/2003 Time 21:40:33
WAN Slot 3 Interface 1
         PHY: Up
         Administrative State: Enabled
         Link Protocol: SDLC
   (Various output typically appearing here
   has been deleted for brevity.)
Hardware Information
====================
PHY ID model: 0x4PHY ID rev: 0x7
```
- **10** Reboot the Contivity gateway after you set SDLC on the serial interface card. (You do not need to reboot before completing the configuration; however, the link station cannot be enabled or started until the reboot is complete.)
- **11** After restarting the Contivity gateway, configure the SDLC port role, if required. The default is primary.

CES(config-if)#**sclc rold {pri|neg|sec}** 

**12** Enable the SDLC port.

CES(config-if)#**enable**

**13** Create and configure SDLC link station on the same interface.

```
CES(config-if)#sdlc link-station polladdress 37
CES(config-ls)#(lmac lsap) lmac 00-00-11-11-22-22 lsap 04
CES(config-ls)#(rmac rsap) rmac 40-00-00-00-00-07 rsap 04
CES(config-ls)#enable
CES(config-ls)#start
```
You must set up the local mac/sap and remote mac/sap pairs. Also, you should enable and start the SDLC link station. In this example, the poll frame is the default one, SNRM. The remote peer can be created after you create the llc2 port or sdlc port.

## **Contivity configuration commands example**

The following CLI commands are used to configure Contivity DLSw in the example configuration.

```
dlsw local 11.12.123.45
  dlsw remote 10.10.20.1 rfc1795only
   interface fast 2/1
      llc2 enable
  interface serial 3/1
     clock-type external
      line-speed 64000
      encaps sdlc
      sdlc role primary
      sdlc link poll 37
         lmac 00-00-11-11-22-22 lsap 04
        rmac 40-00-00-00-00-07 rsap 04
        proxy 01712345
        enable
        start
```
## **DLSw local peer configuration**

<span id="page-121-0"></span>To configure a DLSw local peer, use the following basic steps and related commands. Many of these steps are optional; the default values are typically sufficient for proper operation.

- **1** Create a DLSw local peer on a specific private/CLIP address. This DLSw local peer listens for and accepts incoming connections. Contivity DLSw currently supports one (1) local peer.
- **2** Enable or disable MAC address translation. The default value is disabled.
- **3** Configure MAC cache limit. Default value is 0.
- **4** Enable/disable backlevel flow control. Default value is disabled. It is recommended that this be enabled for RFC 1434 type peers.
- **5** Enable/disable the local peer. The IP address used by local peer can be changed only if local peer is administratively disabled.
- **6** Enable/disable un-configured peer support. The default value is disabled.

# **DLSw remote peer configuration**

<span id="page-122-0"></span>To configure DLSw remote peer, use the following basic steps and related commands. Many of these steps are optional; the default values are typically sufficient for proper operation.

- **1** Create the DLSw remote peer with a reachable IP address.
- **2** Configure the receive initial pacing parameter. This parameter is used when two peers negotiate connection capability. Default value is 1.

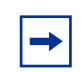

**Note:** These steps are optional. Nortel recommends that the defaults be used for the llc2 timers, counters, lan-type and window parameters unless changes are required to resolve specific issues.

- **3** Configure circuit inactivity timeout. For RFC2166 peers you can set the time after which a connection without circuits is moved to a standby state. Default value is 0.
- **4** Configure the remote peer cost. Peer cost is used in preferred peer feature (all peers with the same cost are broadcast on the same time). Default value is 5 (minimum).
- **5** Enable/disable the remote peer.
- **6** Create the DLSw remote peer as backup peer.
- **7** Configure a backup peer for a specific connection.

# **LLC2 port configuration**

<span id="page-122-1"></span>To configure the LLC2 port, use the following basic steps and related commands. Many of these steps are optional; the default values are typically sufficient for proper operation.

- **1** Create the LLC2 port.
- **2** Configure values for LLC2 port timers.
- **3** Configure port retry counter.
- **4** Configure lan-type. Supported LAN types are 802.3 and DIX. Default value is 802.3 and DIX.

**5** Configure port maximum received window. Default value is 7 (modulo 8).

## **SDLC port configuration**

<span id="page-123-0"></span>To configure an SDLC port use the following steps. Many of these steps are optional; the default values are typically sufficient for proper operation.

- **1** Create SDLC port.
- **2** Configure activation sequence used when a primary port is activating (remote peer first or local device first). The default is local device first.

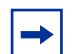

**Note:** Use the default of local-device-first to avoid repeated outage failure messages on the host for PU Type 2 devices, which would occur if the local device is not powered on. Use Peer-first if you want the Contivity to establish the host connection first prior to polling the local device.

*Troubleshooting hint*: You can use this parameter to test local or remote communications under conditions when a connection could not normally be tested.

**3** Configure values for port timers.

**Note:** It is important to set these timers consistent with the link speed of the SDLC link. Incorrect settings can result in unexpected errors and link disconnects.

- **4** Configure port counters.
- **5** Enable/disable debug. To display all in/out SDLC packets in the Event Log, debug has to be enabled. Default value is disabled.
- **6** Enable/disable interframe-fill. The default value is disabled.
- **7** Configure port maximum received window. Default value is 7 (modulo 8).
- **8** Configure SDLC port poll address.

**9** Enable/disable full-duplex communications for primary port. The default value is disabled.

**Note:** The primary and secondary full duplex settings are not Constant Carrier. Very few IBM devices support true full duplex. Therefore, it is almost always incorrect to enable full duplex. If the line is primary/ secondary two-way alternating communications, do NOT enable these options.

- **10** Enable/disable full-duplex communication for secondary port. The default value is disabled.
- **11** Configure SDLC port role (primary, negotiable, secondary). The default value is primary.
- **12** Enable/disable transmission of REJECT frame. The default value is disabled.

## **SDLC link station configuration**

<span id="page-124-0"></span>To configure SDLC link station, use the following steps and related commands. Many of these steps are optional; the default values are typically sufficient for proper operation.

- **1** Create SDLC link station. Assign a poll address to link station. In CLI it is a new link station configuration mode.
- **2** Configure local MAC/SAP used for outgoing/incoming circuits.
- **3** Configure remote MAC/SAP used for outgoing/incoming circuits.
- **4** Configure SDLC link station counters.

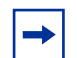

**Note:** Nortel Networks recommends that these settings not be changed unless required to address a specific configuration issue.

**5** Configure values for SDLC link station timers.

**Note:** The fast-poll and slow-poll timers are critical for good response time for devices on the SDLC link. By default, the device will be polled at a 400 ms interval for 16 tries, and thereafter at 1 second intervals until a productive response (an I-Frame) to a poll is received. This results in an average response time typically approaching 1 second. More aggressive settings of 100 ms for fast-poll and 400 ms for slow-poll result in a much more responsive terminal.

**6** Configure SDLC link station received window. Default value is 7 (modulo 8).

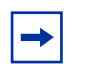

**Note:** Nortel Networks recommends that these settings not be changed unless required to address a specific configuration issue.

**7** Configure SDLC link station send window. Default value is 7 (modulo 8).

**Note:** Nortel Networks recommends that these settings not be changed unless required to address a specific configuration issue.

- **8** Configure group poll address. Group poll is optional, and is only used for an IBM 3174 controller which is being used as a LAN Gateway.
- **9** Configure proxy XID. Proxy XID is only required for PU Type 2 devices. Do not configure for PU Type 1, PU Type 2.1, and PU Type 4.
- **10** Configure the SDLC link station poll frame. The default value is SNRM. The poll frame default should work in the majority of cases, and should only be modified if required for the particular attached device. Nortel recommends that it not be changed unless the device is not responding to normal re-activation polling.
- **11** Enable/disable the SDLC link station. Default value is disabled.
- **12** Start/stop the SDLC link station in order to activate/de-activate it.

## **DLSw timers configuration**

Configure global timer values at the local peer level:

dlsw timer tcp-connect-retry connectretry dlsw timer test-timeout conntimeout dlsw timer explorer-timeout circtimeout dlsw timer explorer-wait-timeout multicirctimeout dlsw timer explorer-delay value dlsw timer circuit-ack-timeout acktimeout dlsw timer idle-timeout idletime

# **DLSw miscellaneous configuration**

Miscellaneous DLSw configuration includes the following:

- Configure local/remote MAC address translation tables.
- Delete circuits with the same local SAP/with a specific local-remote SAP pair or all circuits.
- Configure DLSw debug level. Default value is Low.
- Enable/disable internal DLSw signal tracing. The default value is disabled. dlsw ips-trace should only be used under instructions from Nortel Networks technical support.
- Delete entries in MAC-cache.

# **Single port V.35/X.21 configuration**

Configuration of the single port V.35/X.21 serial card involves the following:

- **1** Configure clock-type (external, internal, loopback). The default is internal.
- **2** Configure line coding (NRZ/NRZI). The default line encoding is NRZI when you set the line type to SDLC. For non-SDLC line type, the default is NRZ.
- **3** Configure line speed.

# **Chapter 9 Configuring IPX**

<span id="page-128-1"></span><span id="page-128-0"></span>The Internetwork Packet Exchange (IPX protocol is the Novell\* adaptation of the Xerox Networking System (XNS) protocol. IPX has the following characteristics:

- It is a connectionless datagram delivery protocol. A datagram is a unit of data that contains all of the addressing information required for it to be delivered to its destination.
- It does not guarantee the delivery of packets. Higher-level protocols assume the responsibility for reliability.

The gateway supports IPX by encapsulating IPX traffic within PPTP client connections.

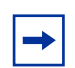

**Note:** The gateway IPX support is not available for the IPsec tunneling protocol.

IPX is the network-layer routing protocol used in the Novell NetWare\* environment. The primary tasks of IPX are addressing, routing, and switching information packets from one location to another on a network. In a LAN-based client the network interface card (NIC) provides network node addressing; in a tunneled environment, the gateway provides the network node addressing.

Network addresses form the basis of the IPX internetwork addressing scheme for sending packets between network segments. Every network segment of an internetwork is assigned a unique network address by which routers forward packets to their final destination network. On the gateway, all public interfaces are treated as a single network segment with a unique network address. A network address in the NetWare environment consists of eight hexadecimal characters. In the following example, 0x indicates that this is a hexadecimal number, and *n* is any hexadecimal character.

#### 0xnnnnnnnn

Socket numbers are the basis for an IPX *intranode address* (the address of an individual entity within a node). They allow a process (for example, IPX Routing Information Protocol [RIP] and Service Access Points [SAP]) to distinguish itself to IPX. To be able to communicate on the network, the process must request a socket number. Any packets IPX receives addressed to that socket are then passed on to the process within the node.

The gateway uses IPX RIP and SAP to dynamically learn and advertise IPX routes and services. The gateway assigns IPX addresses to tunneled clients; remote users cannot configure the IPX tunnel address for their systems.

The gateway does not forward IPX packets from a private nontunneled LAN to another private nontunneled LAN, nor does it propagate routing or server tables from a private nontunneled LAN to another private nontunneled LAN.

# **IPX client**

<span id="page-129-0"></span>On the PPTP client (for example, Microsoft Dial-Up Networking), you must enable the dial-up networking IPX option. Enabling the IPX option allows you to tunnel using IPX, IP, or IPX and IP according to the dial-up networking selections.

#### **Windows 95 and Windows 98**

When running Windows 95 or Windows 98, load the intraNetWare client, which is available from the Novell Web site:

http://www.novell.com

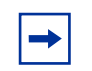

**Note:** The NetWare client for Windows 95 and Windows 98 does not function properly; therefore, you must use the Novell intraNetWare client when using IPX with PPTP.

### **Windows NT**

<span id="page-130-1"></span><span id="page-130-0"></span>The NetWare client is already on Windows NT systems. You can use that or the Novell intraNetWare client, which you can access from the Novell Web site at http://www.novell.com.

# **Enabling IPX for group users**

IPX is disabled on a per-group basis by default. Therefore, you must enable IPX for group users to access IPX. Enable IPX for group users from the Profiles > Groups > Edit > Connectivity screen.

# **Sample IPX VPN gateway topology**

Regardless of the number of IPX public interfaces that are configured on the gateway, they all use the same IPX network address. You must enable the private interfaces that you want to use for IPX traffic, and for each private interface you must configure the IPX network address and IPX frame type. The IPX network address that you configure must match the IPX network address for that LAN, and the IPX frame type must match the IPX frame type for that LAN. In the following figure, the public interface IPX network address that the gateway provides is 0000A100.

In [Figure](#page-131-0) 38, the private interface network address to the NetWare server is 00000B16 and the Frame Type is 802.3; similarly, the private interface network address to the Nortel Networks Router is 00000C22 and the Frame Type is SNAP.

#### <span id="page-131-0"></span>**Figure 38** IPX topology

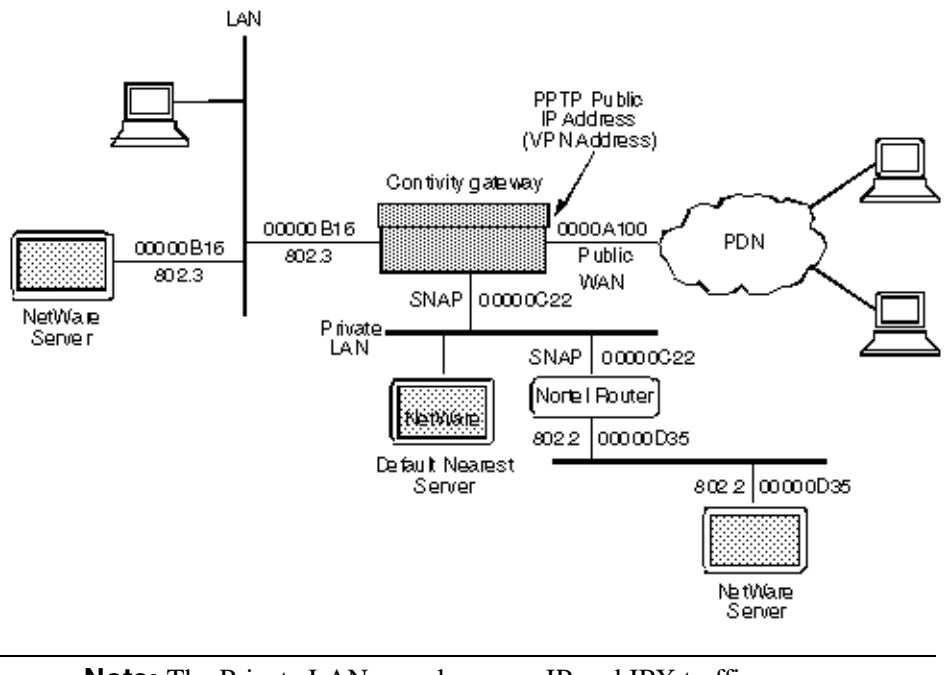

**Note:** The Private LAN can also carry IP and IPX traffic simultaneously. The IP addresses are not shown in this figure.

# **Index**

## **Numbers**

56/64K CSU/DSU [connector](#page-47-0) 48 802.1Q [configuring](#page-22-0) 23 [tagging](#page-21-0) 22 [VLAN routing](#page-16-0) 17

# **A**

accelerator cards, hardware encryption [described](#page-36-0) 37 [address control field compression](#page-67-0) 68 [asynchronous serial interfaces](#page-84-0) 85 [Auto Answer](#page-90-0) 91 [Auto SPID](#page-89-0) 90

# **B**

[backup interface services \(BIS\)](#page-84-1) 85 **BIS** [configuration example](#page-102-0) 103 [configuration script](#page-104-0) 105 [configuring](#page-97-0) 98 [configuring ABOT](#page-96-0) 97 [configuring default and static routes](#page-101-0) 102 BIS trigger [interface group failure](#page-93-0) 94 [ping failure](#page-95-0) 96 [route unreachable](#page-94-0) 95 [time of day](#page-95-1) 96

## **C**

[circuitless IP \(CLIP\)](#page-33-0) 34 [compression](#page-67-1) 68 [Country Code](#page-88-0) 89 [customer support](#page-14-0) 15

# **D**

[data link switching \(DLSw\)](#page-112-1) 113 data rates [WAN interfaces](#page-30-0) 31 [DF \(don't fragment\) bit](#page-26-0) 27 [Dial In](#page-90-1) 91 [Dial Out](#page-90-2) 91 **DLSw** [local peer configuration](#page-121-0) 122 [operational overview](#page-113-0) 114 [remote peer configuration](#page-122-0) 123 [RFCs](#page-115-0) 116 [supported functions](#page-116-0) 117 [supports](#page-113-1) 114 [DOVBS](#page-89-1) 90

## **E**

echo [fault threshold](#page-67-2) 68 [interval](#page-68-0) 69 encryption accelerator cards, hardware [described](#page-36-0) 37

# **H**

hardware encryption accelerator cards [described](#page-36-0) 37

# **I**

interface [debug](#page-68-1) 69 [interface MTU](#page-26-1) 27 [Internetwork Packet Exchange](#page-128-0) 129 IPCP [settings](#page-68-2) 69 [IPX](#page-128-1) 129 [IPX client](#page-129-0) 130 [ISDN](#page-88-1) 89 [ISDN BRI](#page-88-2) 89 ISP [30,](#page-29-0) [68](#page-67-3)

## **L**

[LCP](#page-61-0) 62, [68](#page-67-4) LLC2 port [configuration](#page-122-1) 123 [LLC2 support](#page-117-0) 118

### **M**

[Manual TEI](#page-89-2) 90 [MultiLink](#page-90-3) 91

### **N**

[NetWare client](#page-130-0) 131 [NI-2 ISDN](#page-88-3) 89 [Novell intraNetWare client](#page-130-1) 131

### **P**

[Point to Point Protocol over Ethernet \(PPPoE\)](#page-70-0) 71 [product support](#page-14-0) 15

protocol [field compression](#page-67-5) 68 publications [hard copy](#page-14-1) 15

# **R**

[RFC 2233](#page-83-0) 84

## **S**

[SCLC functions](#page-117-1) 118 SDLC [link station configuration](#page-124-0) 125 SDLC port [configuration](#page-123-0) 124 [single port V.35/X,21 serial card](#page-118-0) 119 [SPID](#page-89-3) 90 [subinterface statistics](#page-25-0) 26 [support, Nortel Networks](#page-14-0) 15

## **T**

[TCP MSS clamping](#page-28-0) 29 [technical publications](#page-14-1) 15 [technical support](#page-14-0) 15 [TEI](#page-89-4) 90

## **V**

[Van Jacobson compression](#page-68-3) 69 [virtual LAN \(VLAN\)](#page-16-0) 17 VJ [compression](#page-68-3) 69 [identification compression](#page-68-4) 69 [max slots](#page-68-5) 69 [negotiation](#page-68-6) 69 VLAN subinterfaces [configuring](#page-23-0) 24

## **W**

WAN interfaces [configuration](#page-29-1) 30 [configuring data rates](#page-30-0) 31 [currently installed](#page-30-1) 31